Faculdade de Arquitetura e Urbanismo – FAUUSP Departamento de Tecnologia AUT0272 – Sol, Arquitetura e Urbanismo

RECARING AND ...

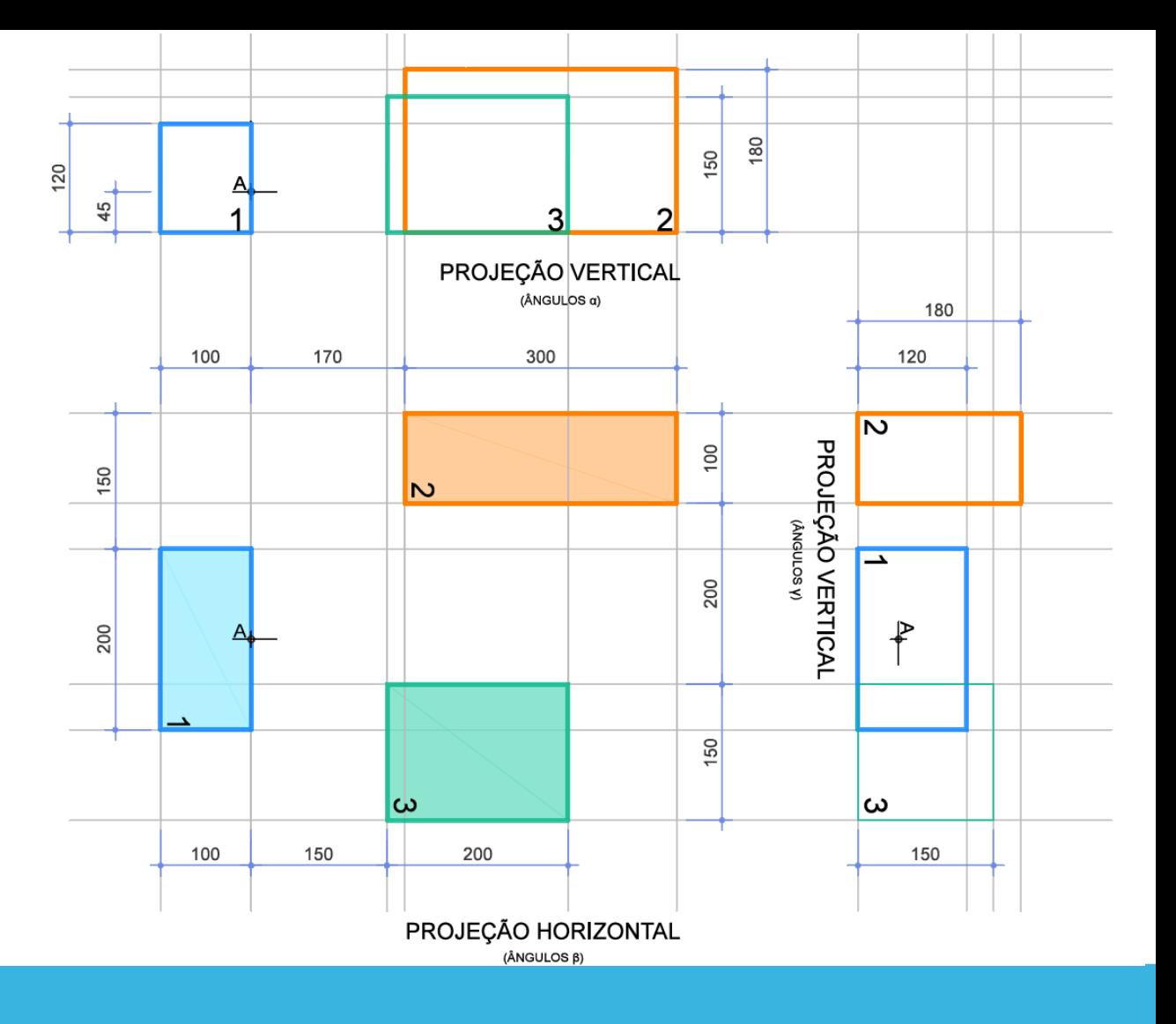

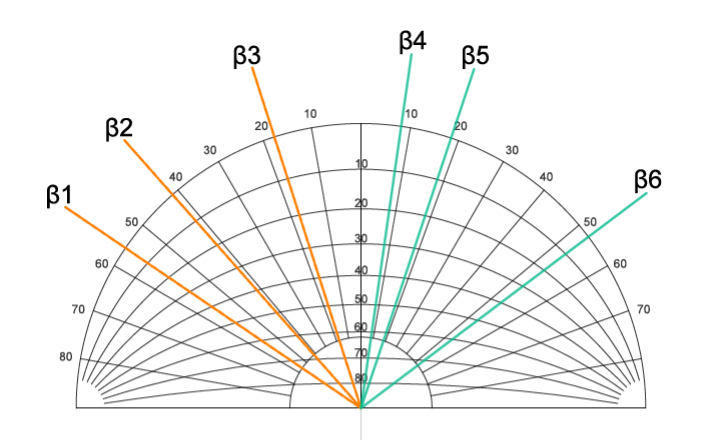

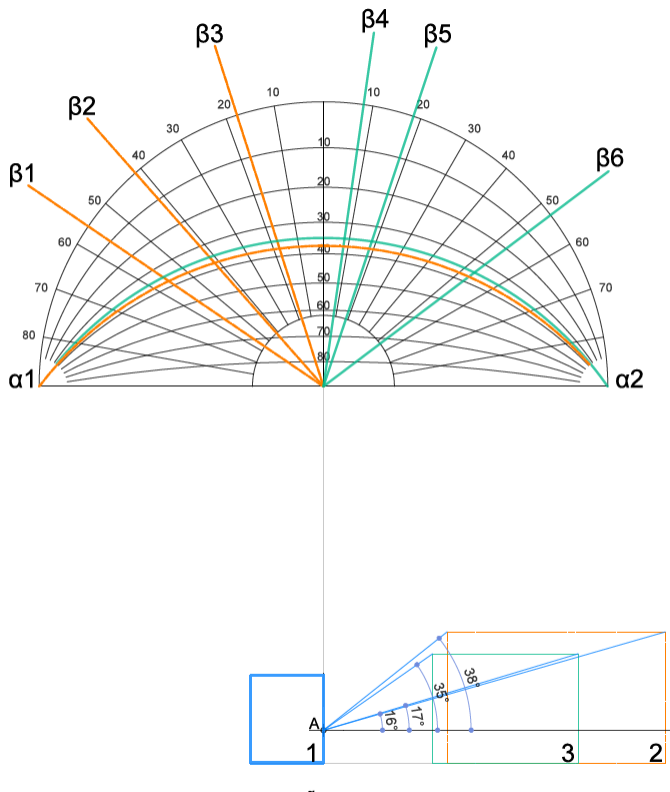

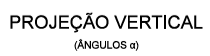

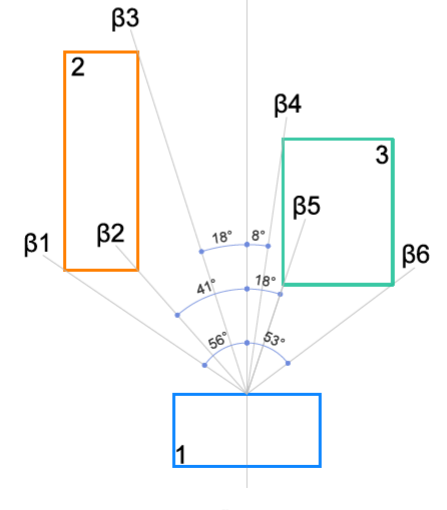

PROJEÇÃO HORIZONTAL

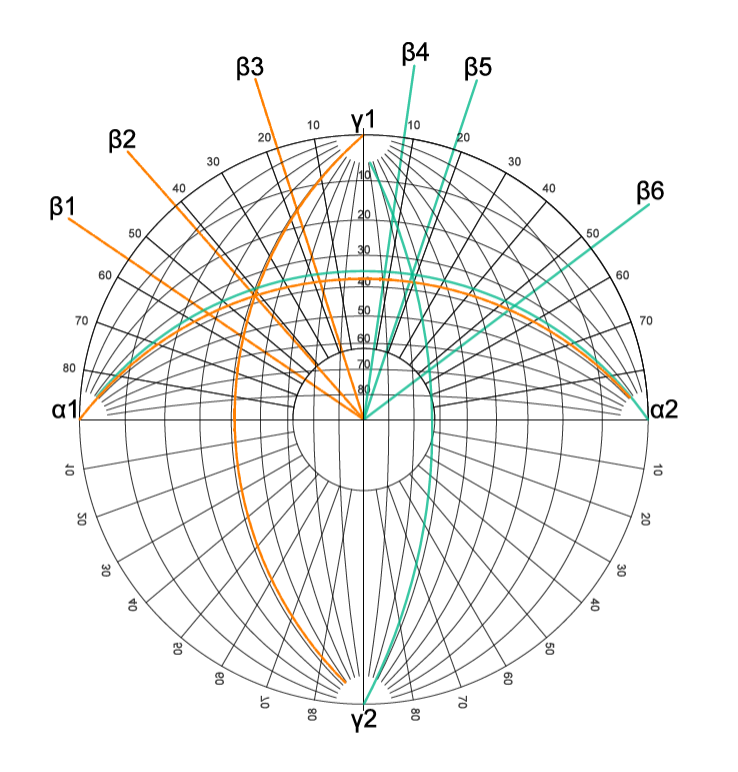

PROJEÇÃO VERTICAL<br>(ÂNGULOS <sub>Y</sub>)

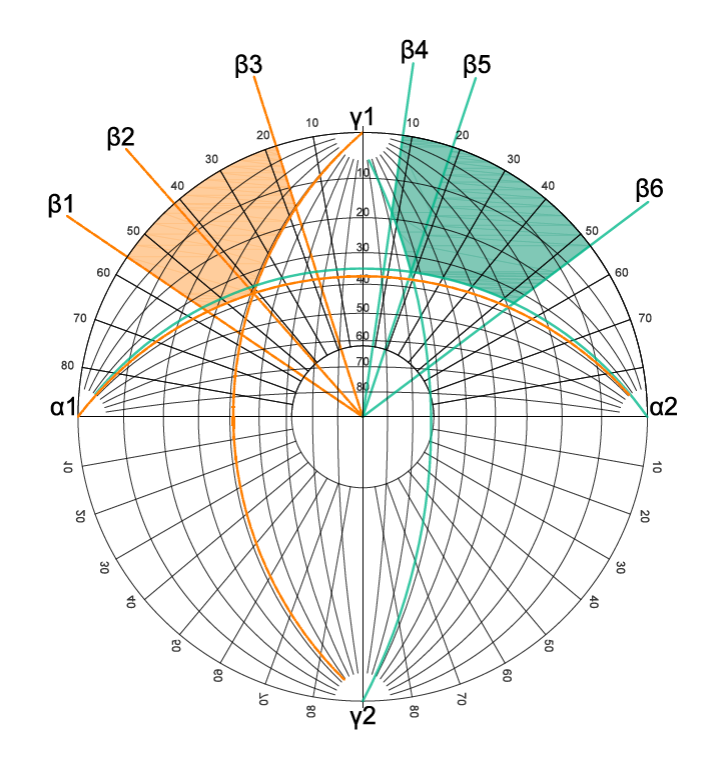

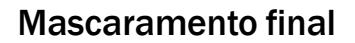

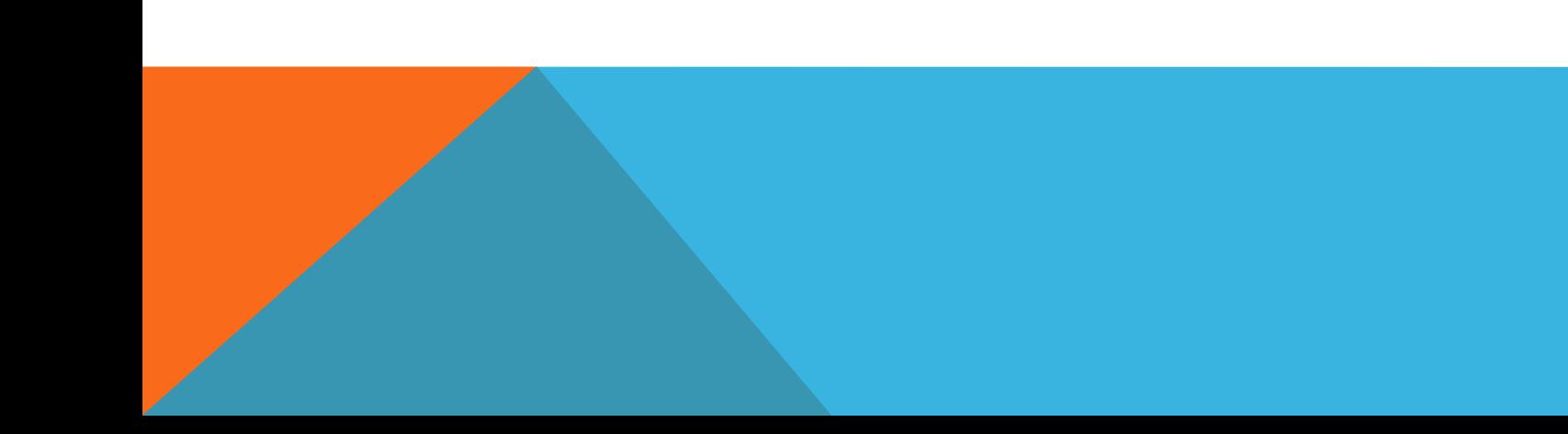

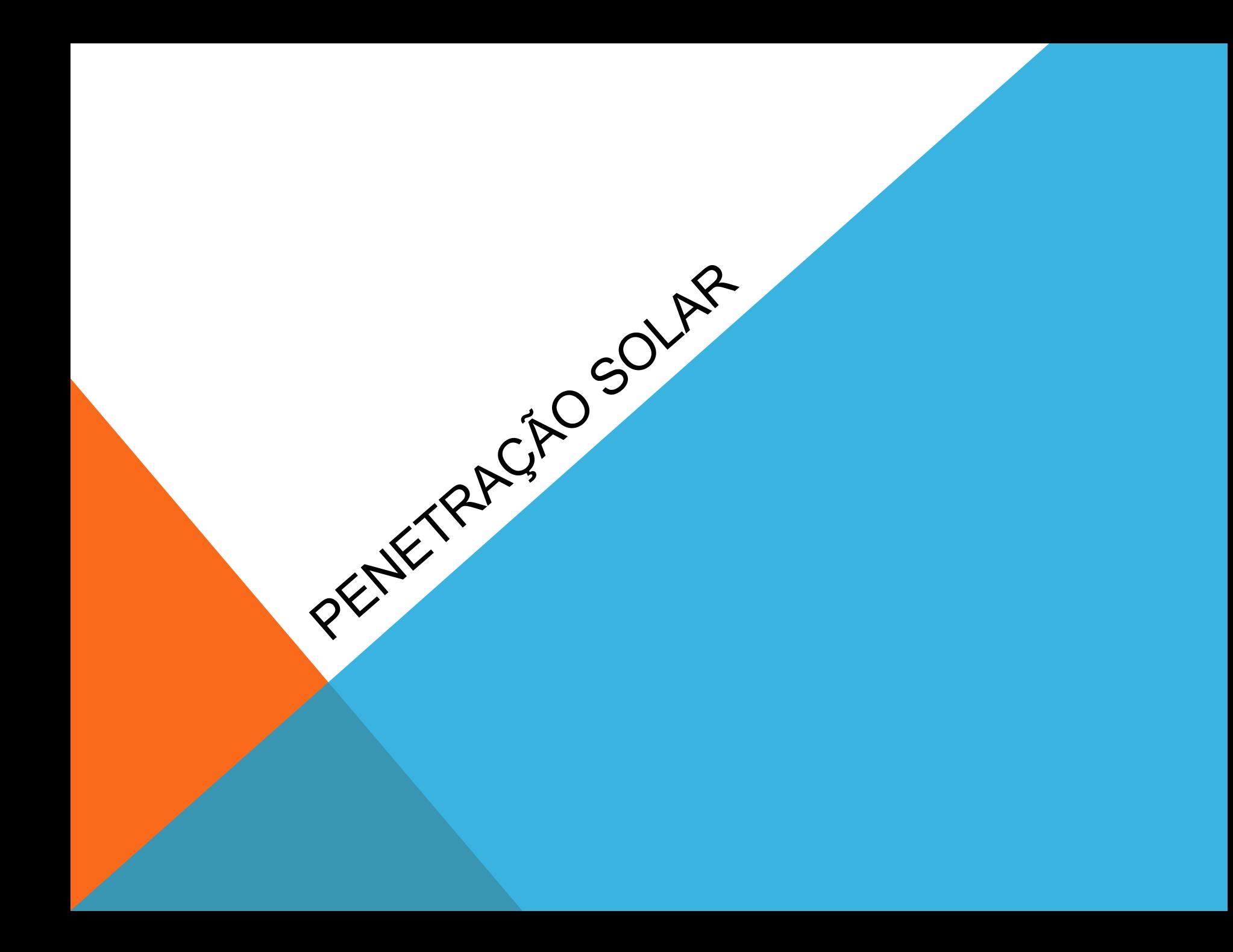

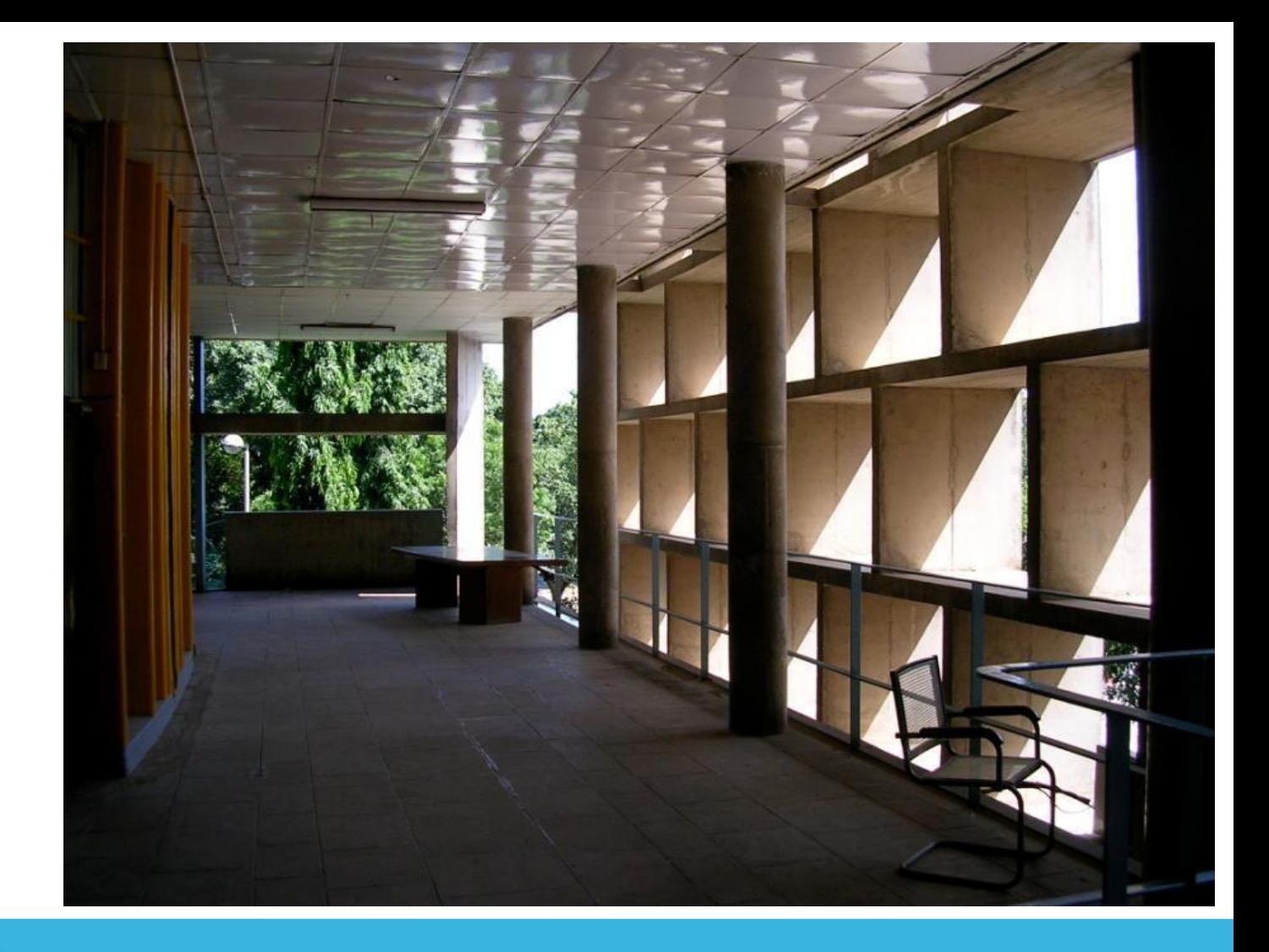

#### Áreas de transição:

Dispositivos de bloqueamento solar e qualidade ambiental em edifícios modernistas

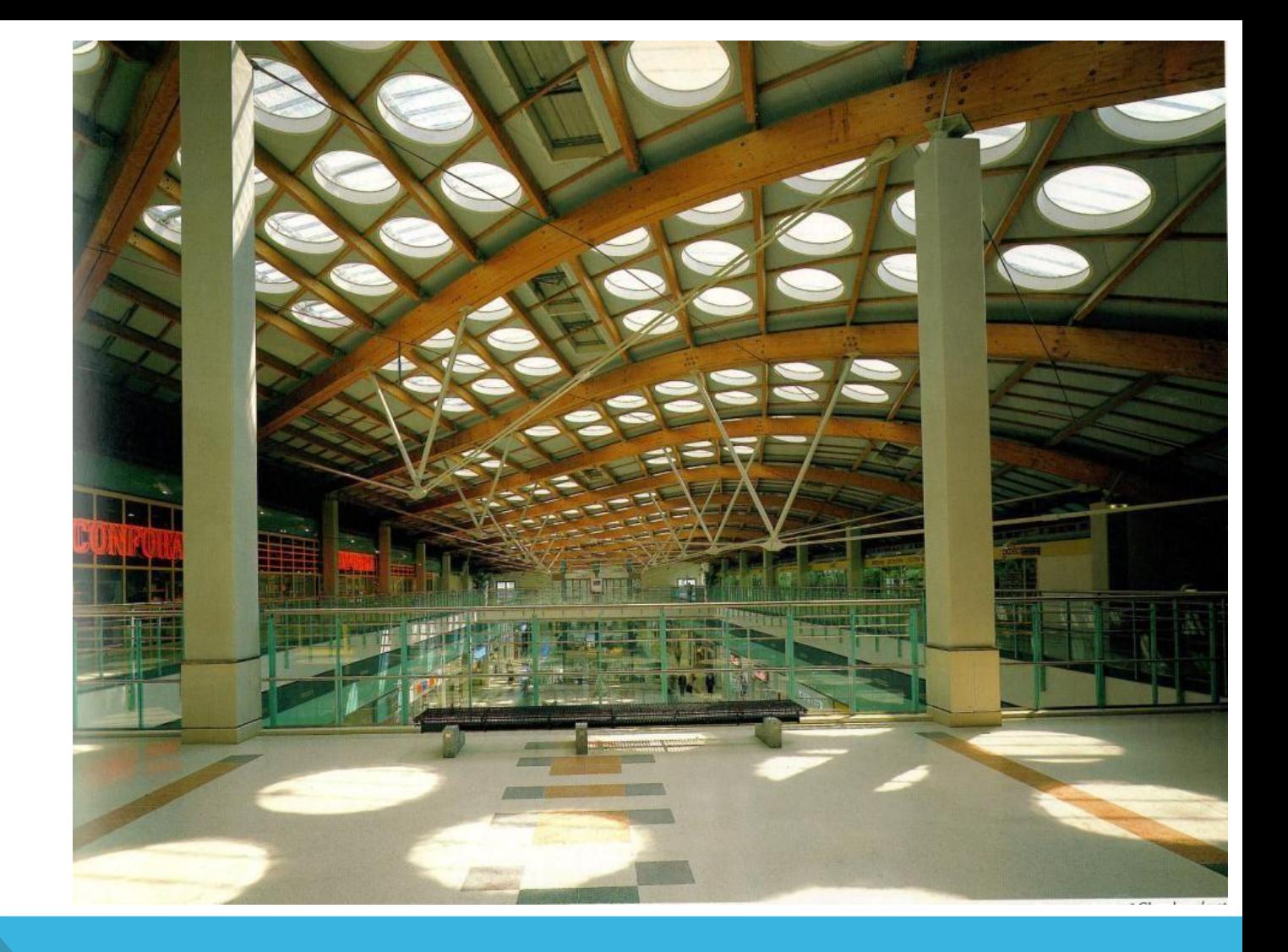

#### **Bercy II Shopping Center, Paris, França (1990)**

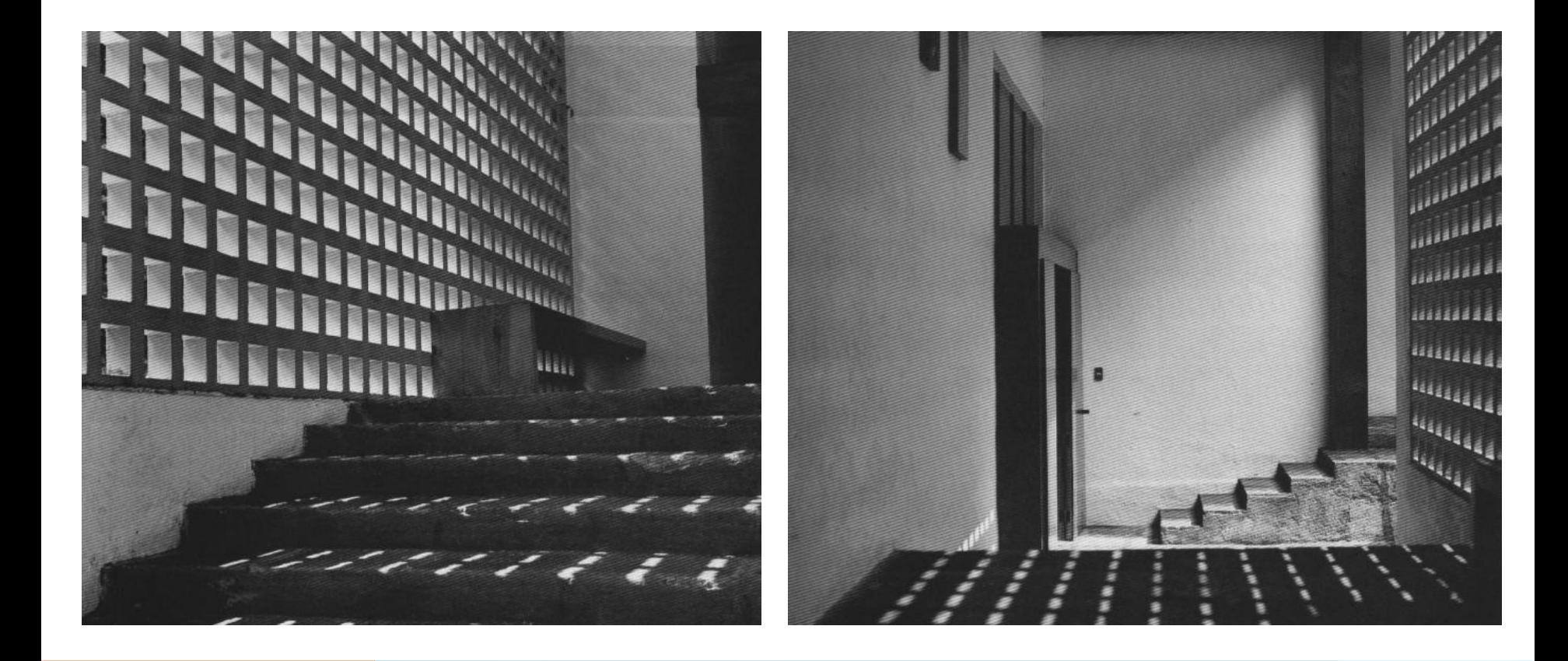

#### **Luís Barragan**

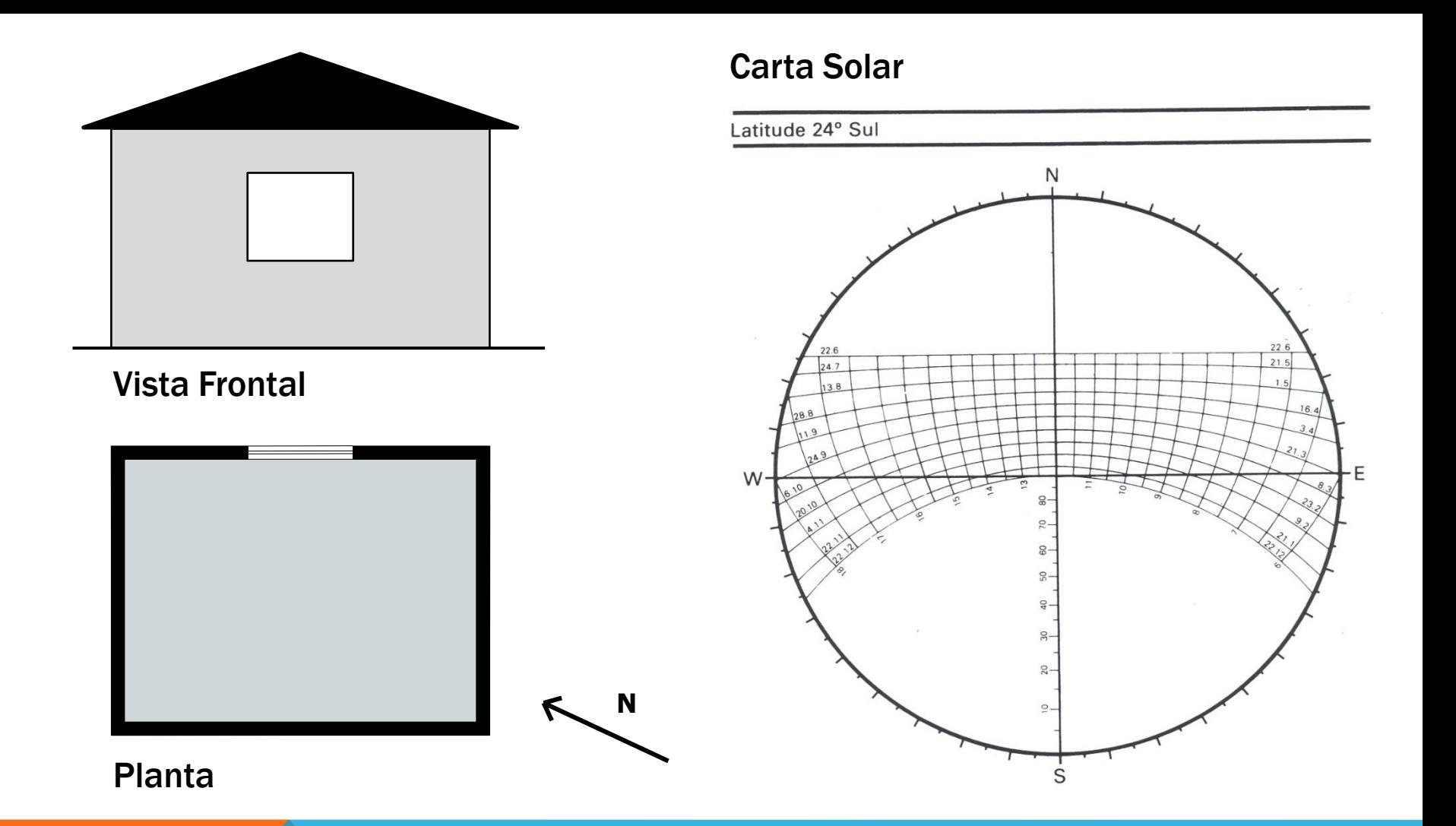

ENUNCIADO: Traçar a penetração solar do ambiente acima representado localizado na cidade de São Paulo (Latitude 24° Sul), para o dia 21/01, às 8h45 da manhã.

#### Azimute (α)

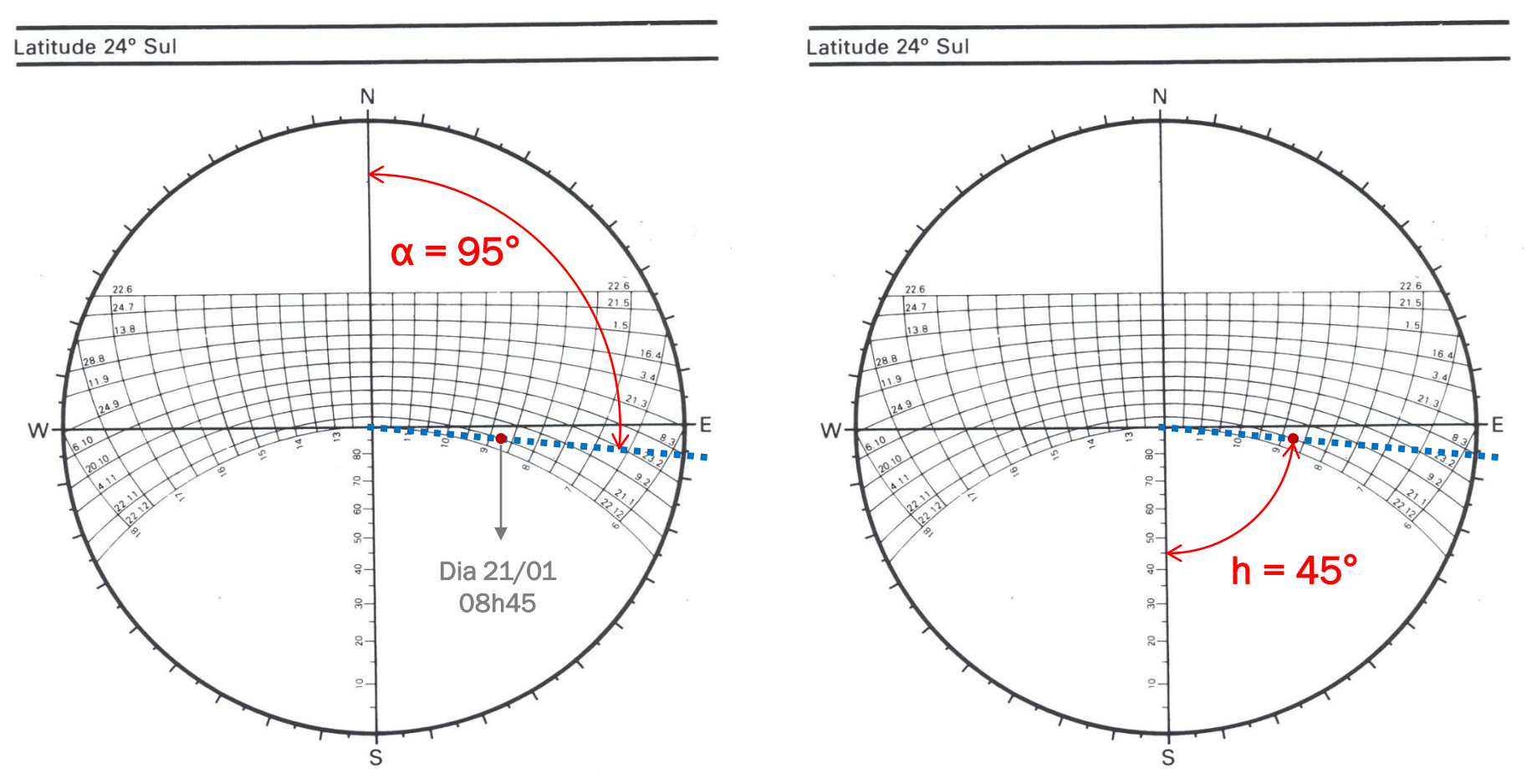

Altura Solar (h)

PASSO 1: Encontrar, na carta solar, os valores do azimute e da altura solar.

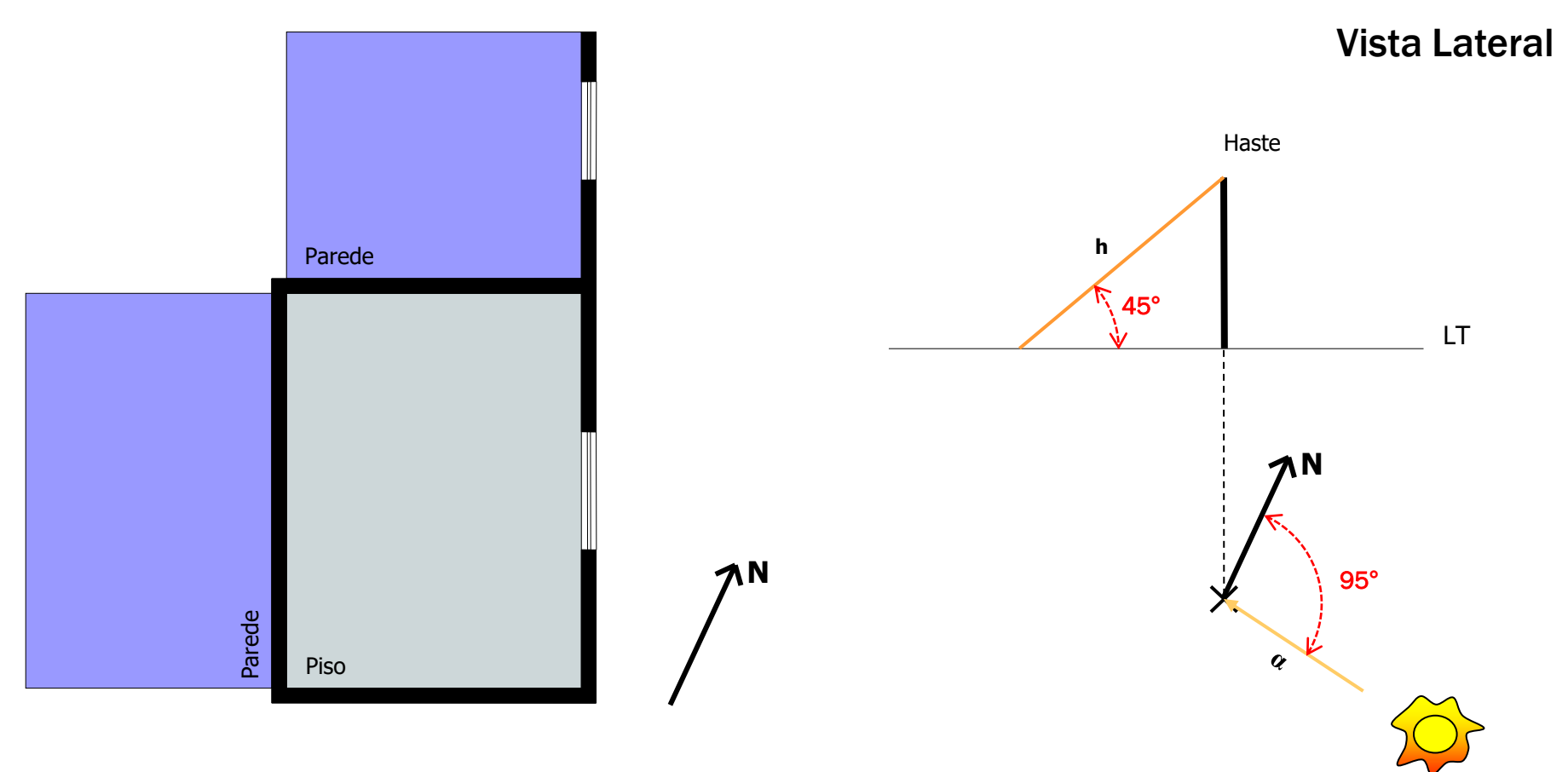

Vista Superior

PASSO 2: A partir de uma haste auxiliar, traçar o azimute e a altura solar.

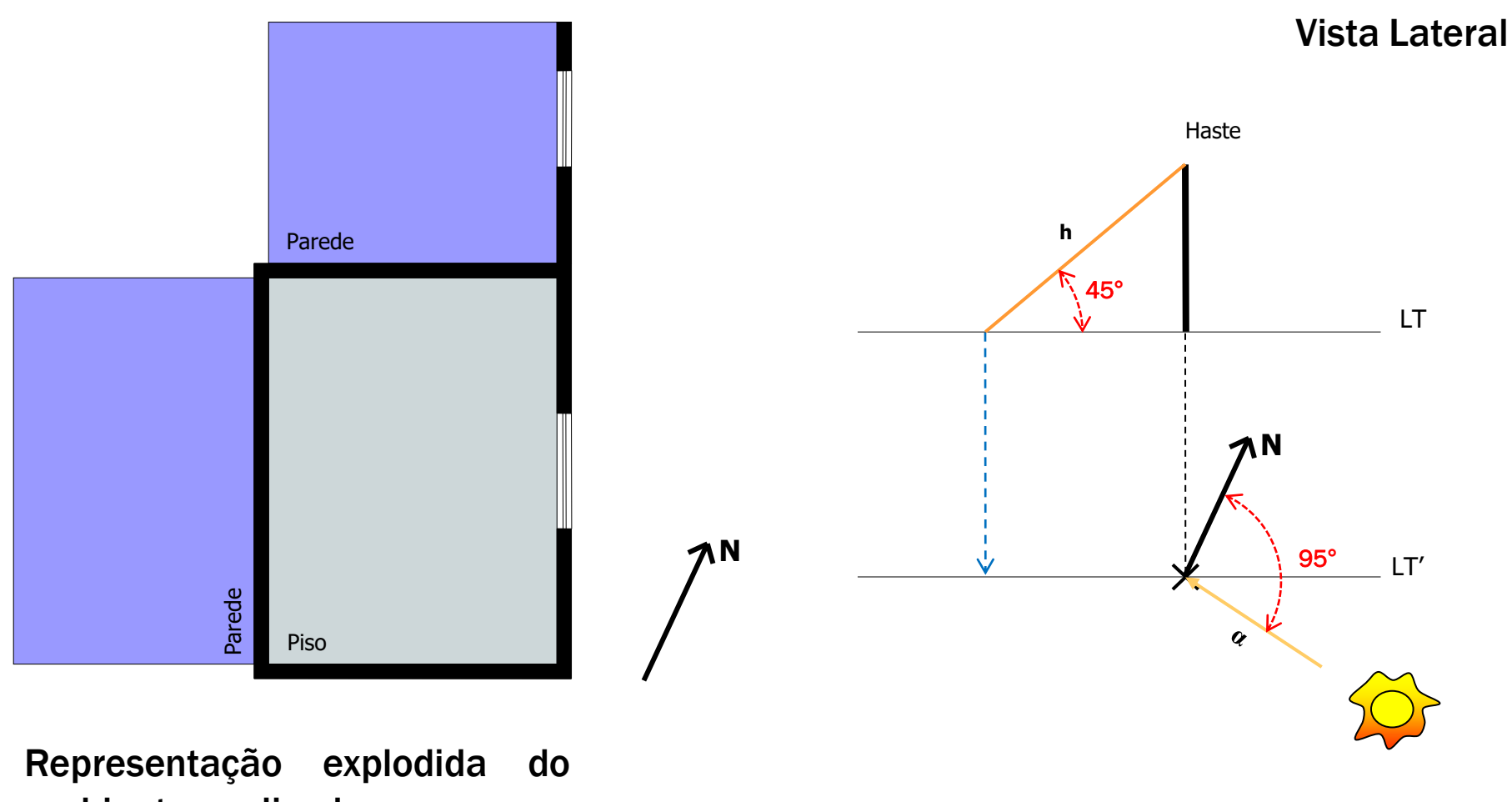

ambiente analisado

Vista Superior

PASSO 3: Traçar o plano vertical paralelo a linha de terra (LT), passando pela base da haste em vista superior (Linha de Terra Auxiliar – LT'). Em seguida, traçar uma linha que passa pela extremidade da sombra até o plano vertical paralelo LT'.

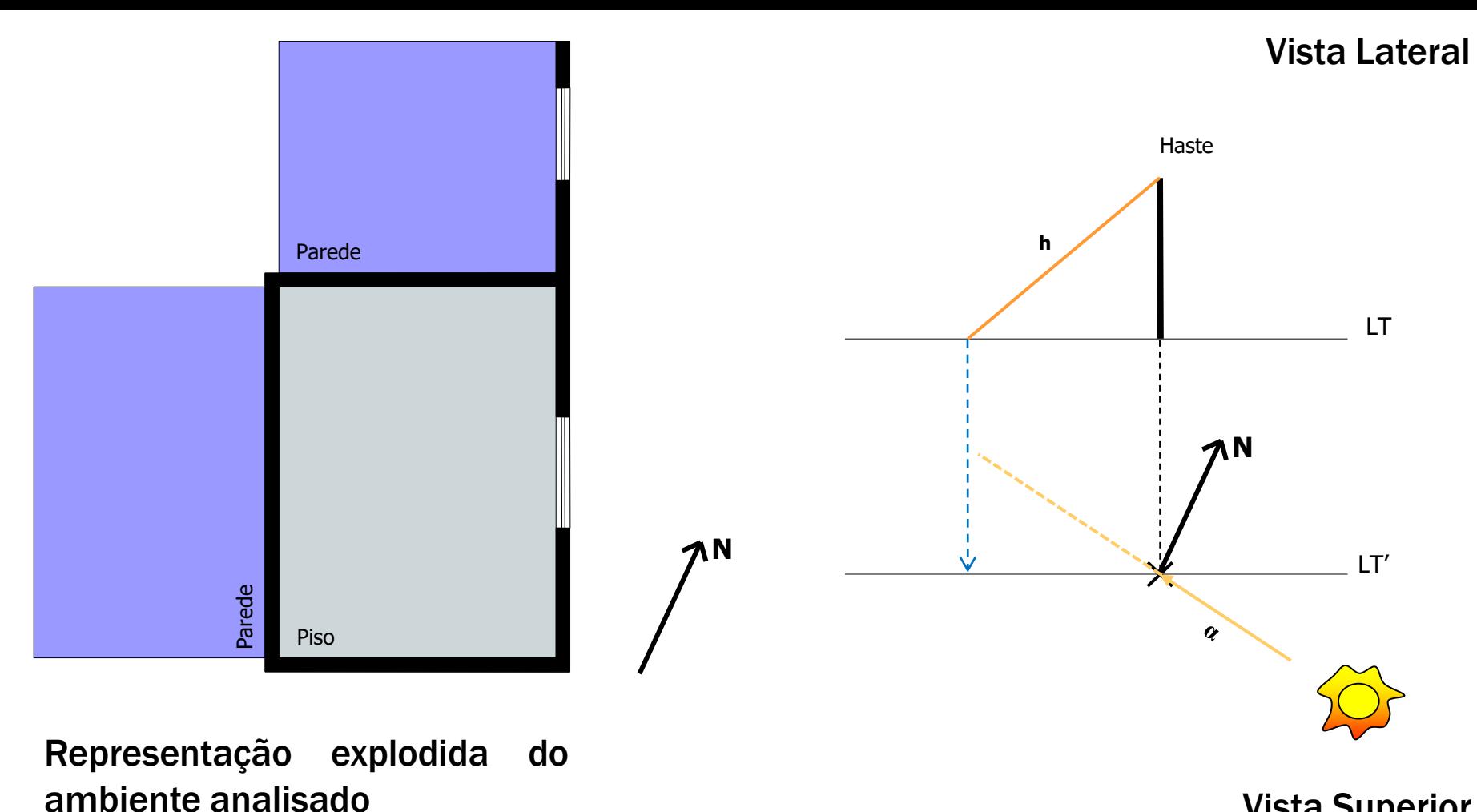

Vista Superior

PASSO 4: Traçar a direção da sombra, estendendo o azimute (Direção = α+180**°** > face oposta à direção do sol).

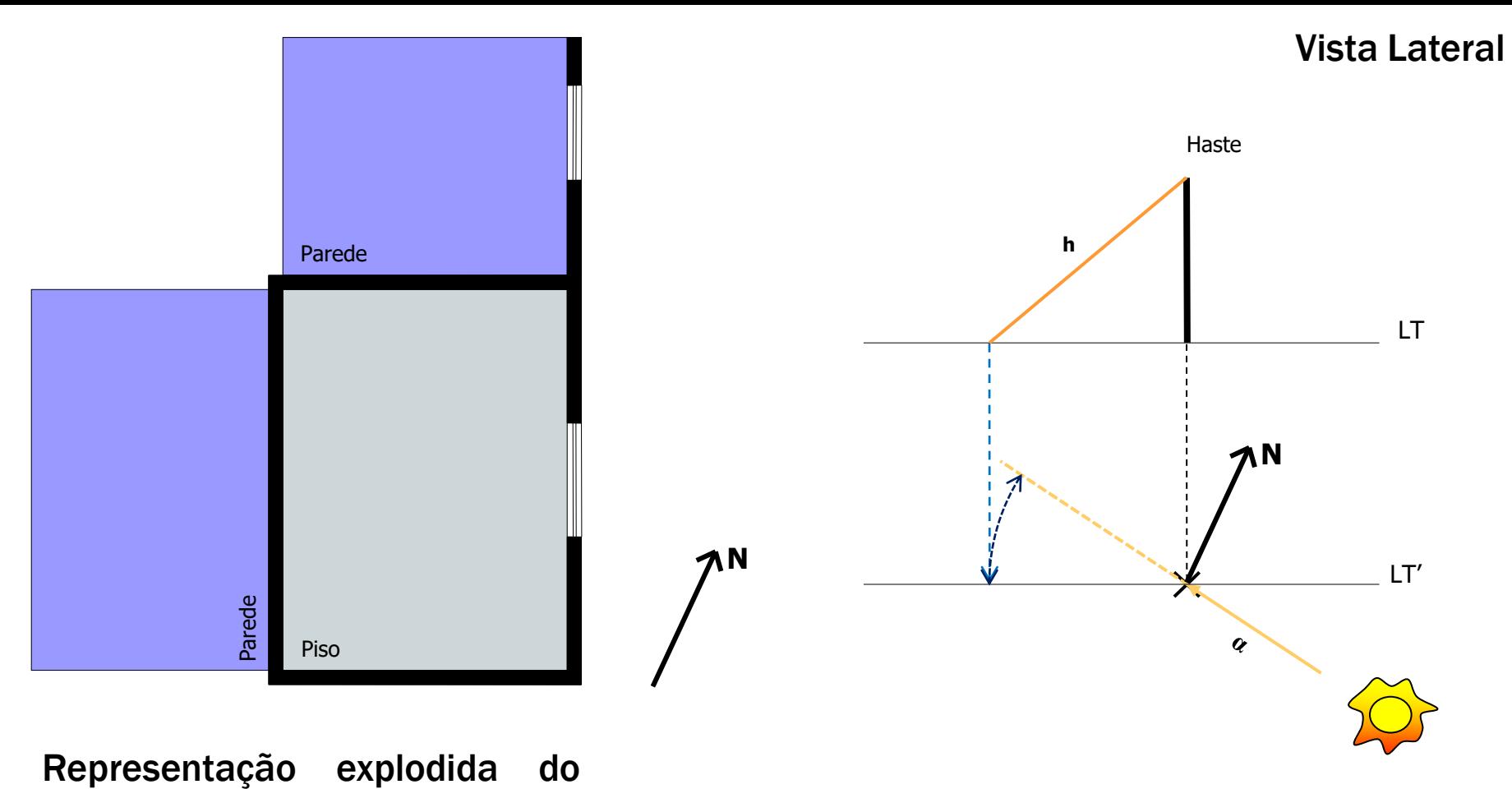

ambiente analisado

Vista Superior

PASSO 5: Rebater o plano vertical até encontrar a extensão do azimute.

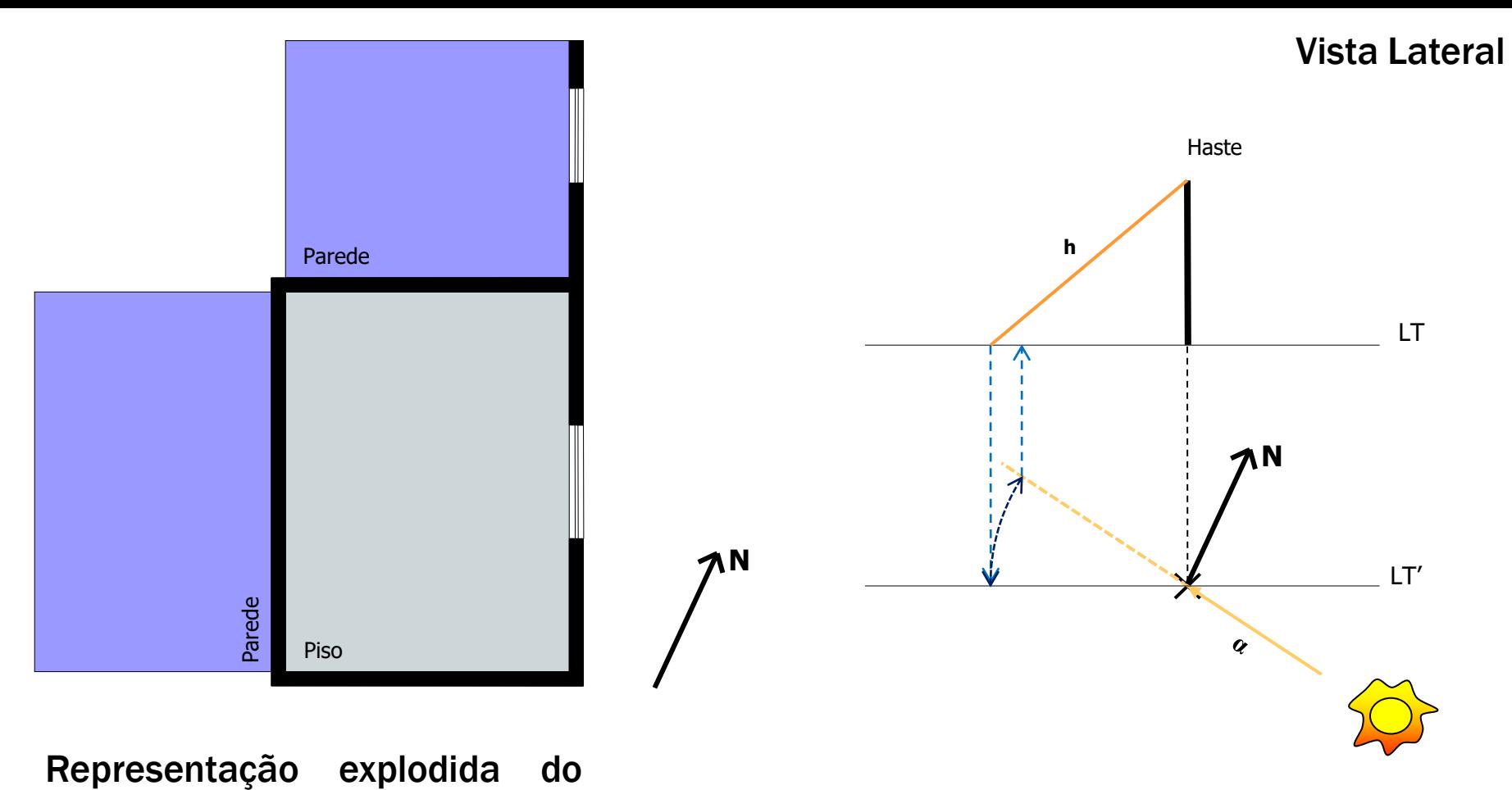

ambiente analisado

Vista Superior

PASSO 6: Projetar o ponto encontrado até o plano vertical LT.

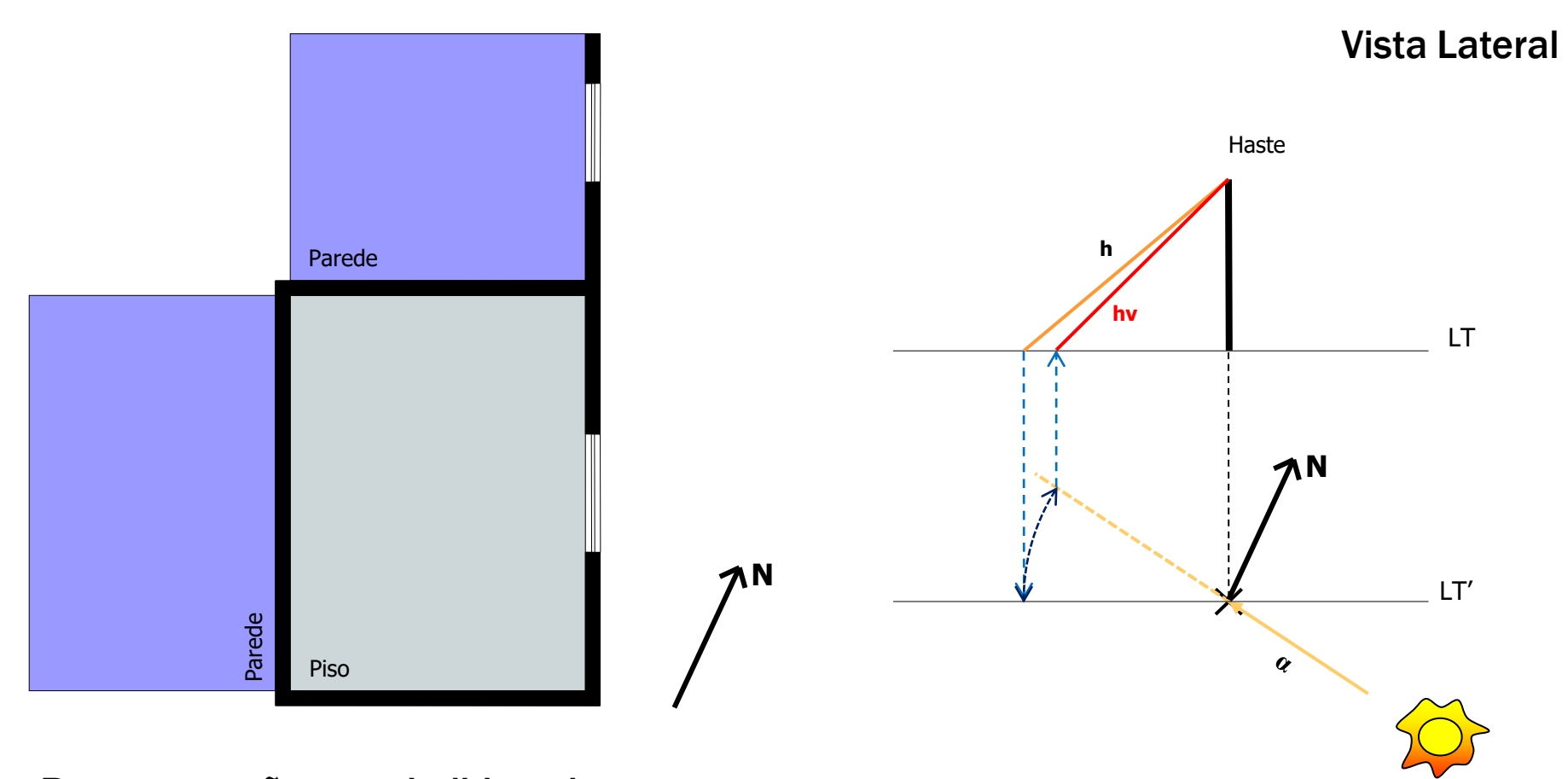

Vista Superior

PASSO 7: Traçar a altura projetada (hv) no plano vertical.

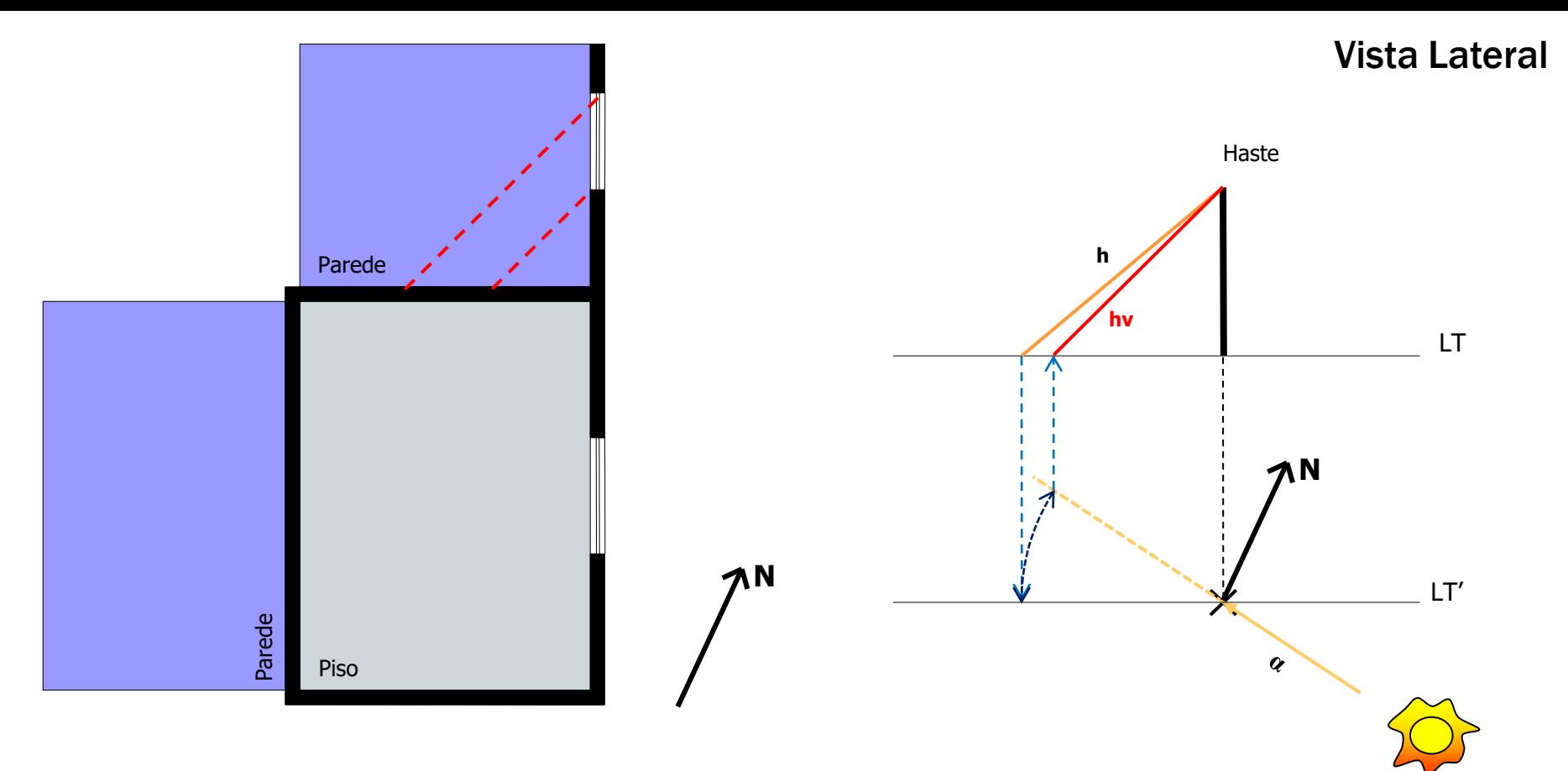

Vista Superior

PASSO 8: Transferir a altura projetada para a janela em corte.

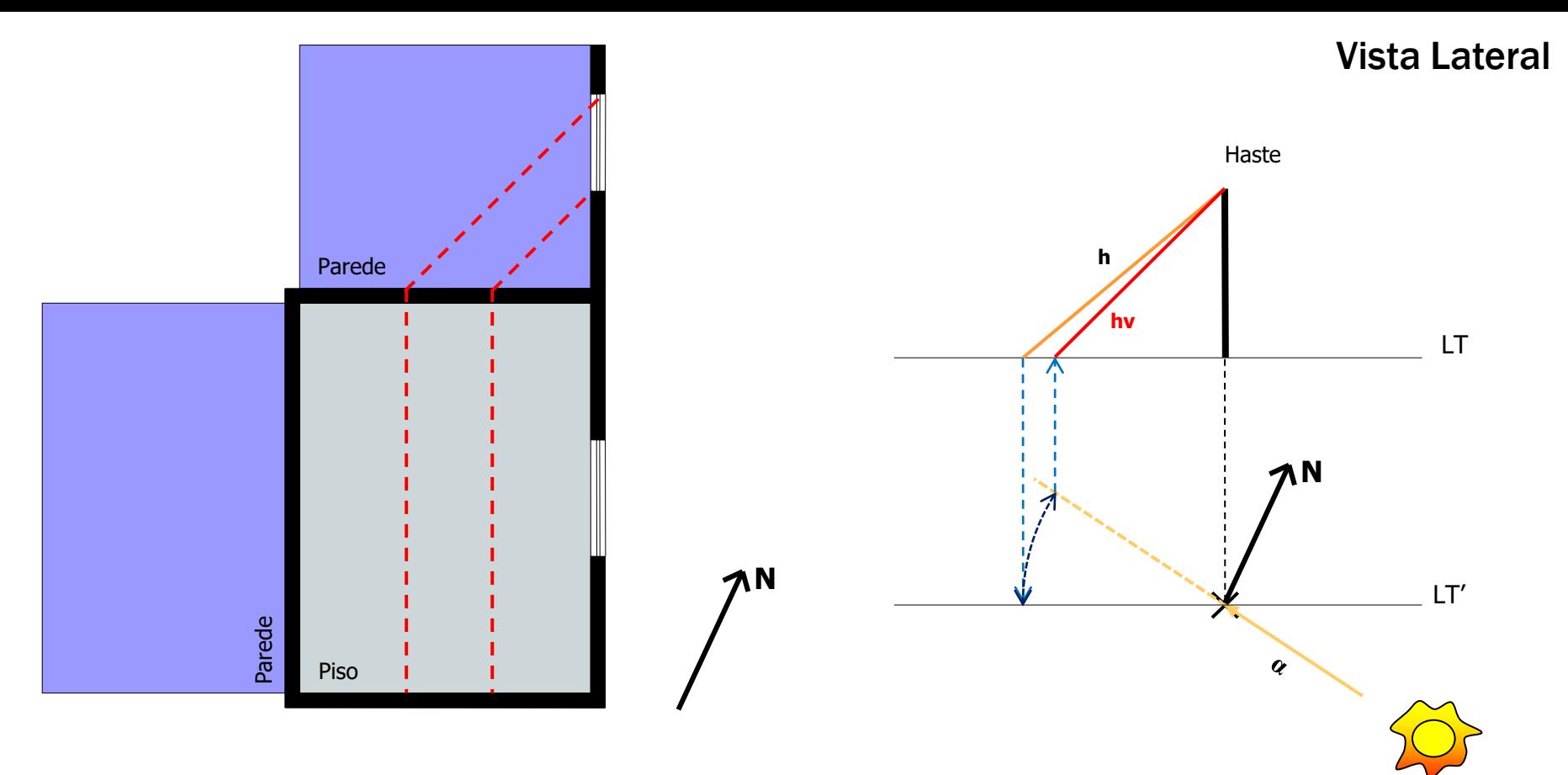

Vista Superior

PASSO 9: Marcar a projeção no piso.

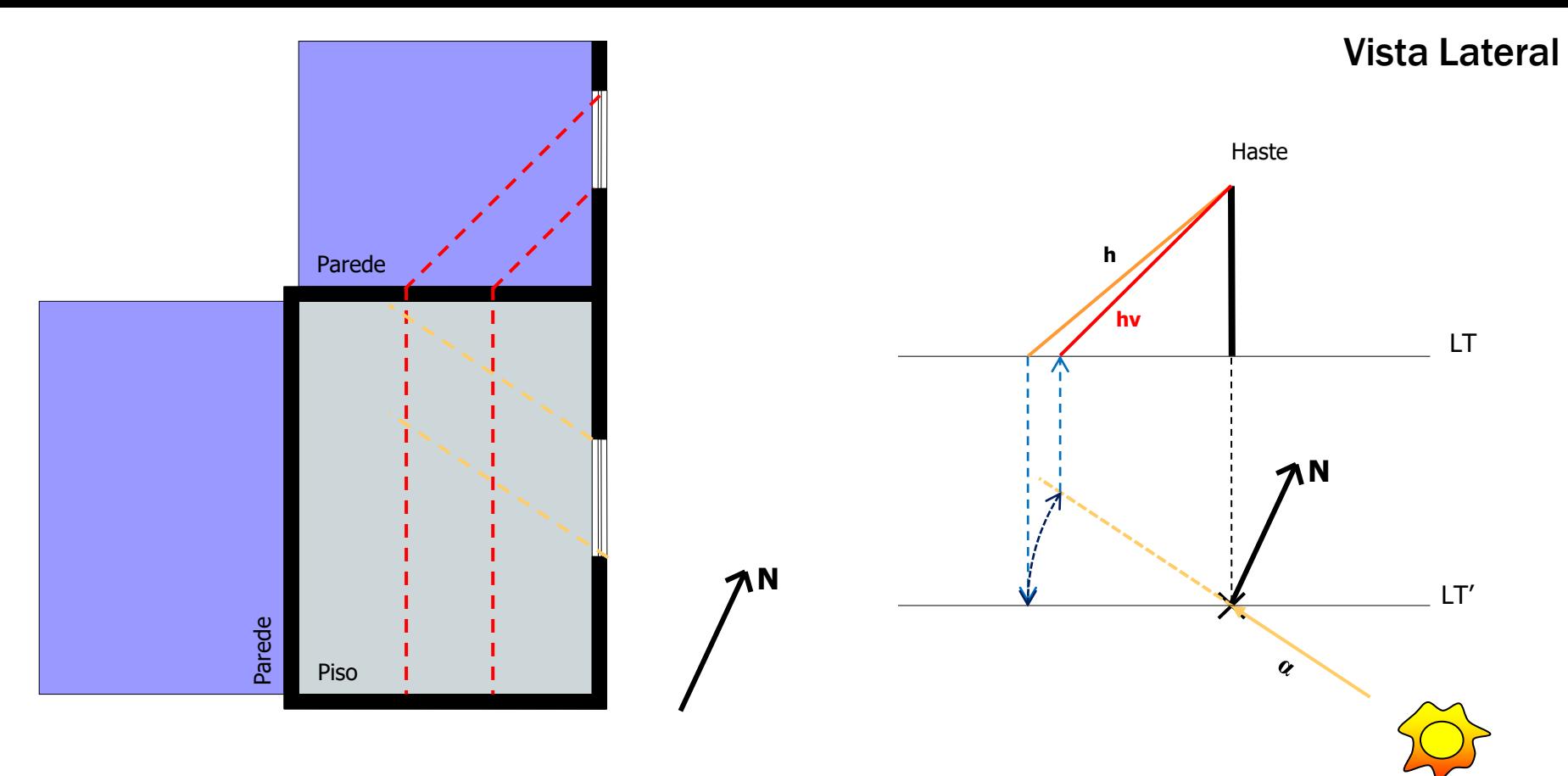

Vista Superior

PASSO 10: Transferir a direção da sombra em planta.

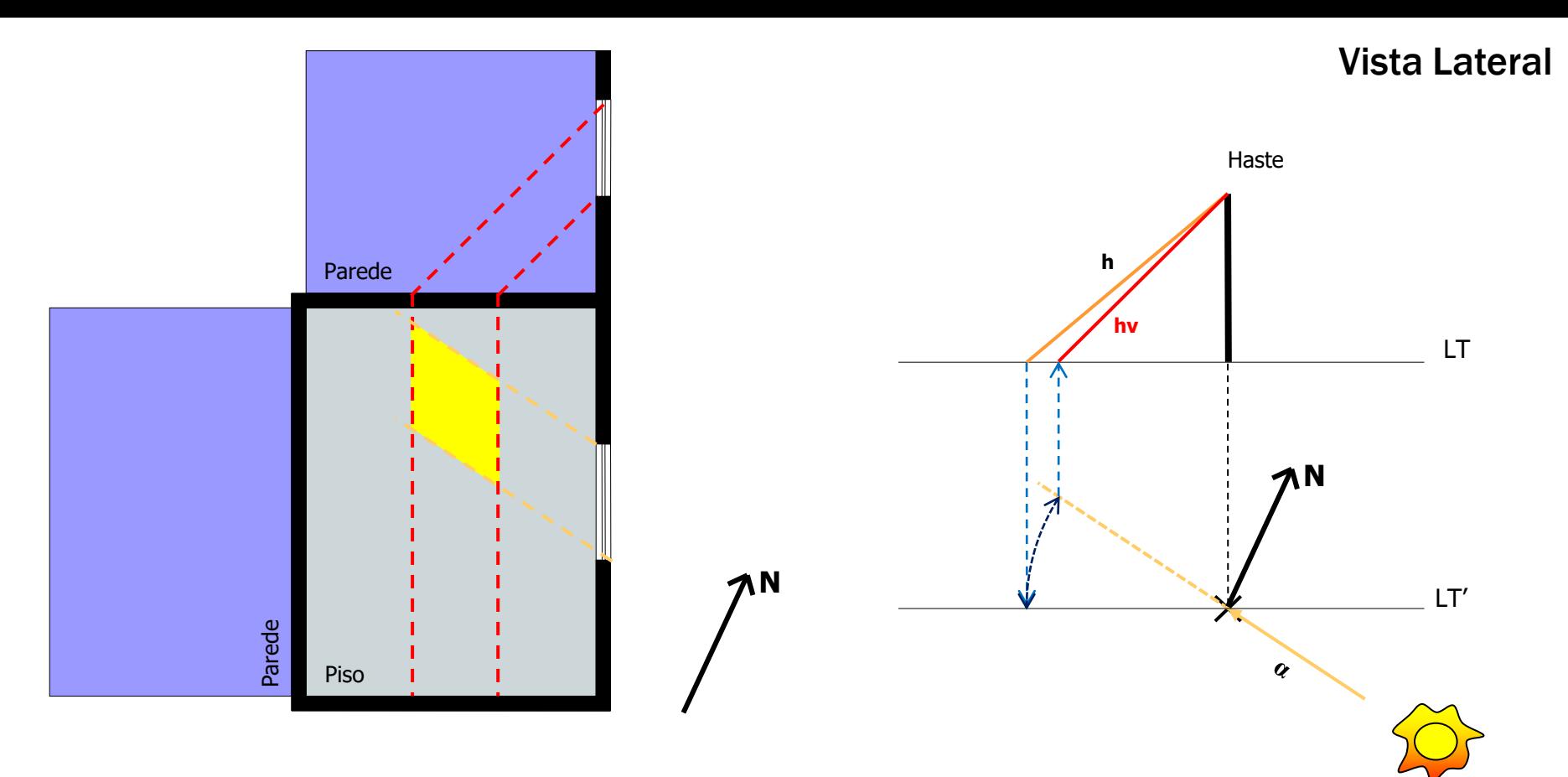

Vista Superior

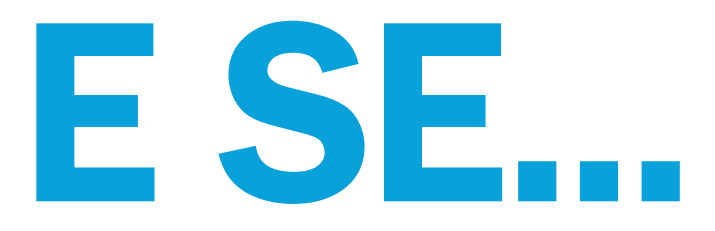

# ... a projeção não cair inteiramente no piso?

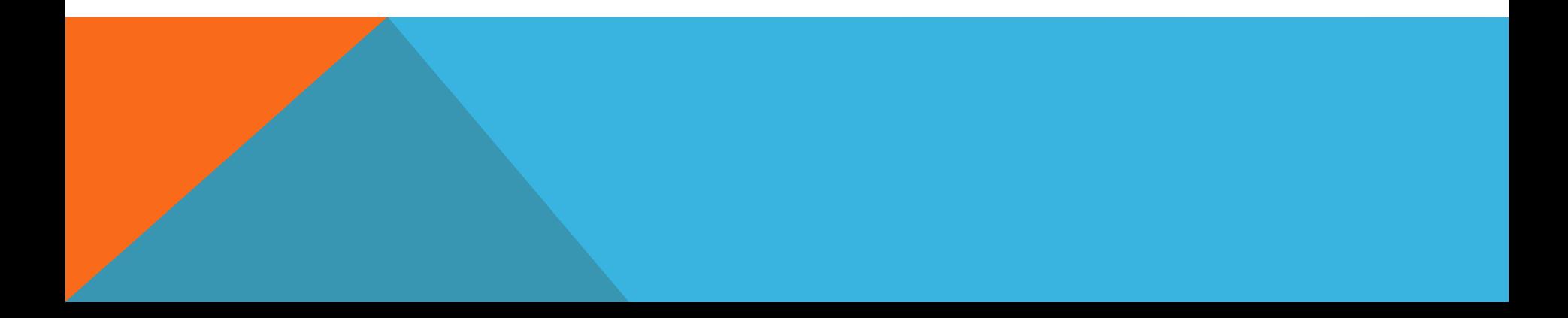

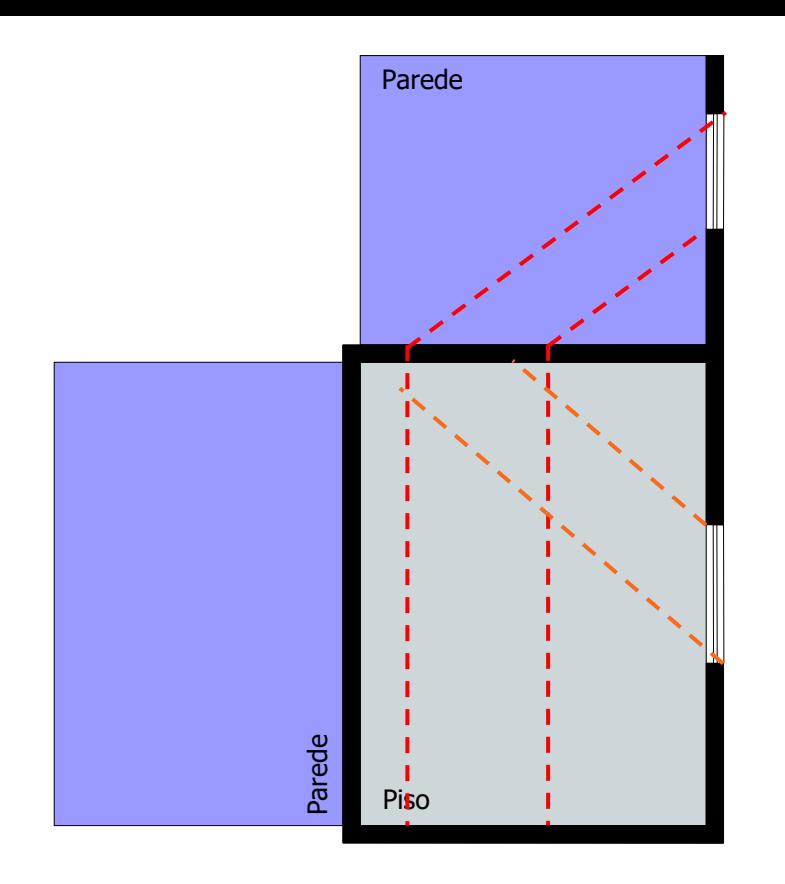

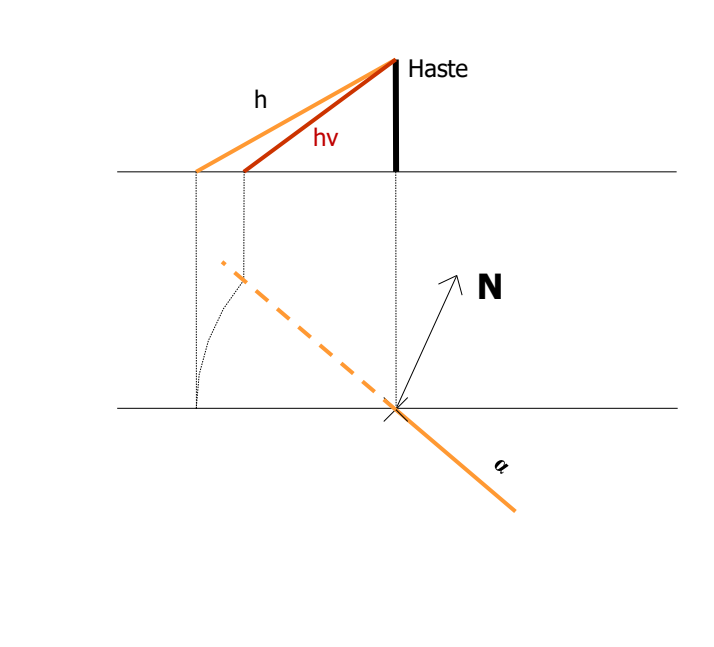

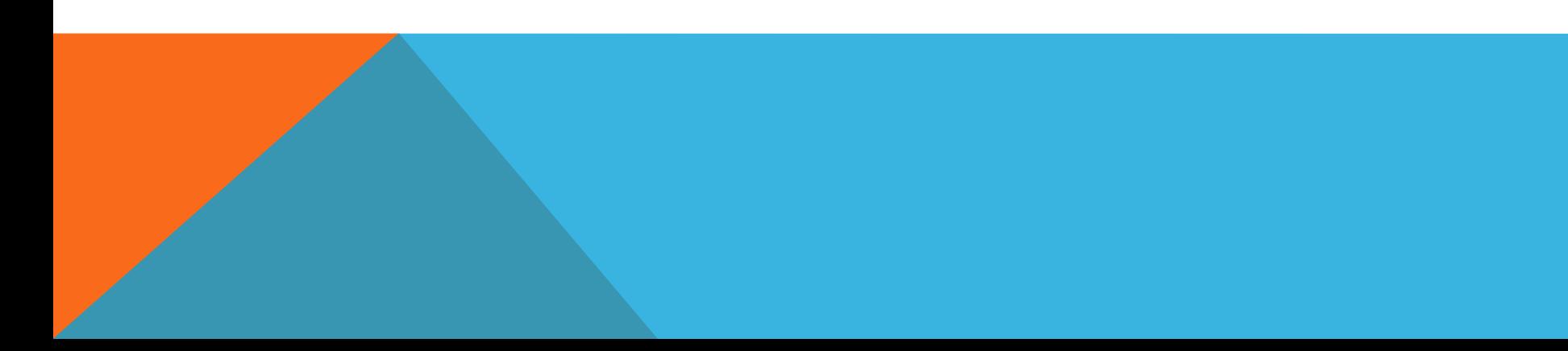

ΛN

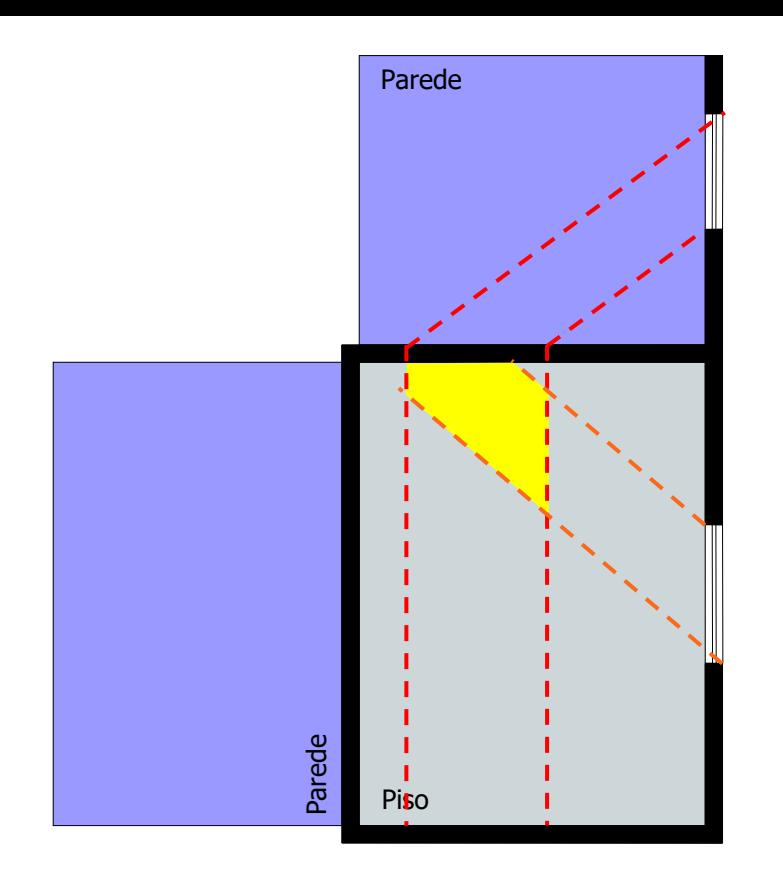

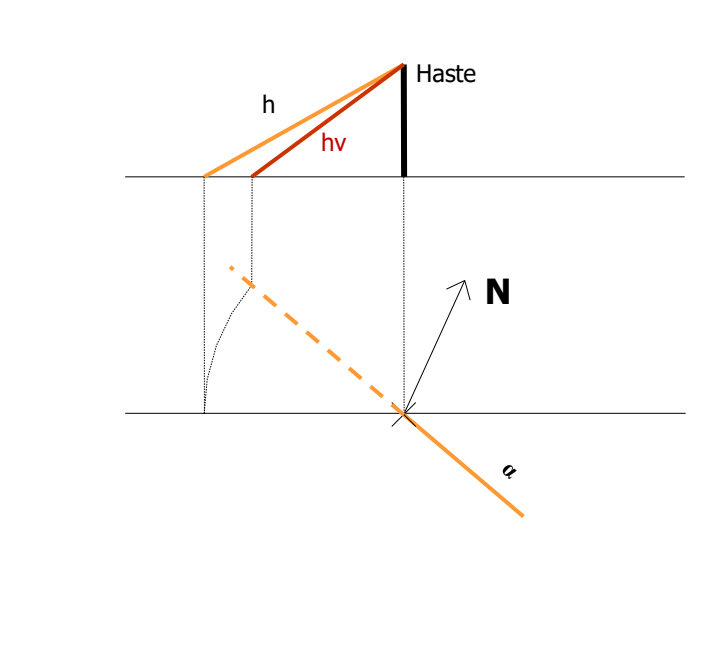

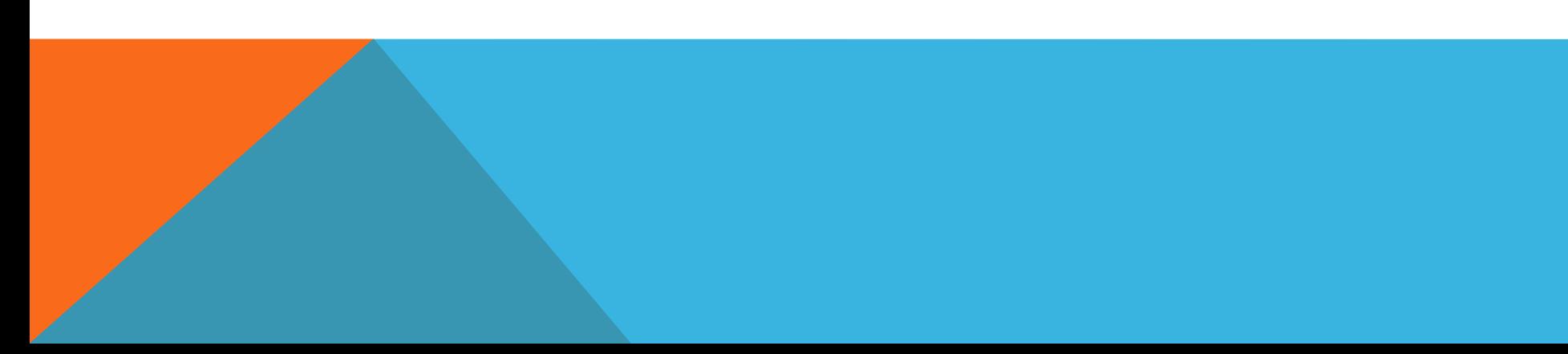

**AN** 

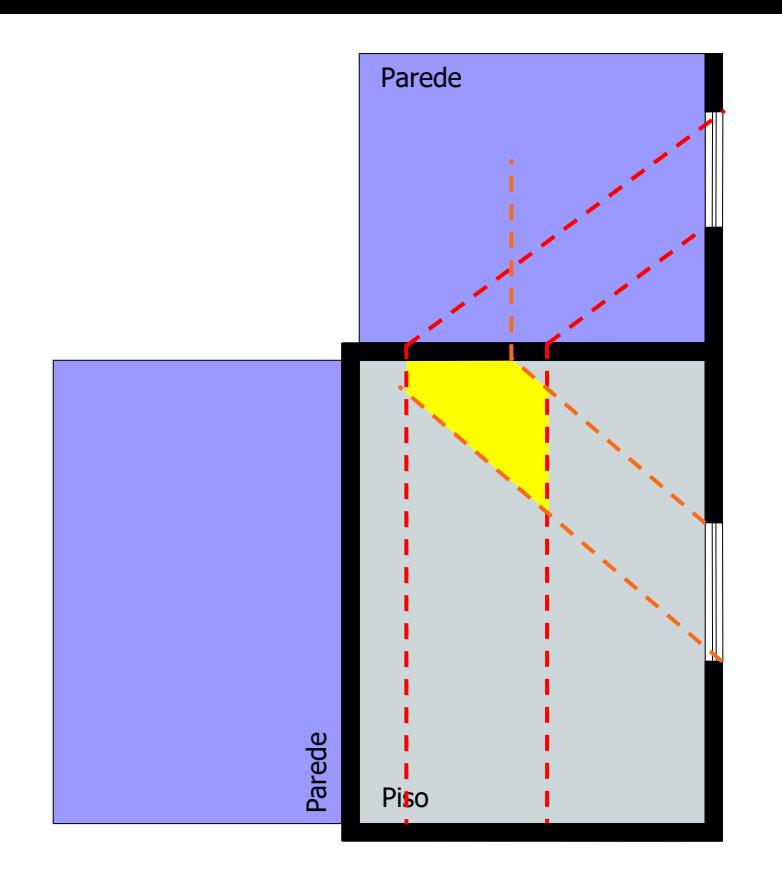

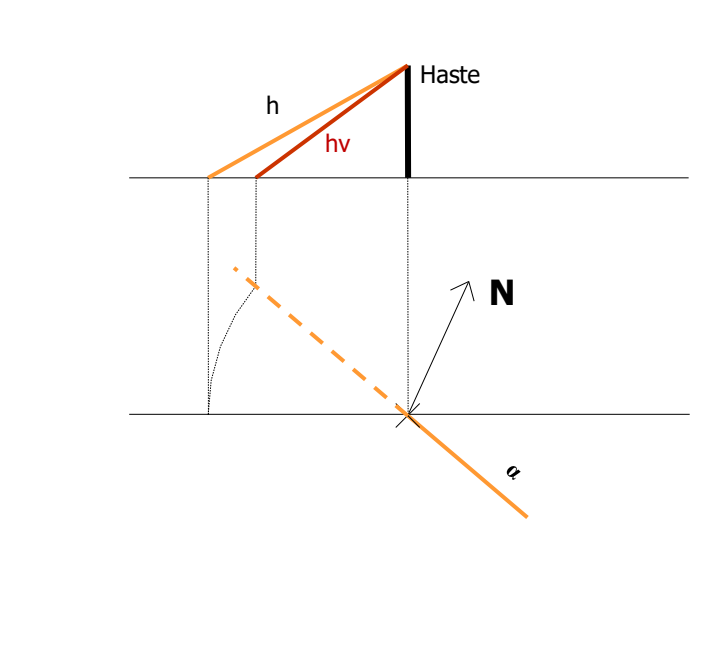

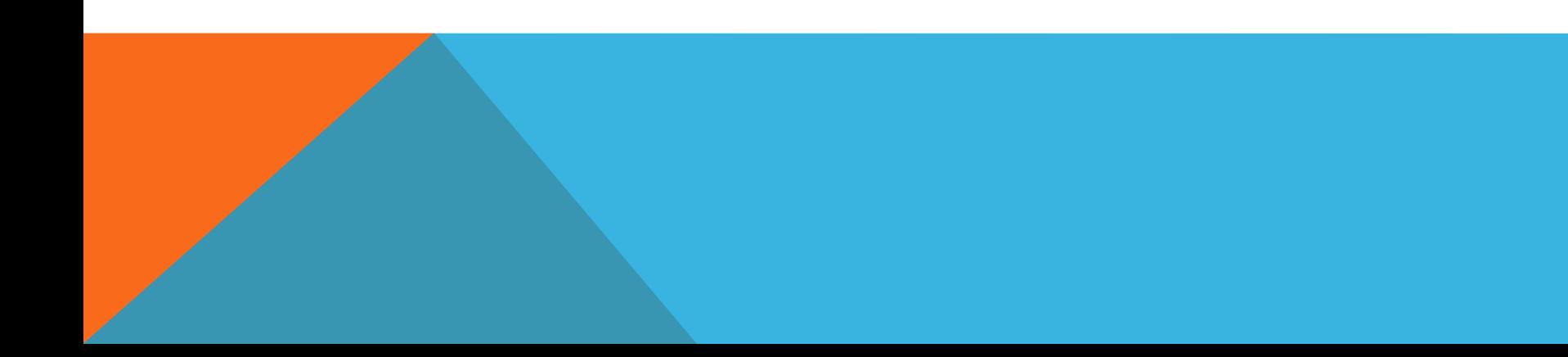

ΛN

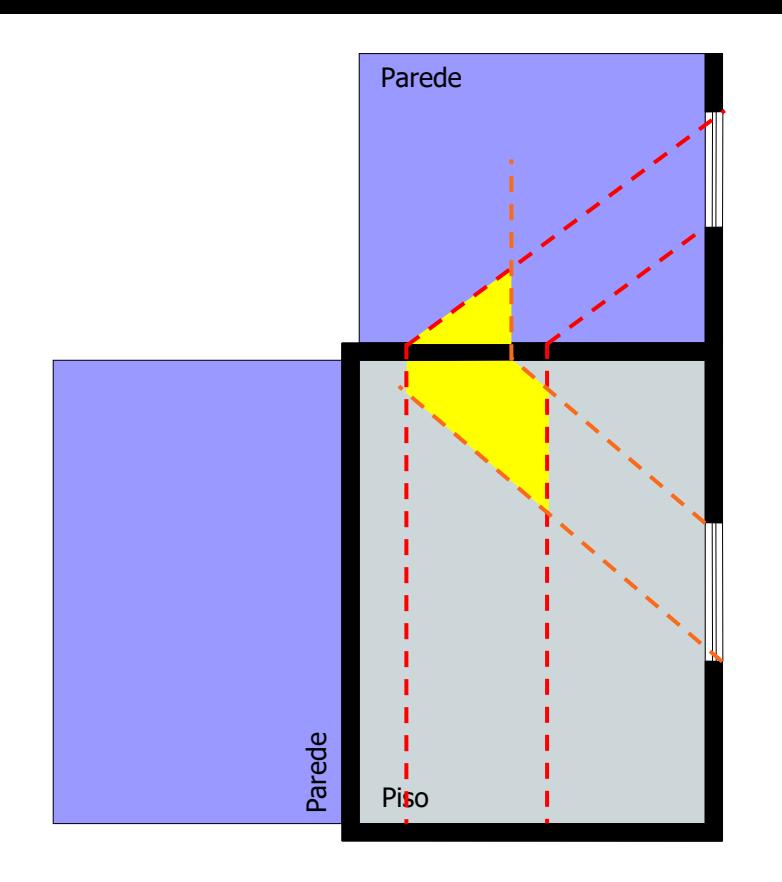

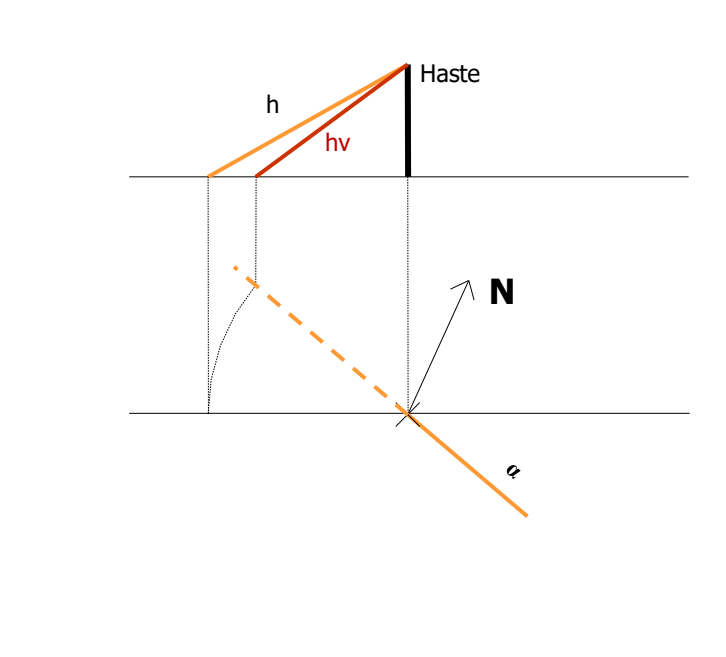

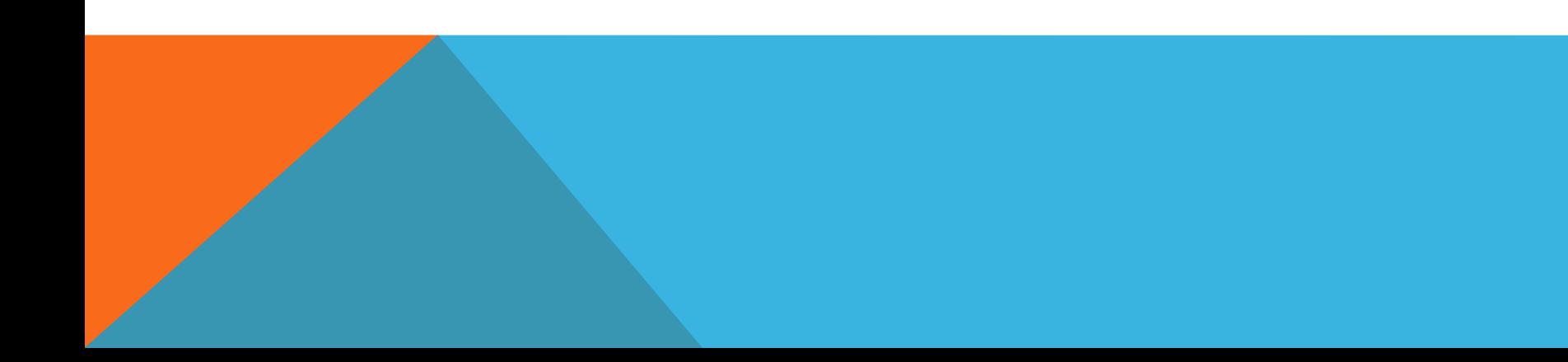

ΛN

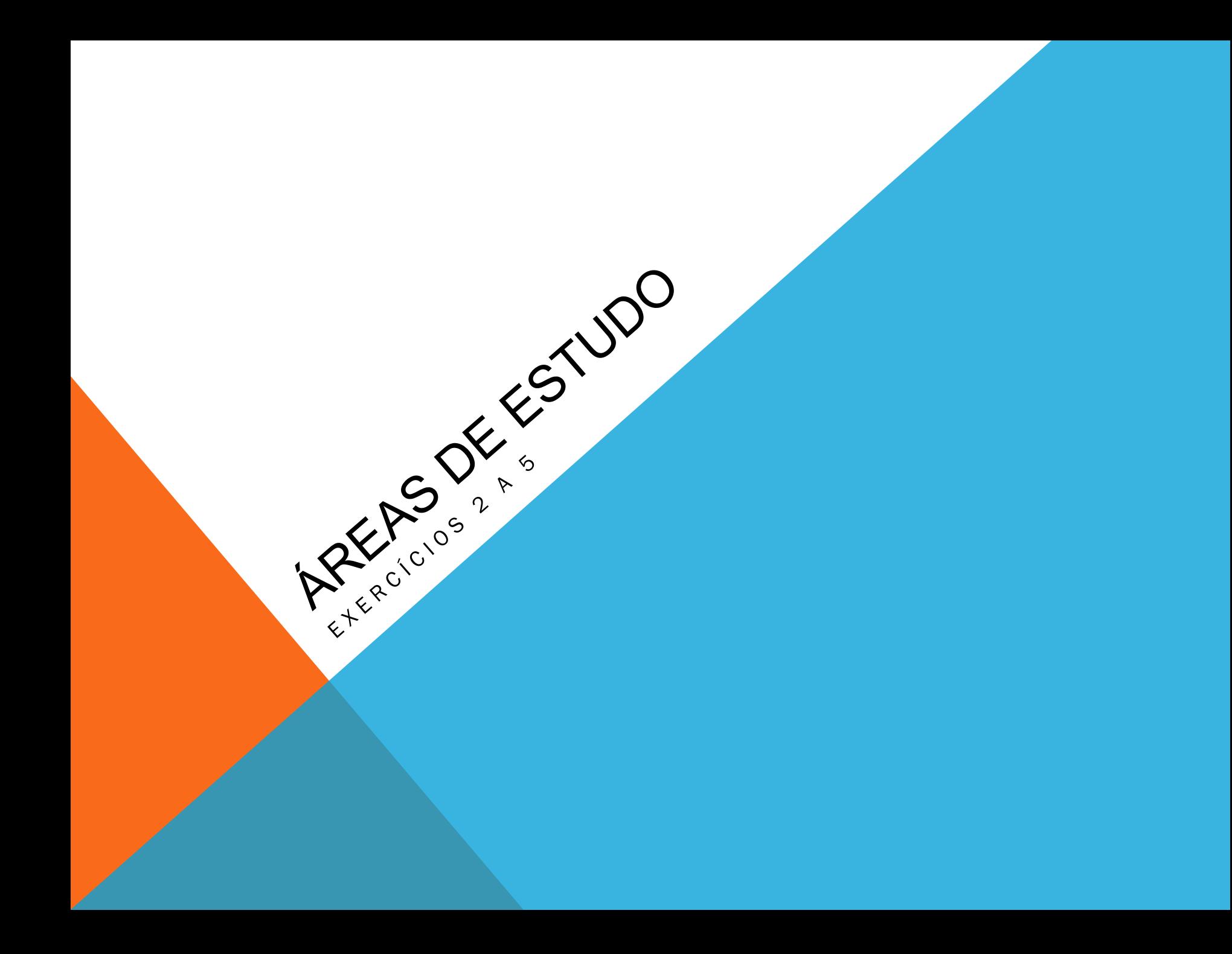

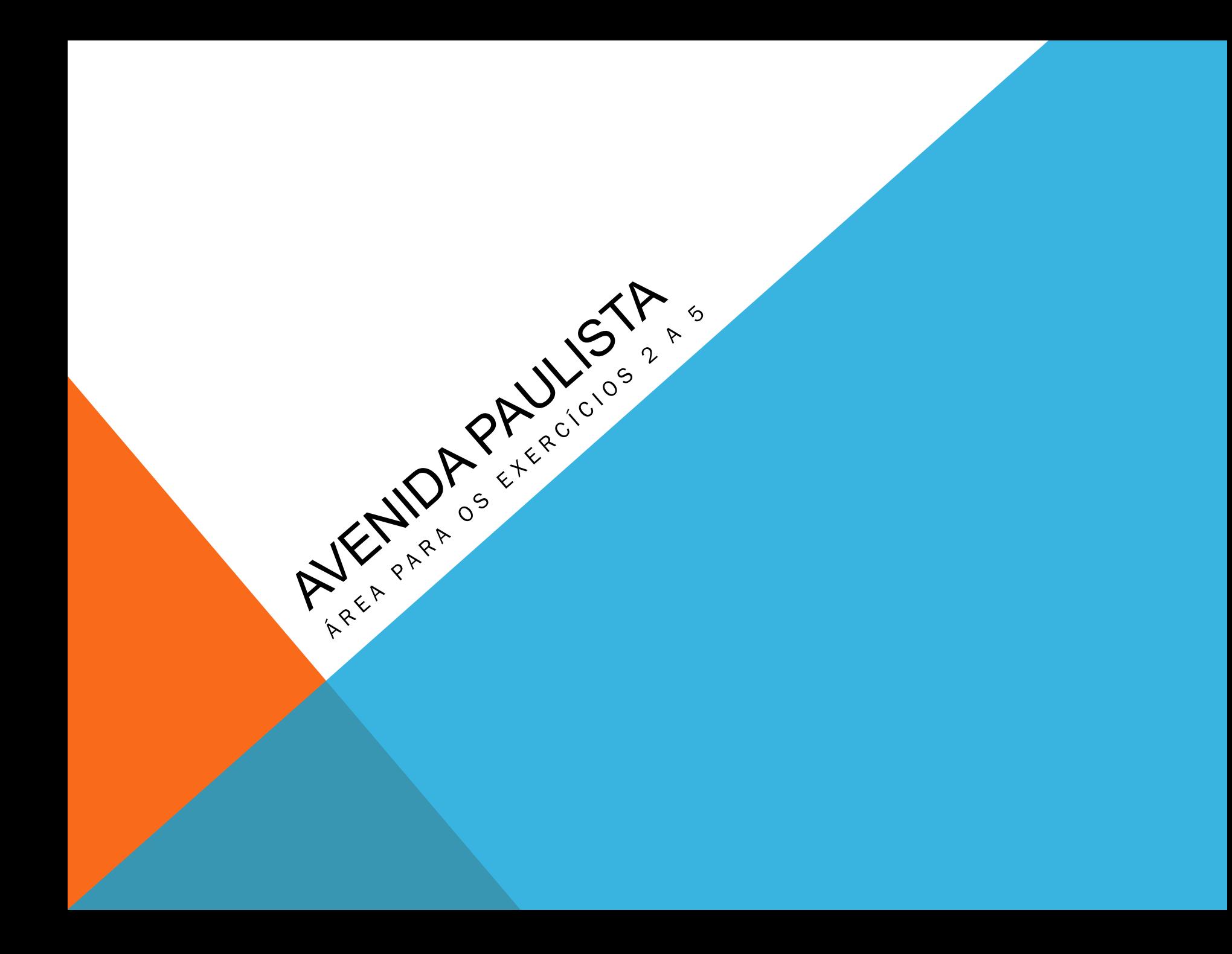

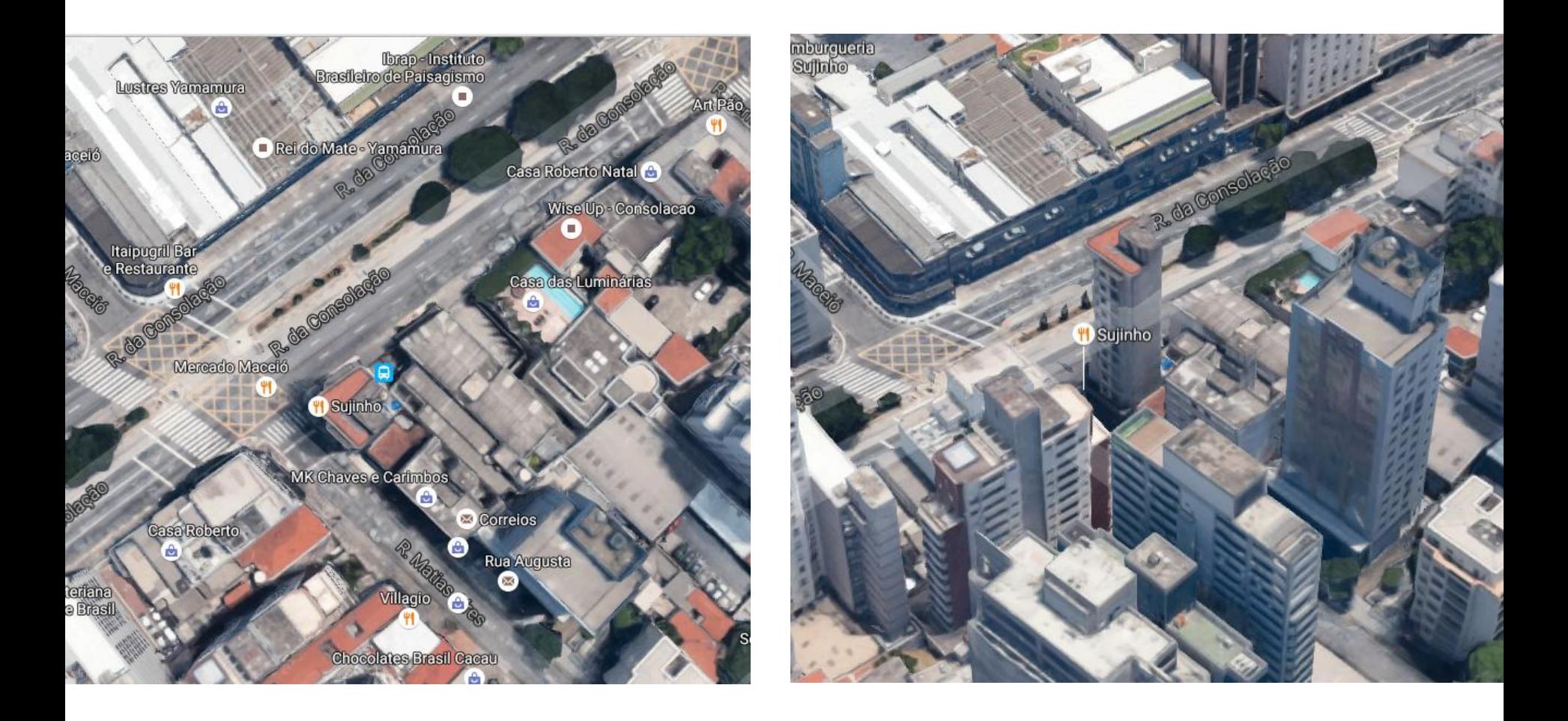

# ÁREA 1A

Cruzamento da Rua da Consolação com Rua Matias Aíres

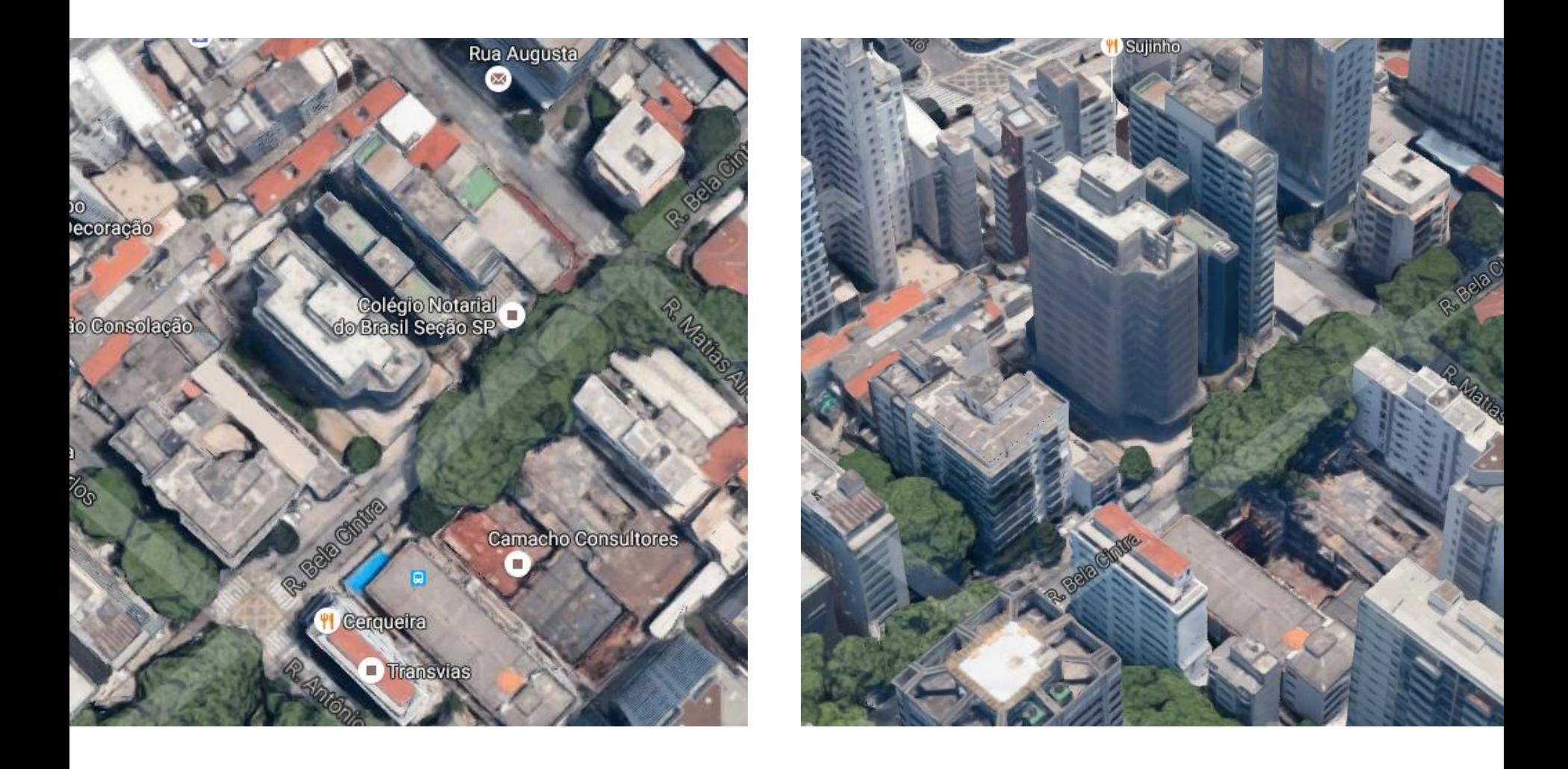

#### ÁREA 2A Rua Bela Cintra – Entre Ruas Matias Aíres e Antônio Carlos

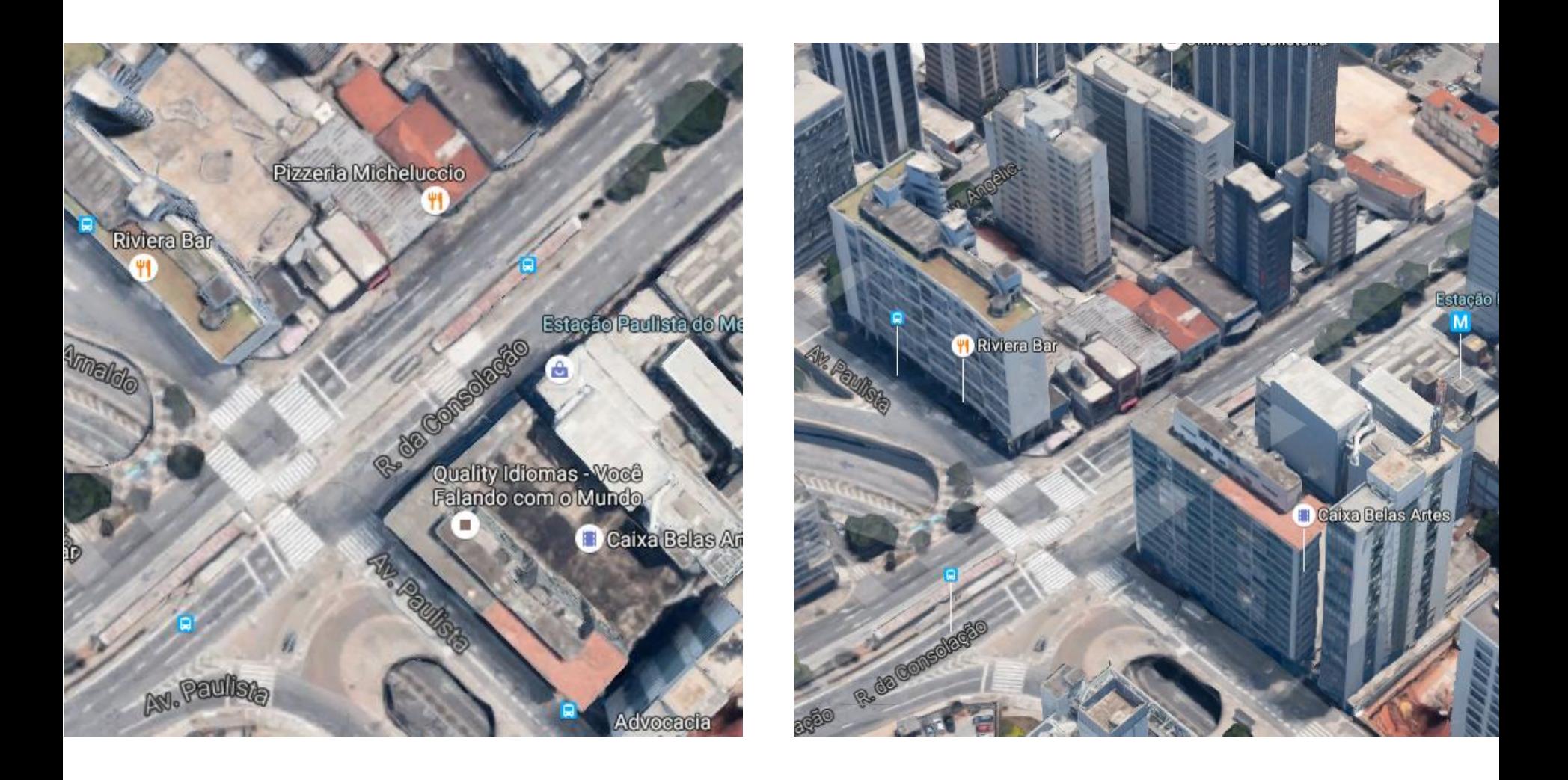

#### ÁREA 3A Cruzamento da Rua da Consolação com a Av. Paulista

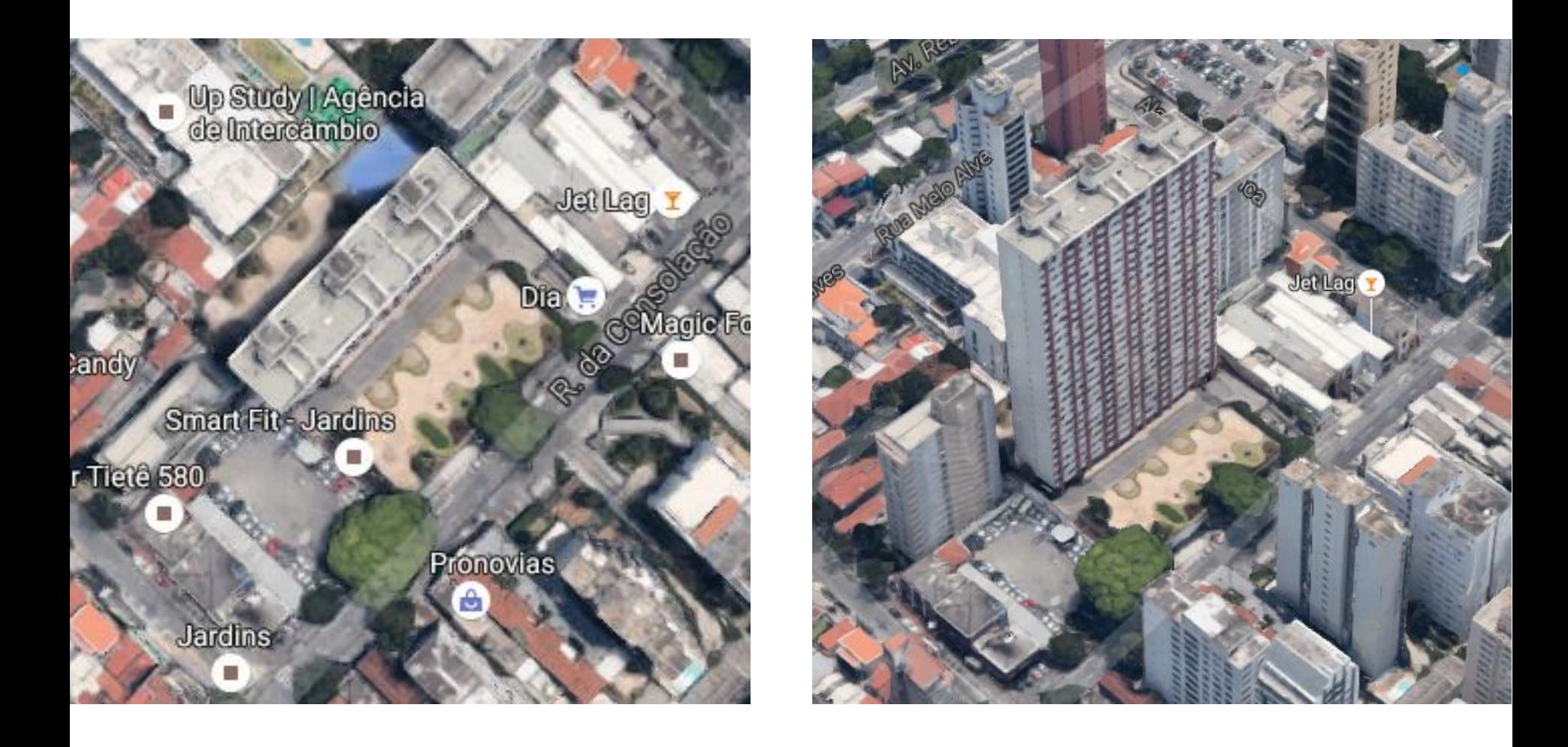

#### ÁREA 4A Rua da Consolação – Entre Alamedas França e Tietê

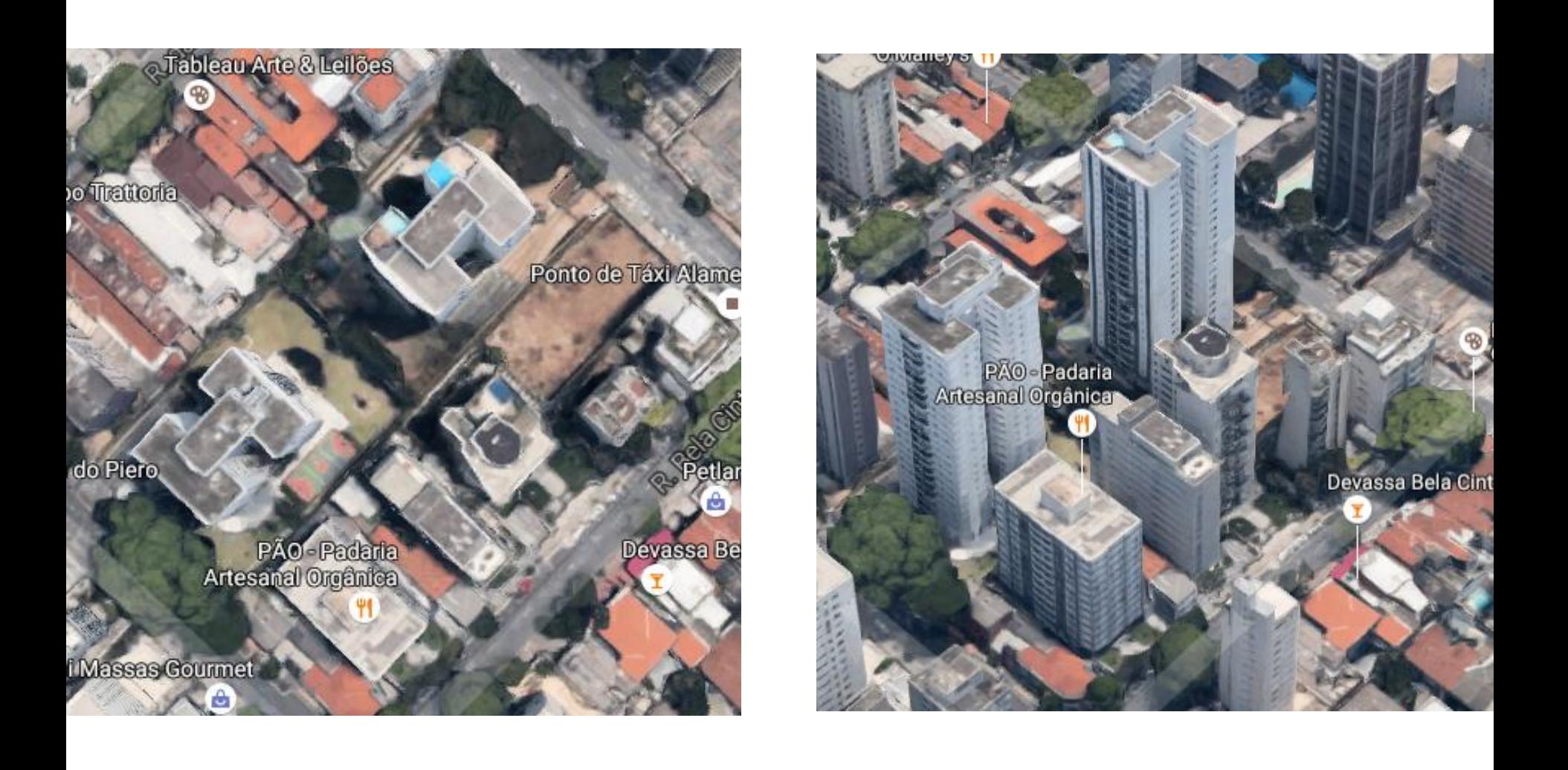

#### ÁREA 5A Rua Bela Cintra – Entre Alamedas Itu e França

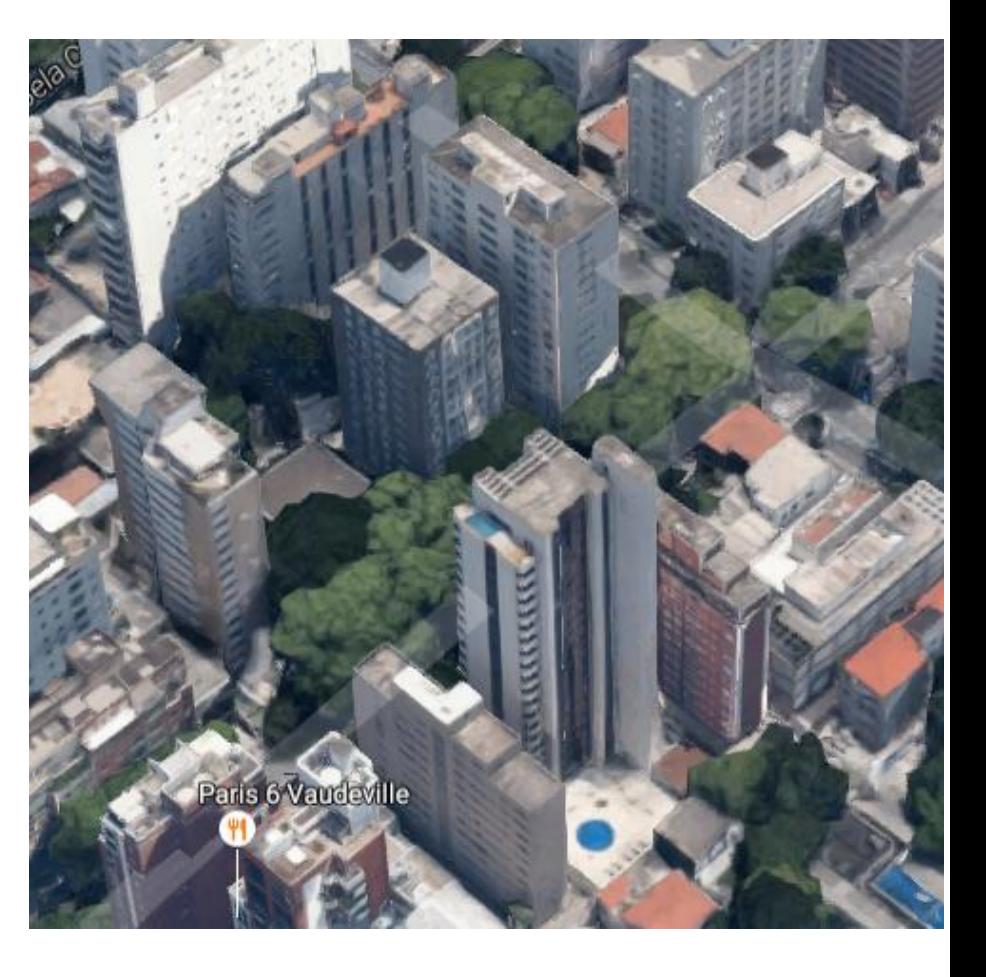

#### Batian Japanese Fast Food

**C** multice Casa do Porto<br>Ninhos Finos A liau Bradesco Dia&Noite

Telefo Alamed

**Berlitz Centro de Idiomas** 

Paris 6 Vaudeville

## ÁREA 6A

Cruzamento da Rua Haddock Lobo com Alameda França

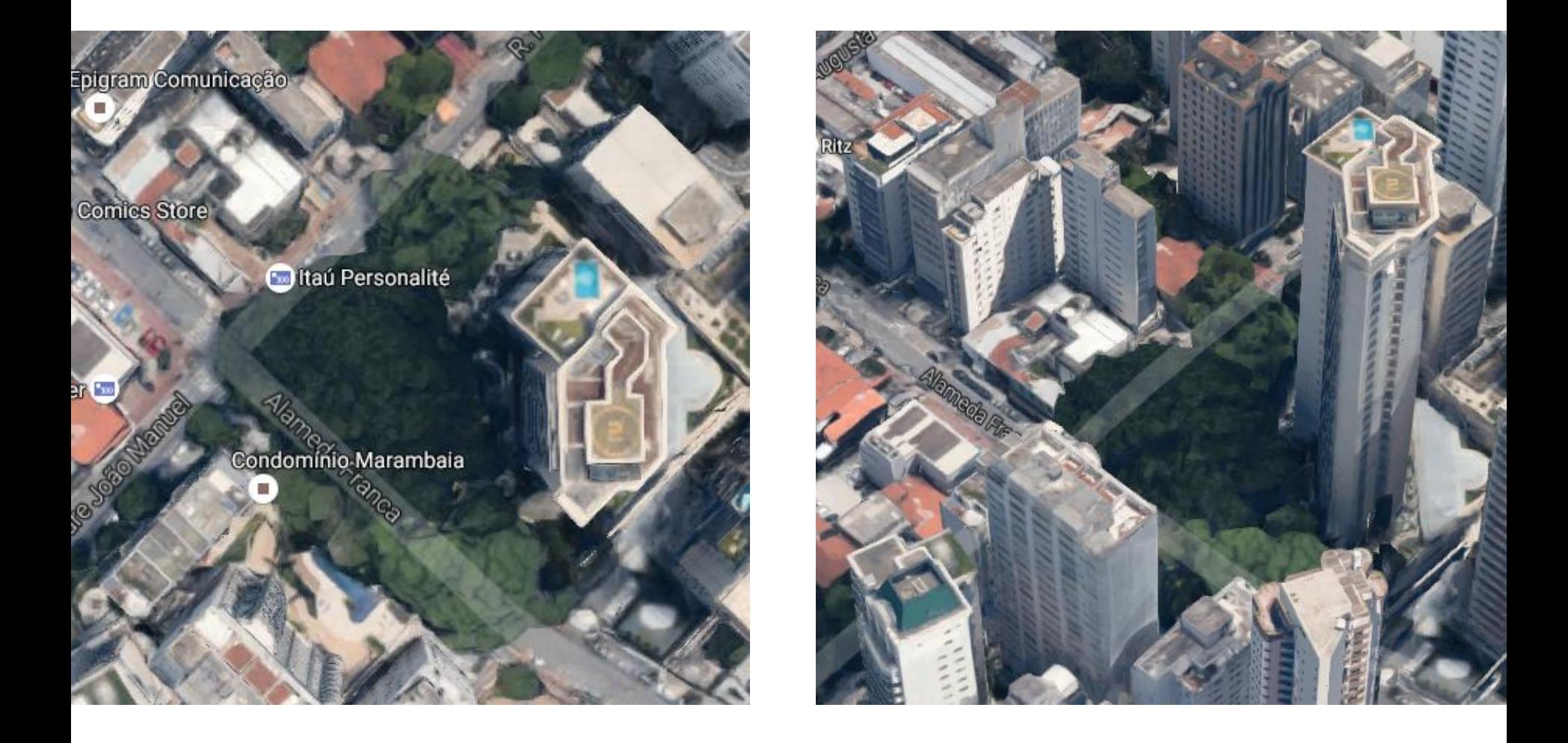

### ÁREA 7A Cruzamento da Alameda França com a Rua Padre São João

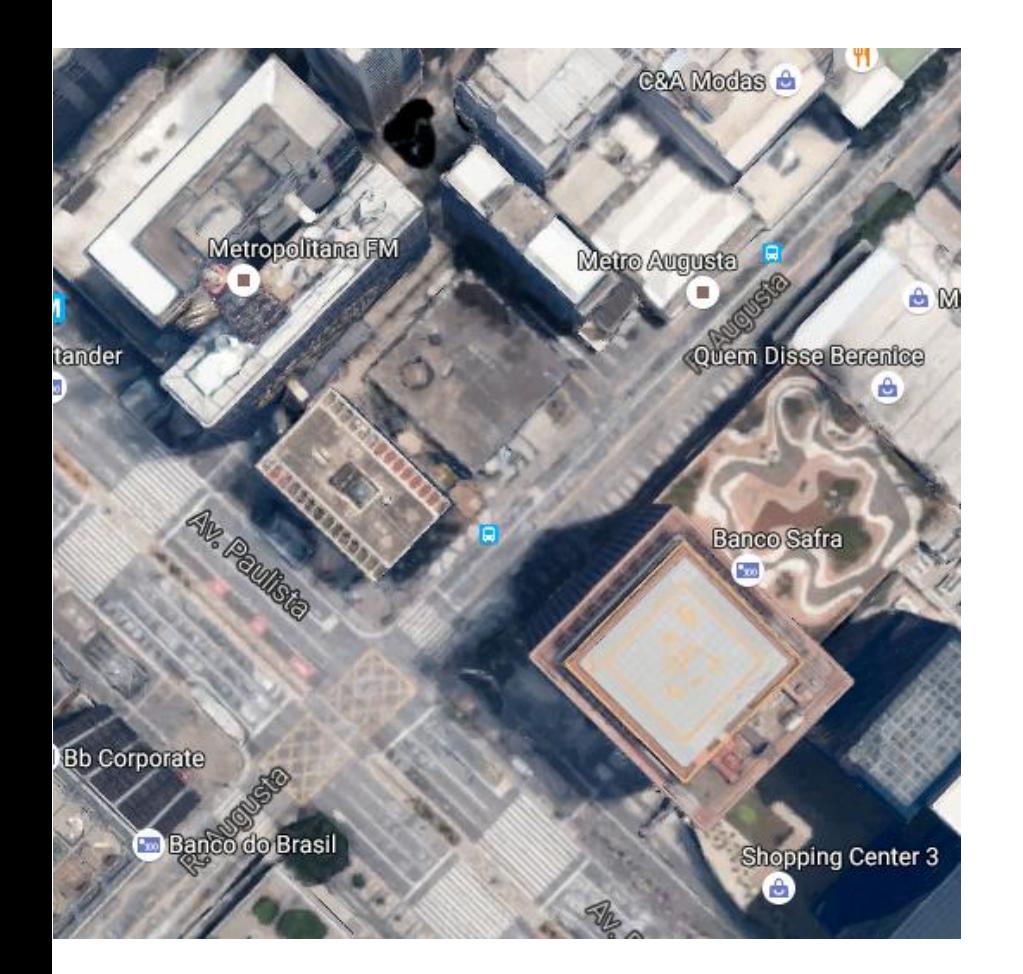

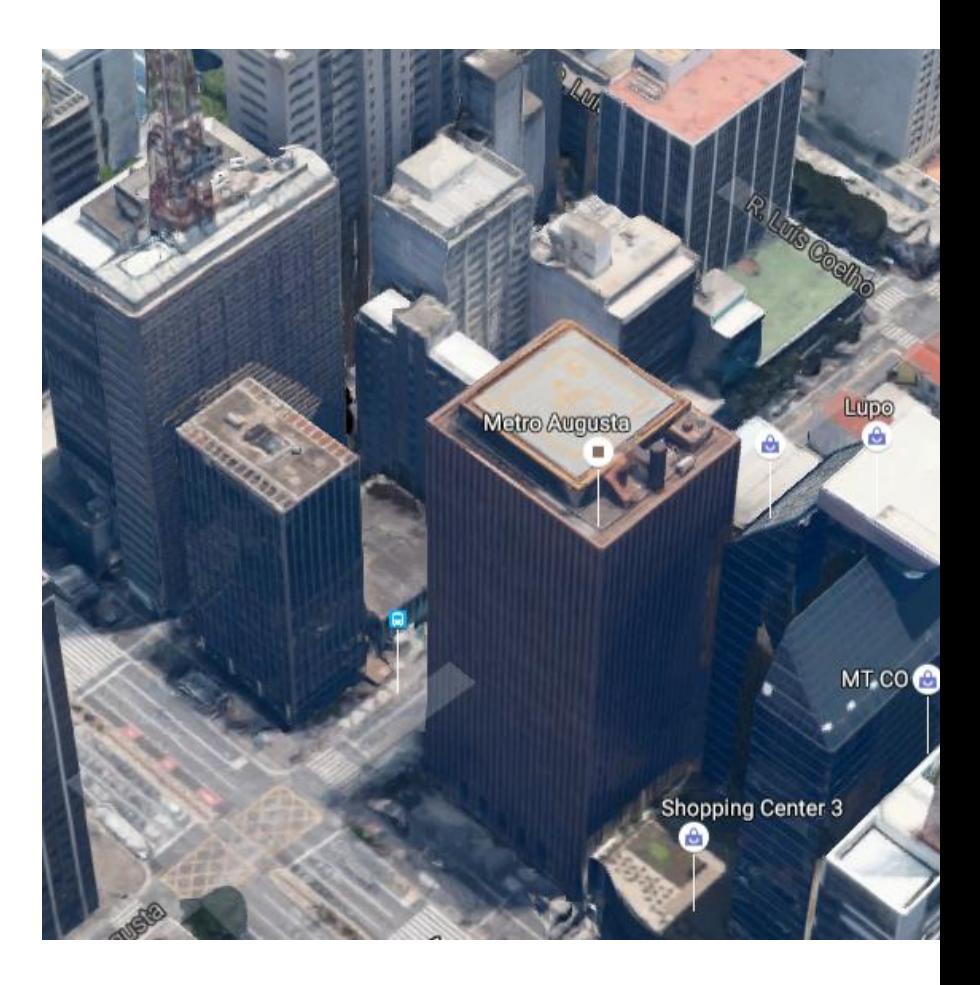

#### ÁREA 8A Cruzamento da Rua Augusta com Av. Paulista

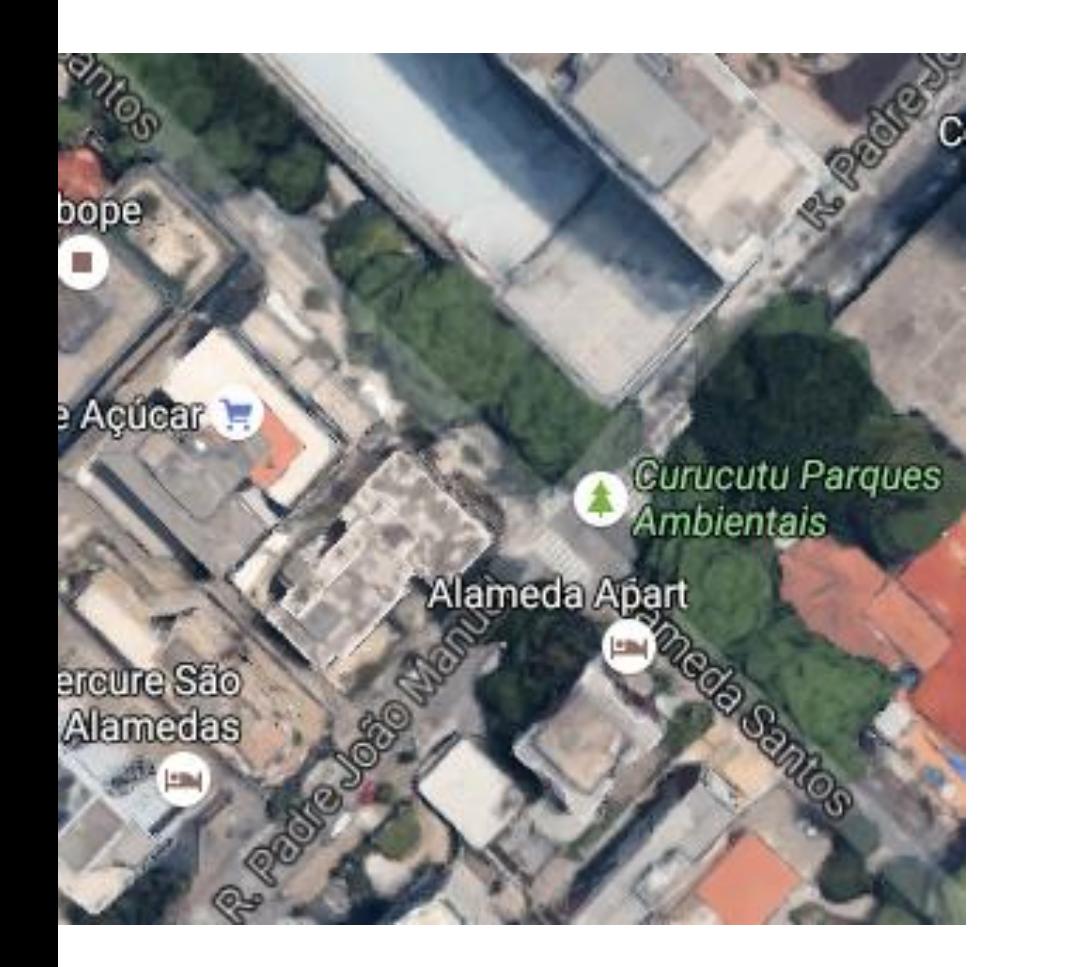

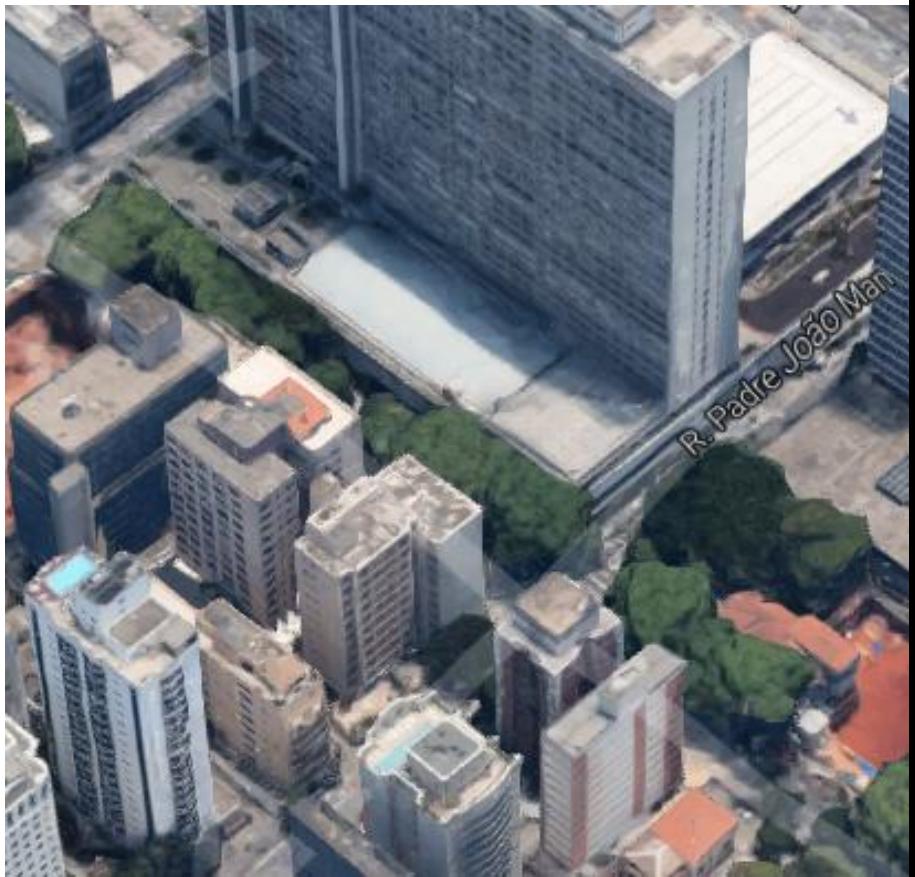

## ÁREA 9A

Cruzamento da Rua Padre João Manuel e Alameda Santos
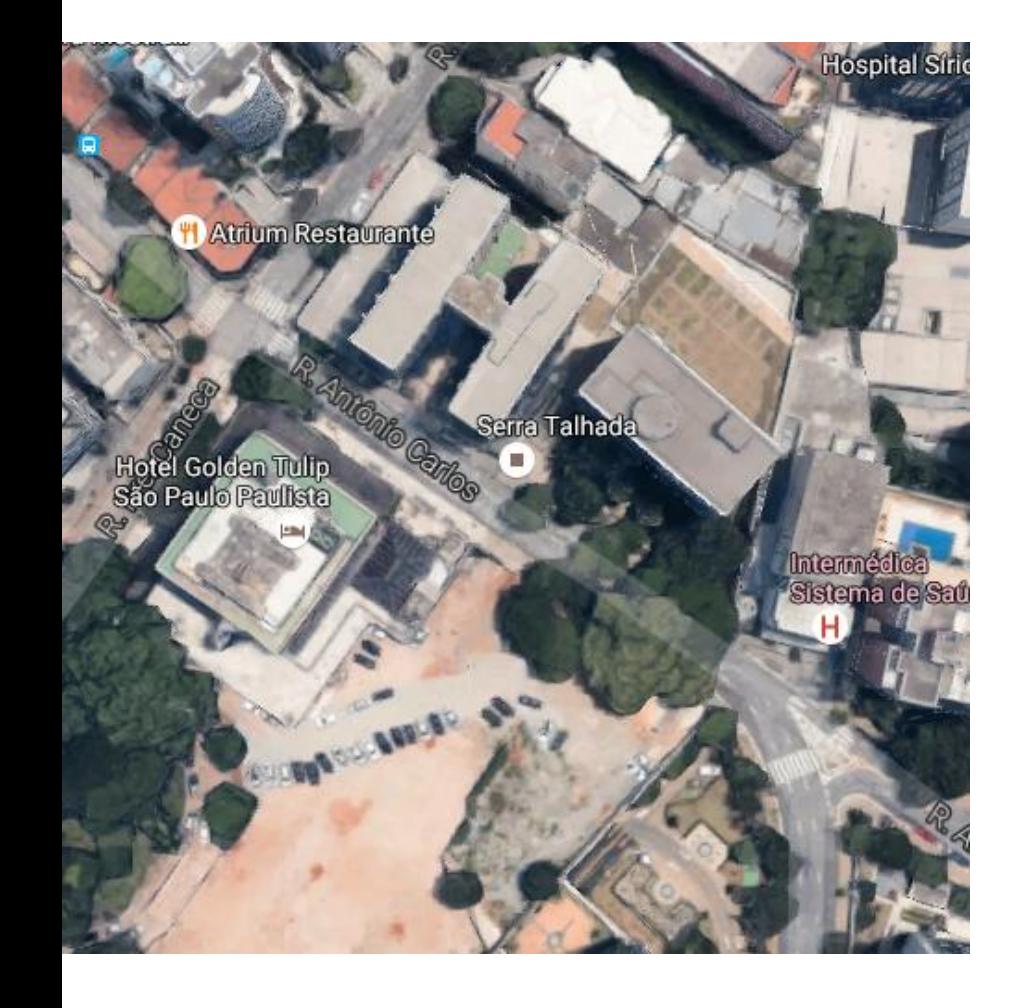

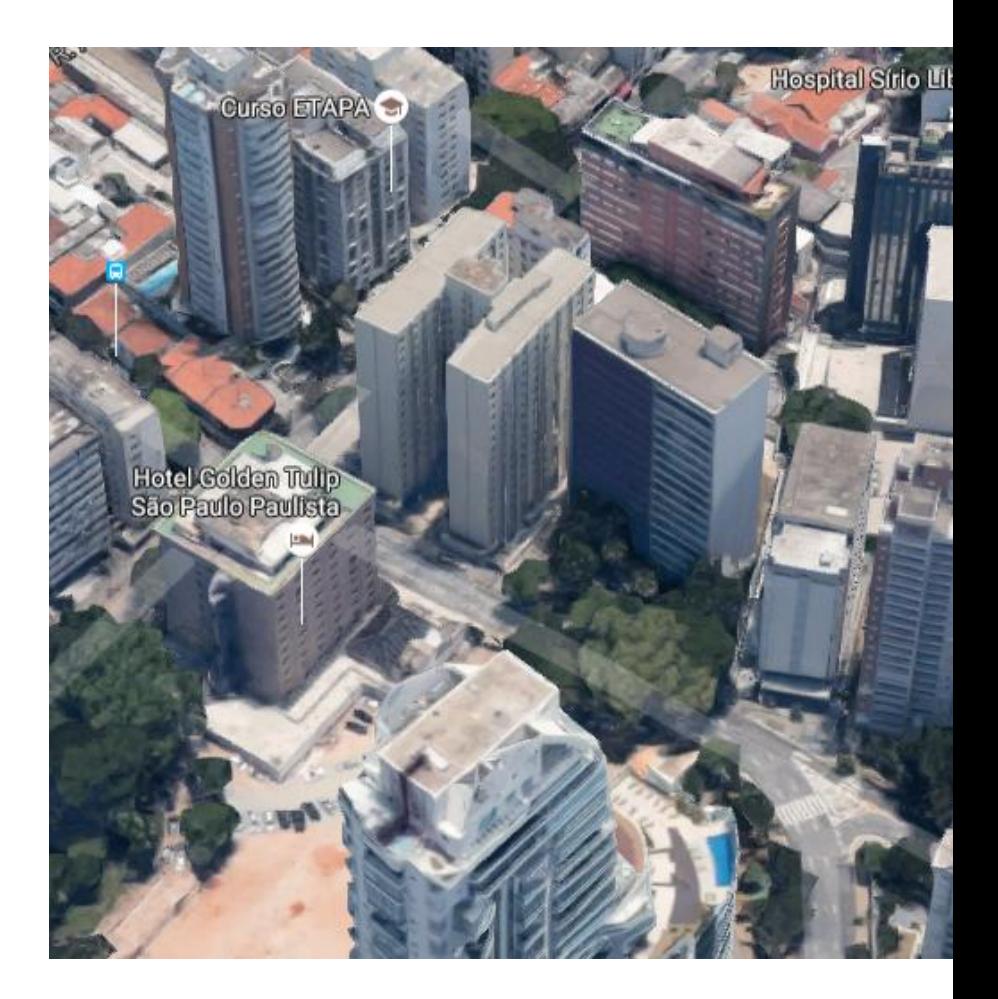

#### ÁREA 10A Rua Antônio Carlos – Entre Ruas do Pinhal e Frei Caneca

Españo Cill

Consulado Geral da<br>França em São Paulo

**Bob's** 

Tidbunal de Contas da União

-300

Ŵ

mal<br>10<br>11

Caixa Economica Federal

**Banco Cent** 

edificio Cirat

Сr

Spot

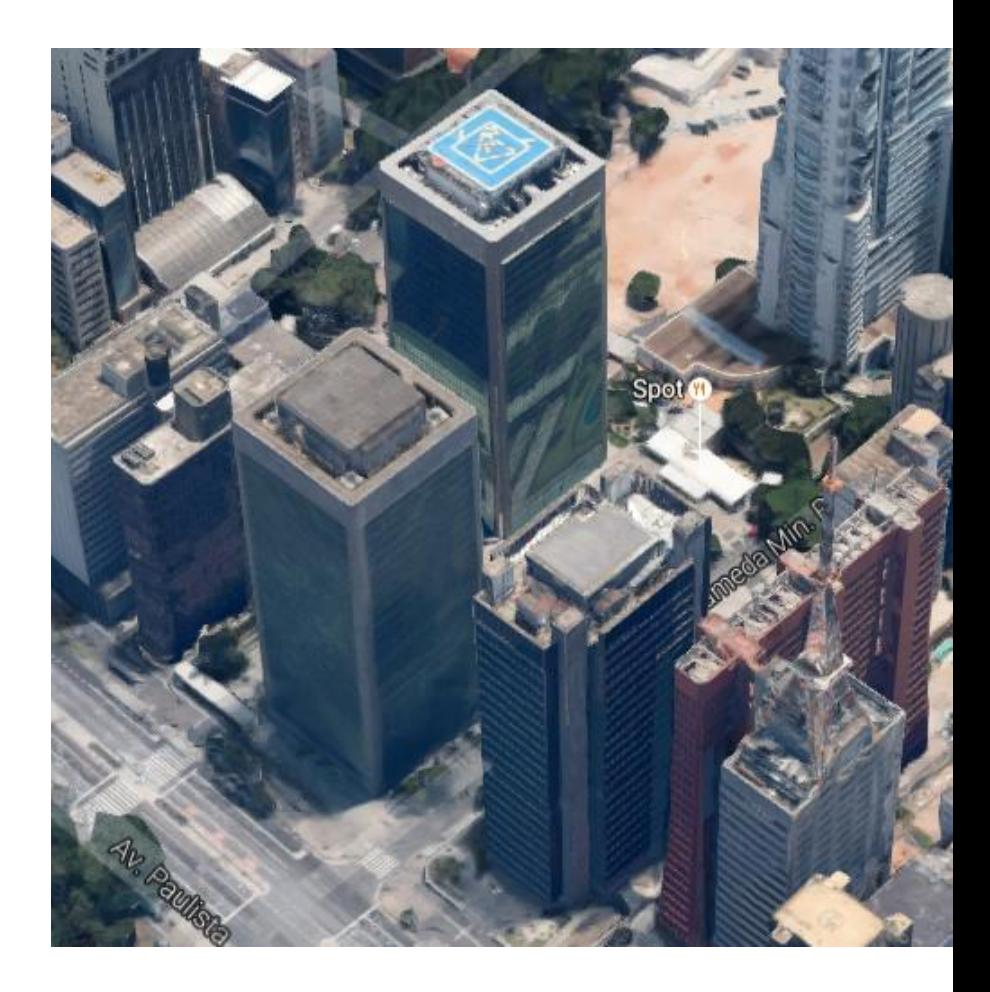

### ÁREA 11A Alameda Min. Rocha Azevedo

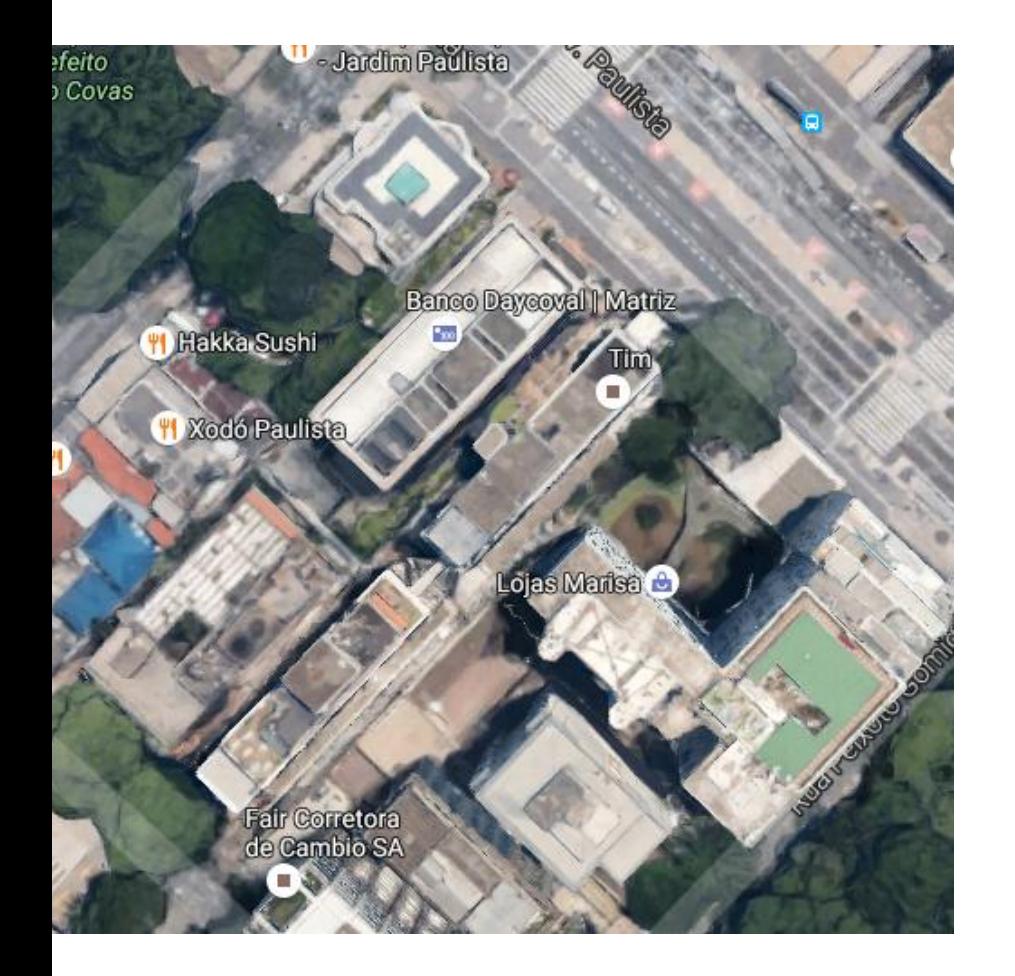

![](_page_38_Picture_1.jpeg)

### ÁREA 12A Av. Paulista – Entre Al. Min. Rocha Azevedo e R. Peixoto Gomide

![](_page_39_Picture_0.jpeg)

### ÁREA 13A Alameda Rio Claro – Entre Av. Paulista e Rua Carlos do Pinhal

![](_page_40_Picture_0.jpeg)

![](_page_40_Picture_1.jpeg)

### ÁREA 14A Quadra entre Ruas Pamplona, Carlos do Pinhal e Al. Ribeirão Preto

![](_page_41_Picture_0.jpeg)

### ÁREA 15A Av. Paulista – Edifício da FIESP

L'Hotel Porto Bay São Paulo

njunto Nacional<br>Igaria e Penfumaria

Certificação mento

Teatro Gazeta

Brazuca PUB São Paul

![](_page_42_Picture_5.jpeg)

![](_page_42_Picture_6.jpeg)

![](_page_43_Figure_0.jpeg)

# ÁREA 17A

Al. Santos – Entre Al. Joaquim Eugênio de Lima e Al. Campinas

![](_page_44_Picture_0.jpeg)

### ÁREA 18A Av. Brigadeiro Luis Antônio – Entre Av. Paulista e R. São Carlos do Pinhal

![](_page_45_Picture_0.jpeg)

### ÁREA 19A Rua Manuel da Nóbrega – Entre Al. Santos e Av. Paulista

![](_page_46_Picture_0.jpeg)

![](_page_46_Picture_1.jpeg)

### ÁREA 20A Av. Paulista – Casa das Rosas

![](_page_47_Picture_0.jpeg)

![](_page_48_Picture_0.jpeg)

![](_page_48_Picture_1.jpeg)

## ÁREA 1B

Cruzamento da Rua Anacetuba com Rua Bandeira Paulista

![](_page_49_Picture_0.jpeg)

![](_page_49_Picture_1.jpeg)

### ÁREA 2B Cruzamento da Rua Jesuíno Arruda com Rua João Cachoeira

![](_page_50_Picture_0.jpeg)

### ÁREA 3B Cruzamento da Rua Joaquim Floriano com Av. São Gabriel

![](_page_51_Picture_0.jpeg)

American Airlines

e

Ávila

Paragual

Brasil **Co** 

W)

Staybridge<br>Suites São Paulo E

**C**Lojas Insinuante

Fugativa Escape Games

General Prime Burger<br>General Prime Burger<br>Hosp

## ÁREA 4B

Cruzamento da Rua Joaquim Floriano com Rua Bandeira Paulista

![](_page_52_Picture_0.jpeg)

![](_page_52_Picture_1.jpeg)

### ÁREA 5B Cruzamento da Rua Joaquim Floriano com Rua Urussuí

![](_page_53_Picture_0.jpeg)

![](_page_53_Picture_1.jpeg)

# ÁREA 6B

Cruzamento da Av. Brig. Faria Lima com Rua Adolfo Tabacow

![](_page_54_Picture_0.jpeg)

![](_page_54_Picture_1.jpeg)

### ÁREA 7B Cruzamento da Rua Tabapuã com Rua Iguatemi

![](_page_55_Picture_0.jpeg)

## ÁREA 8B

Cruzamento da Rua Joaquim Floriano com Rua Iguatemi

![](_page_56_Picture_0.jpeg)

![](_page_56_Picture_1.jpeg)

![](_page_56_Picture_2.jpeg)

![](_page_57_Picture_0.jpeg)

![](_page_57_Picture_1.jpeg)

### ÁREA 10B

Rua Leopoldo Couto de Magalhães Júnior – Entre Ruas Luís Dias e João Cachoeira

![](_page_58_Picture_0.jpeg)

### ÁREA 11B Cruzamento da Rua Chipre com Av. Brigadeiro Faria Lima

![](_page_59_Picture_0.jpeg)

## ÁREA 12B

Cruzamento da Rua Elvira Ferraz com Av. Brigadeiro Faria Lima

![](_page_60_Picture_0.jpeg)

### ÁREA 13B Cruzamento da Rua Chilon com Av. Brigadeiro Faria Lima

![](_page_61_Picture_0.jpeg)

### ÁREA 14B

Cruzamento da Av. Pres. Juscelino Kubistchek com Av. Brigadeiro Faria Lima

![](_page_62_Picture_0.jpeg)

### ÁREA 15B

Cruzamento da Rua Jorge Coelho com Av. Brigadeiro Faria Lima

![](_page_63_Picture_0.jpeg)

![](_page_63_Picture_1.jpeg)

Banco Bradesco<br>Edificio Dacon-USP

 $\sim$ 

The Sailor<br>Legendary PUB

a bo

Shop<br>Copos

das Fårdas

 $\triangle$ 

### ÁREA 16B

Cruzamento da Rua Gumercindo Saraíva com Av. Brigadeiro Faria Lima

![](_page_64_Picture_0.jpeg)

![](_page_64_Picture_1.jpeg)

### ÁREA 17B Cruzamento da Al. Gabriel Monteiro da Silva com Av. Brigadeiro Faria Lima

![](_page_65_Picture_0.jpeg)

## ÁREA 18B

Cruzamento da Rua Manduri com Av. Brigadeiro Faria Lima

![](_page_66_Picture_0.jpeg)

![](_page_67_Picture_0.jpeg)

![](_page_67_Picture_1.jpeg)

### ÁREA 1C Rua Agostinho Cantu – Ed. Odebrecht

![](_page_68_Picture_0.jpeg)

### ÁREA 2C Rua Agostinho Cantu – Entre Ruas Pirajussara e Des. Armando Fairbanks

![](_page_69_Picture_0.jpeg)

![](_page_69_Picture_1.jpeg)

#### ÁREA 3C Cruzamento da Av. Vital Brasil com Rua Pirajussara

![](_page_70_Picture_0.jpeg)

![](_page_70_Picture_1.jpeg)

#### ÁREA 4C Cruzamento da Rua M.M.D.C. com Rua Alvarenga

![](_page_71_Picture_0.jpeg)

![](_page_71_Picture_1.jpeg)

![](_page_71_Picture_2.jpeg)
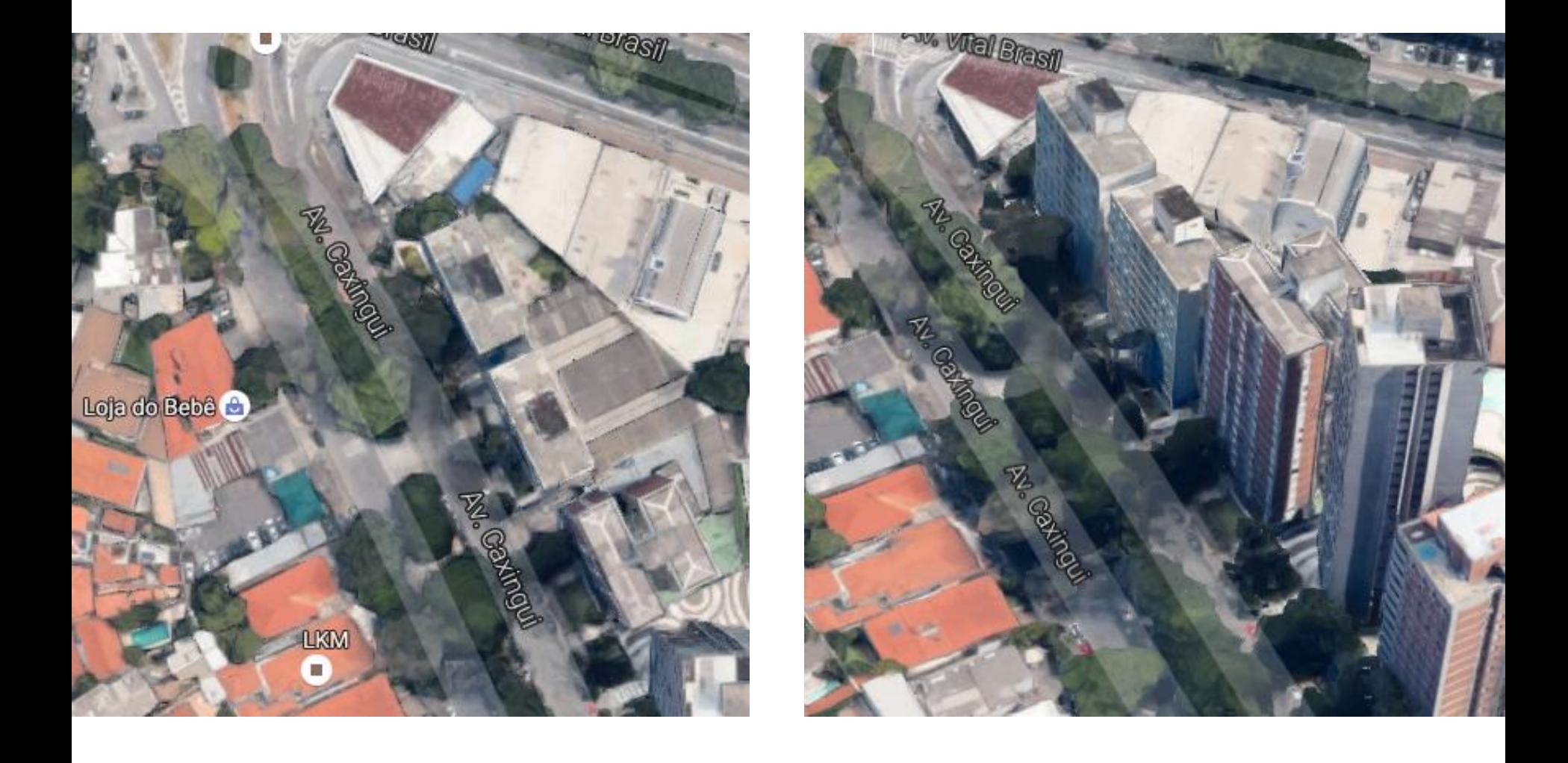

# ÁREA 6C Cruzamento Av. Vital Brasil e Rua Caxingui

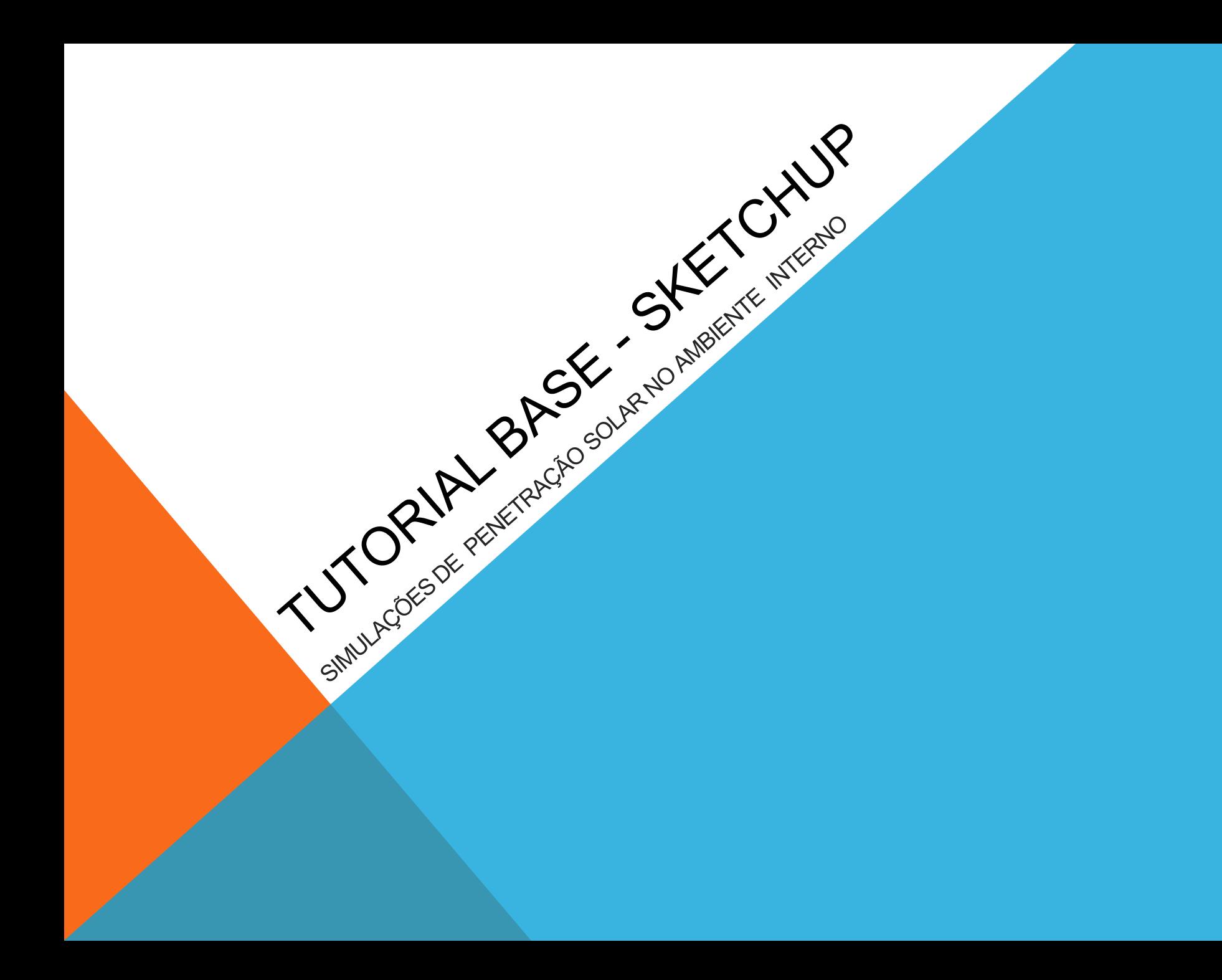

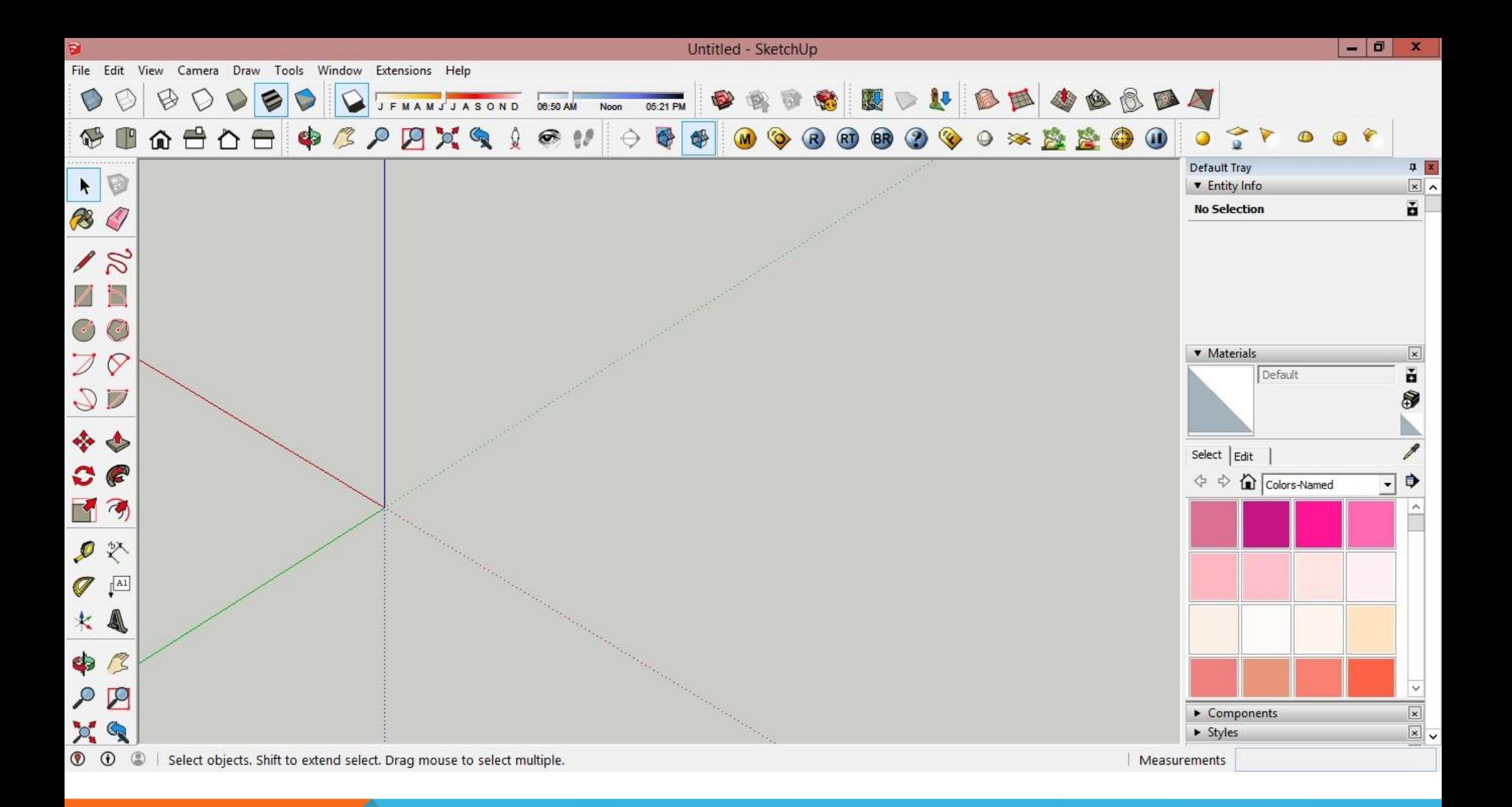

A tela inicial do programa SketchUp pode ser diferente da exibida neste tutorial conforme o template selecionado e as ferramentas nos menus rápidos. Para exibir ferramentas 'avançadas' de modelagem é necessário habilitar as opções no menu superior View > Toolbars

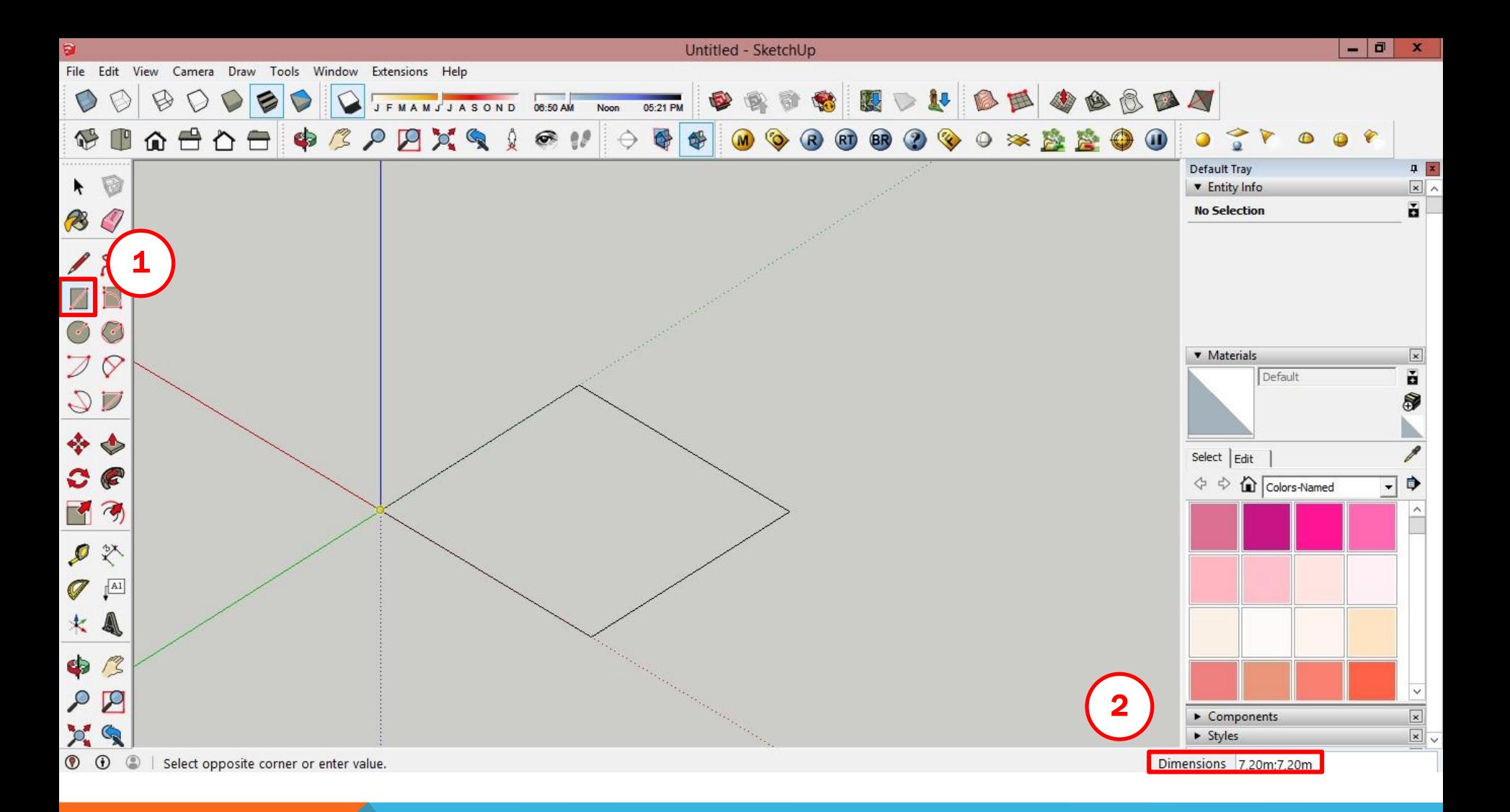

#### Para construir o modelo:

- 1. Selecionar a ferramenta de *Rectangle*
- 2. Digitar as dimensões desejadas: 7,2 X 7,2 m

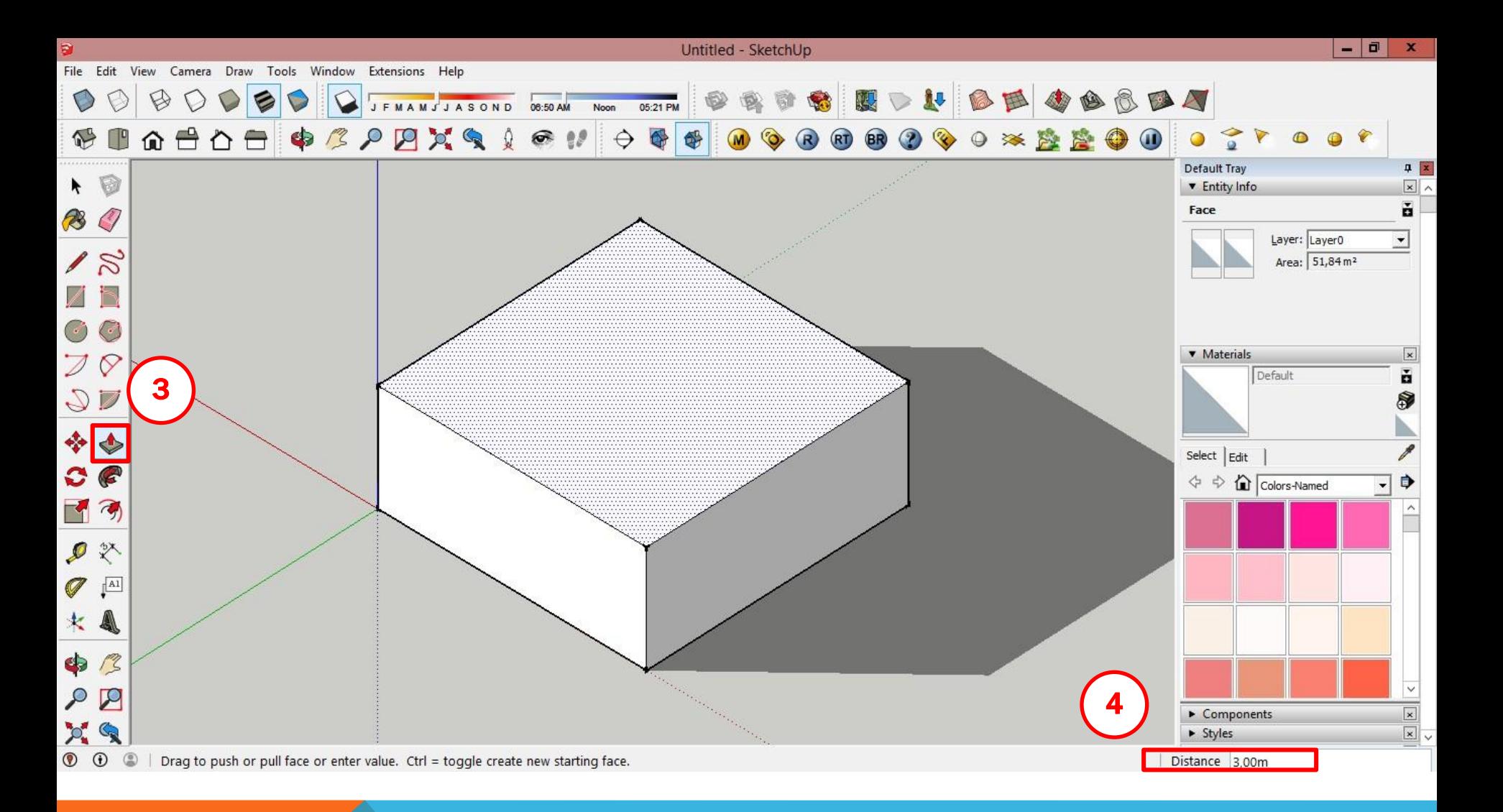

#### Para determinar a altura do volume:

- 3. Com a ferramenta push/pull
- 4. Criar um volume com 3m de altura

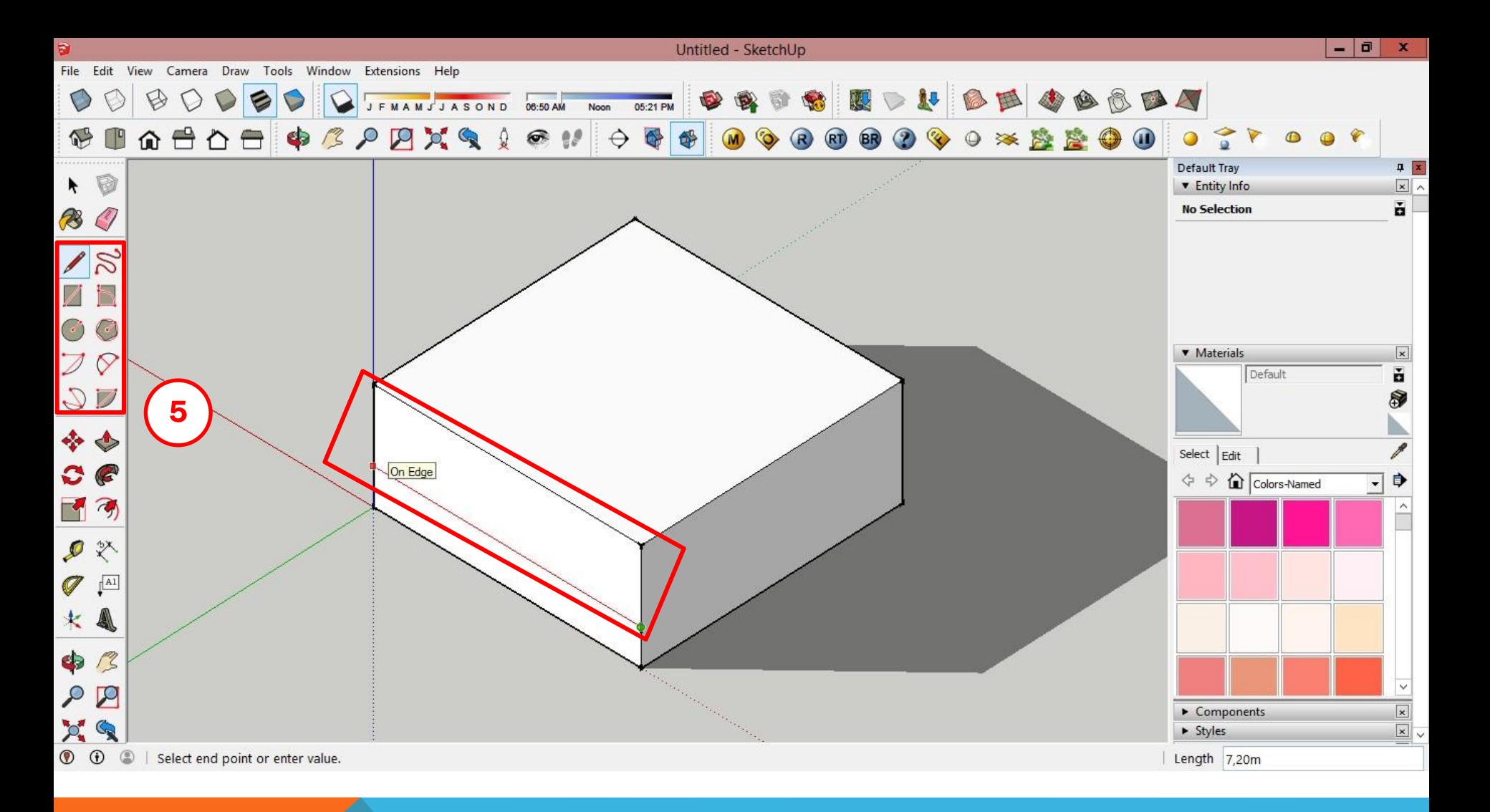

#### Para inserir aberturas:

- 5. Traçar o contorno da abertura no local desejado, com o auxílio das ferramentas de desenho
- 6. Deletar a superfície gerada > Delete

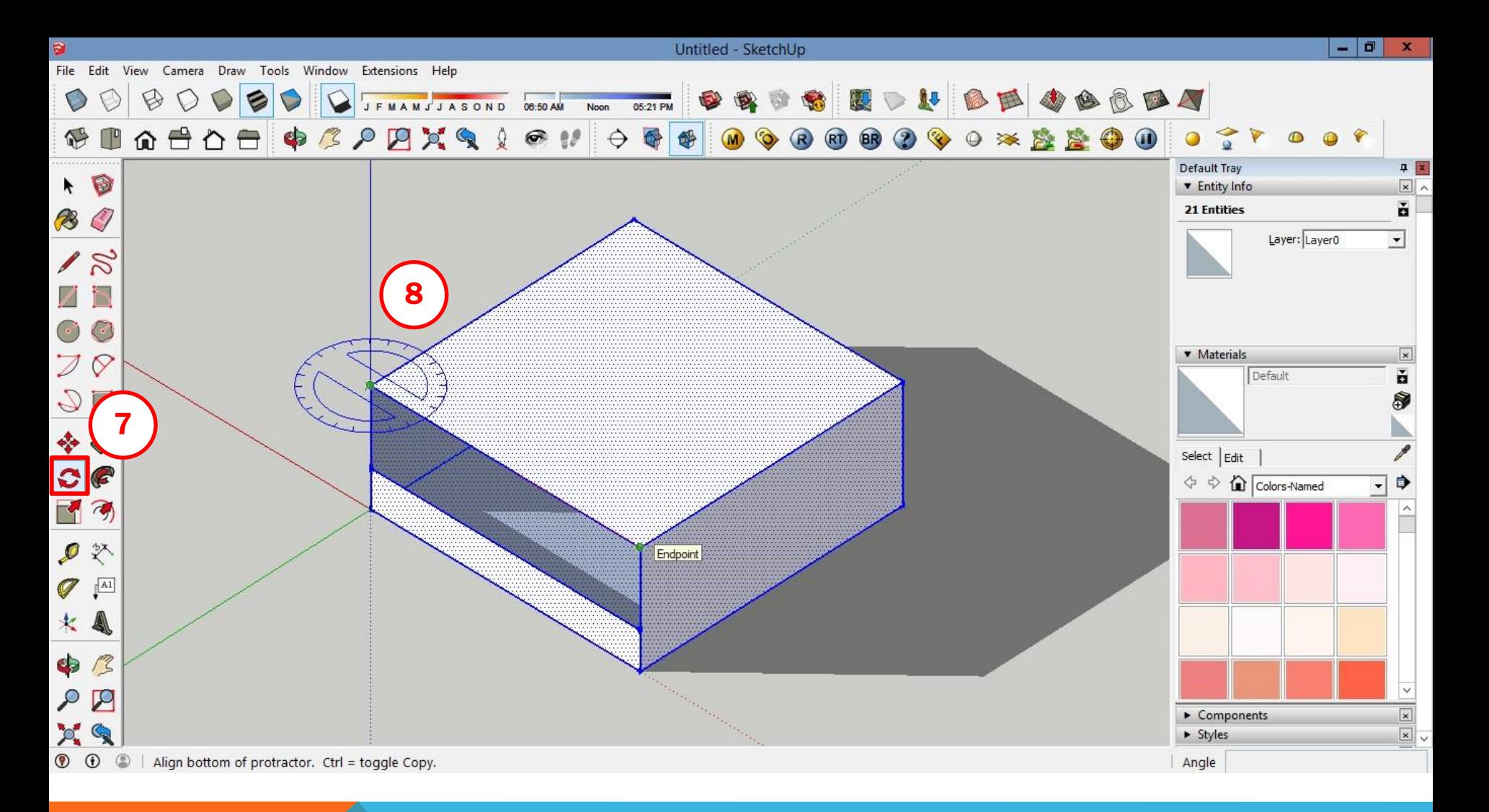

Obs: a cor do transferidor representa o eixo ao qual ele está alinhado. IMPORTANTE no SketchUp o Norte é alinhado ao eixo verde (Y)

### Para casos em que haja necessidade de alterar a orientação do modelo:

- 7. Selecionar todo o modelo e utilizar a ferramenta Rotate
- 8. Mova o cursor até o ponto de inserção do transferidor e clique para fixá-lo

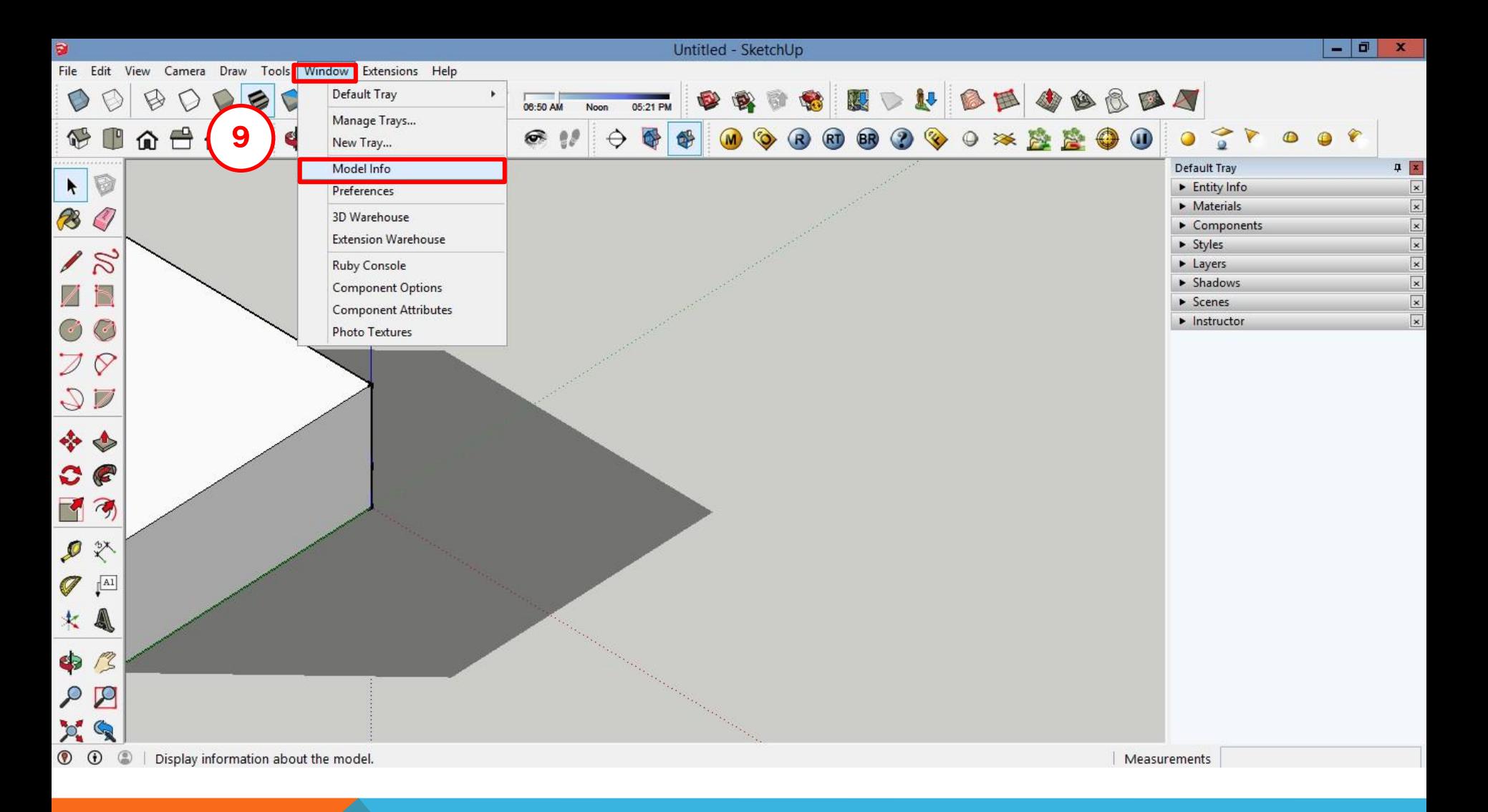

#### Para Geo-referenciar o modelo:

9. No menu superior Window, abrir a opção Model Info

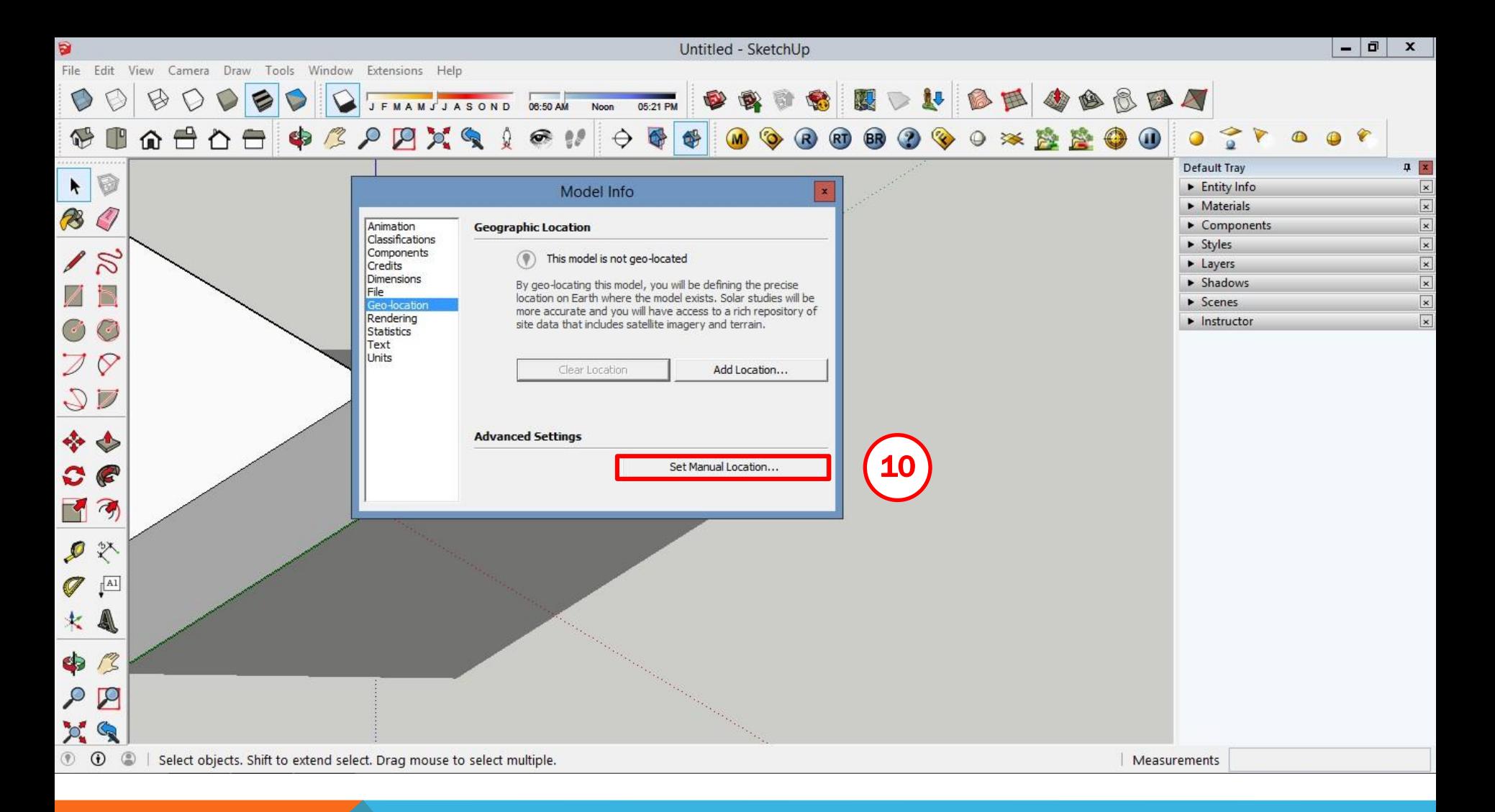

#### Na opção Geo-location :

10. Clicar na opção Set Manual Location...

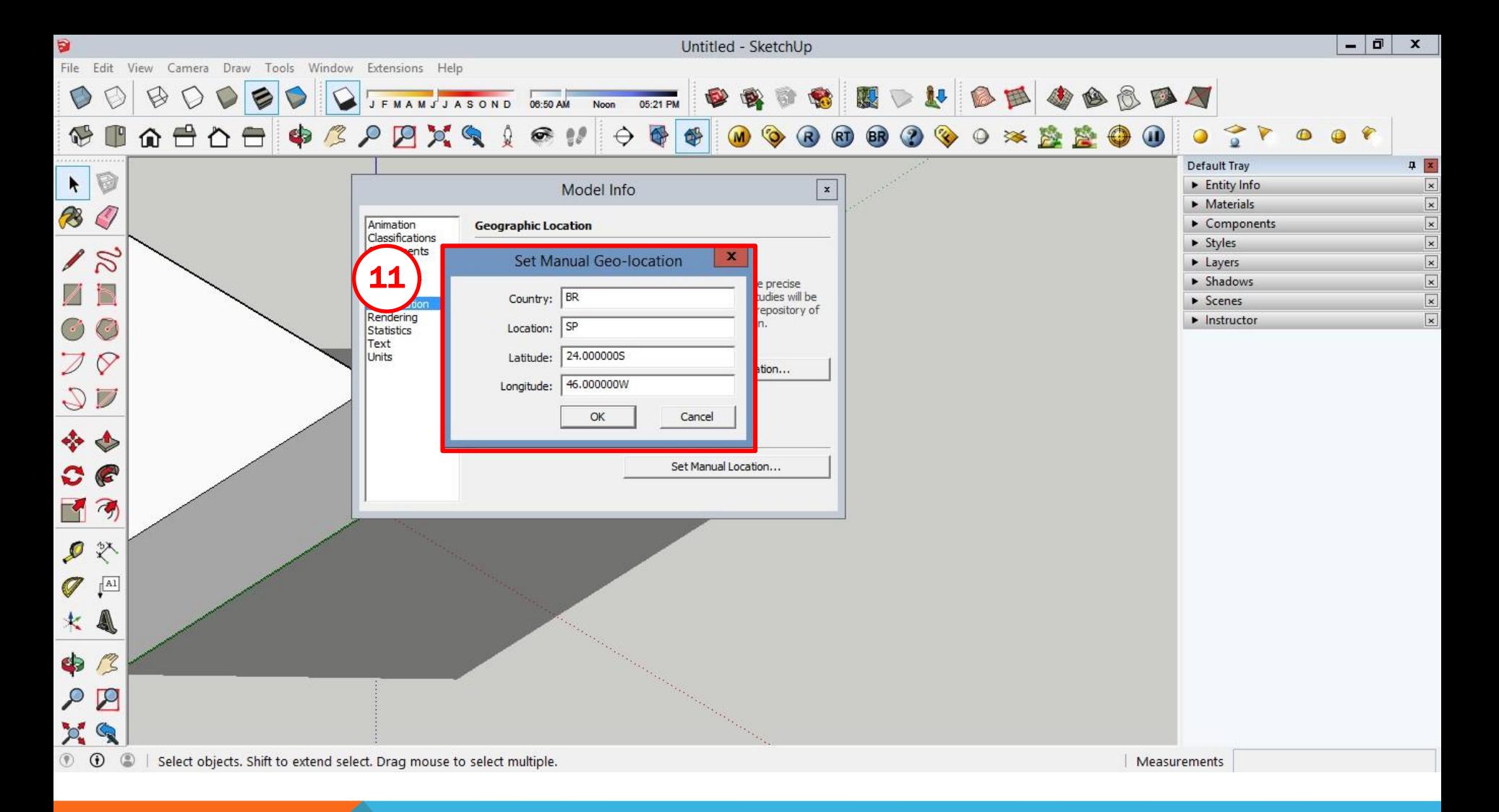

\*As coordenadas da cidade de São Paulo são: Latitude: -23.5489 Longitude: -46.6388

#### Na janela set Manual Geo-location:

11. preencher os campos com a correta latitude e longitude como no exemplo: Latitude: 24S e Longitude: 46W

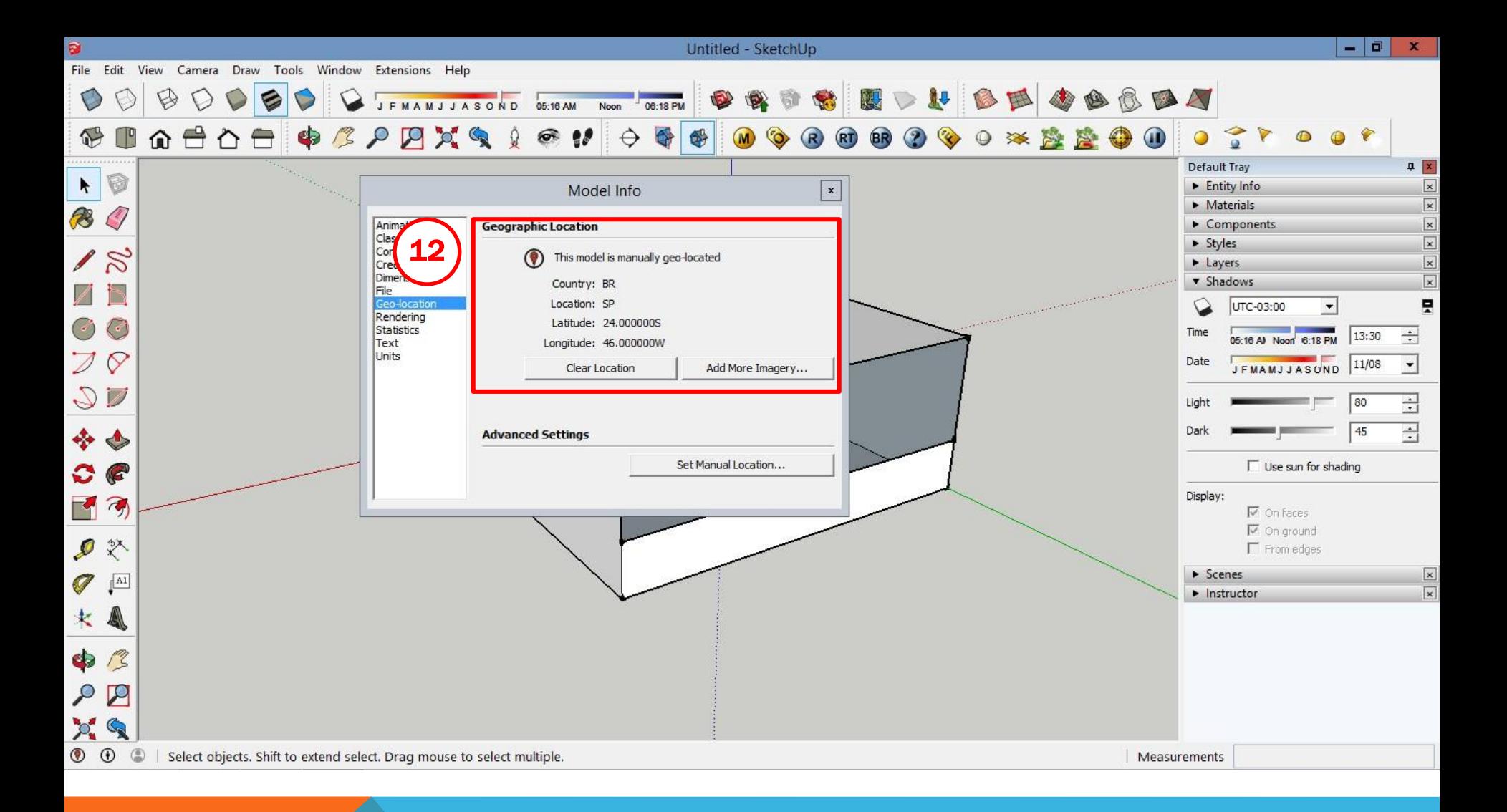

# 12. Na tela de Confirmação dos dados de geolocalização é só confirmar se está tudo correto e fechar a janela.

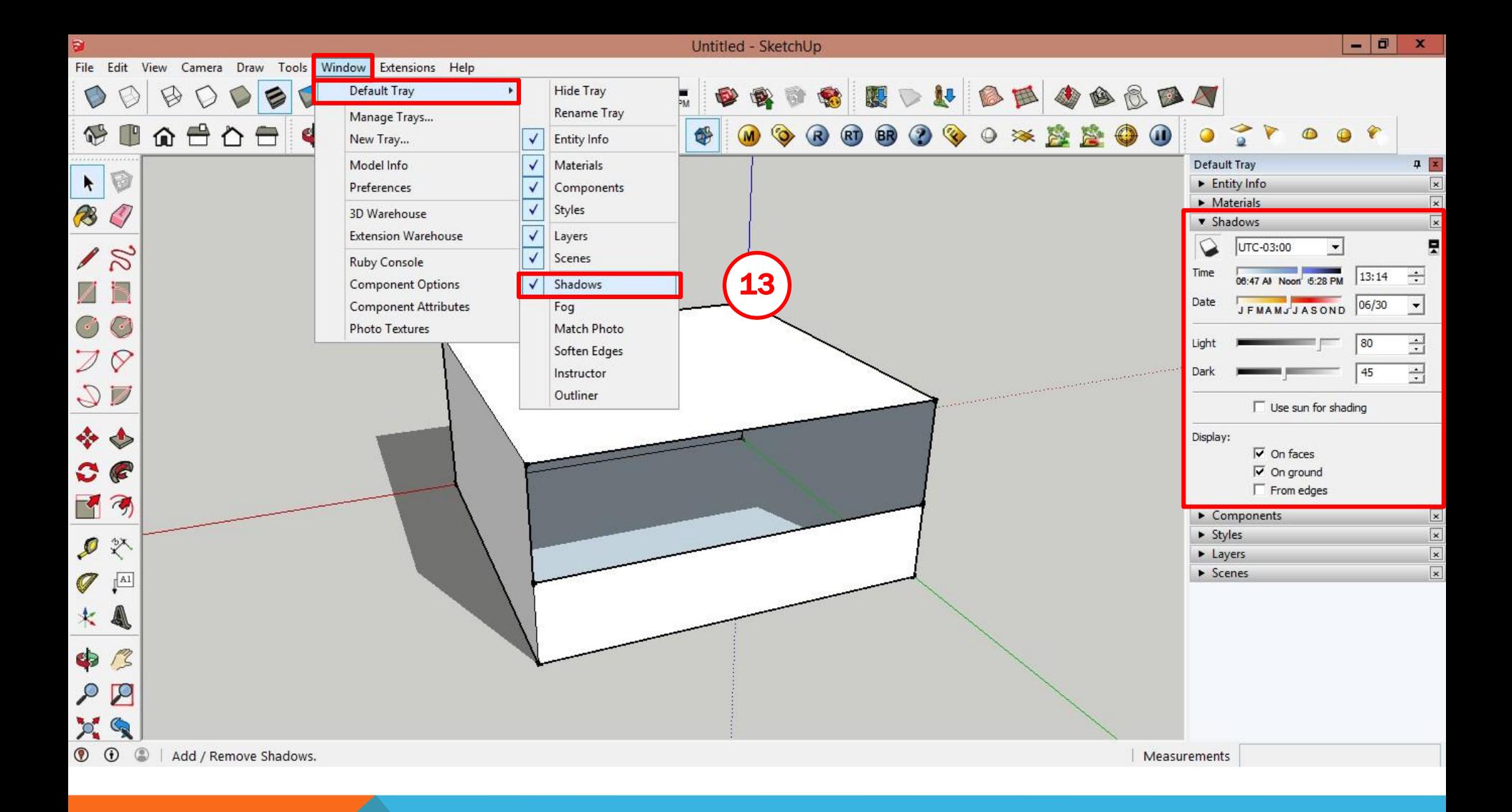

### Para os estudos do efeito das sombras e penetração de sol pelas aberturas:

13. Ativar o menu Shadows através do menu superior Windows > Default Tray > Shadows

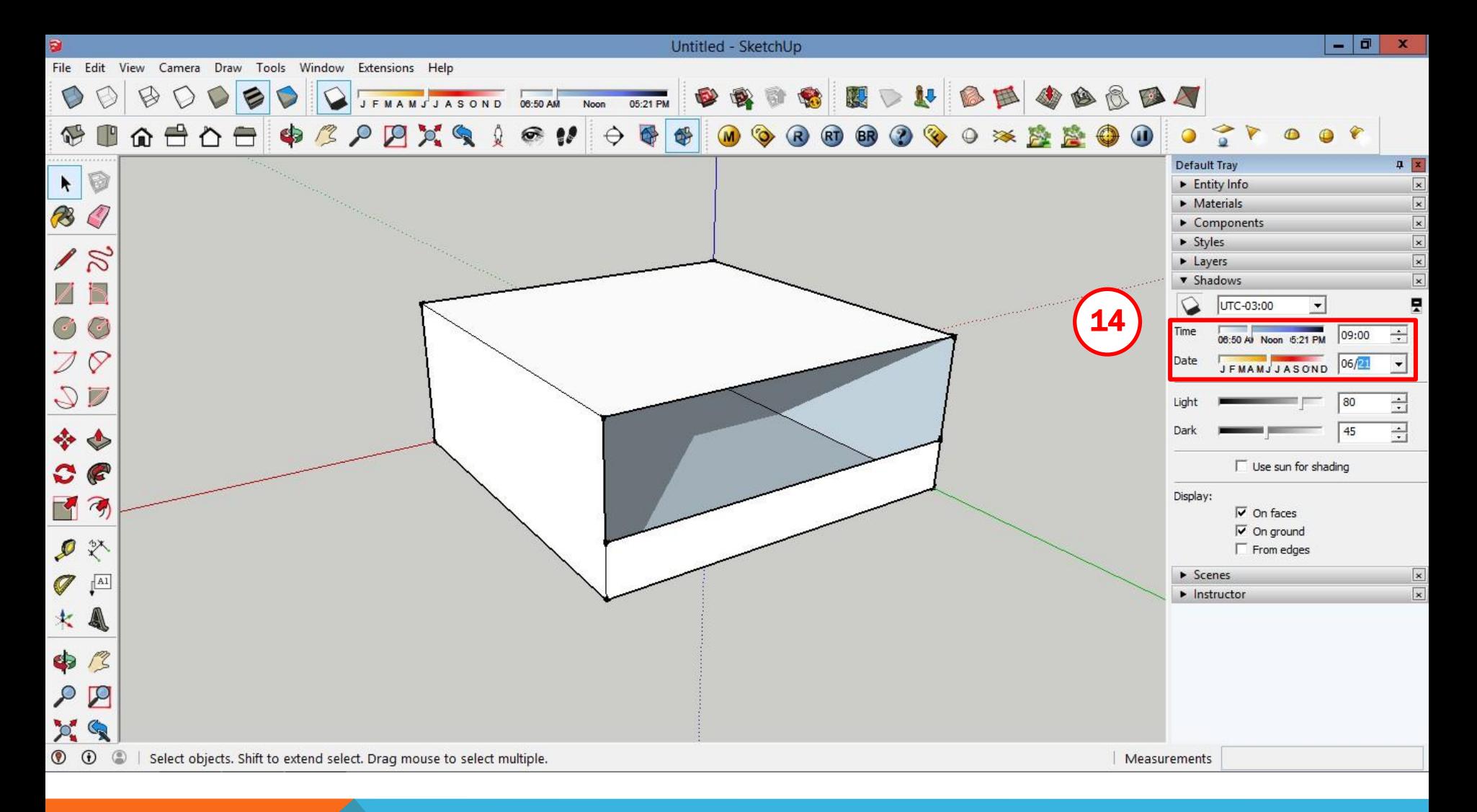

Para gerar as imagens de insolação de acordo com a hora e data desejada:

14. Preencher as configurações de sombra da seguinte forma:

Time: 09h00 Date: 06/21 (mês/dia)

\*Solstício de Inverno no hemisfério sul

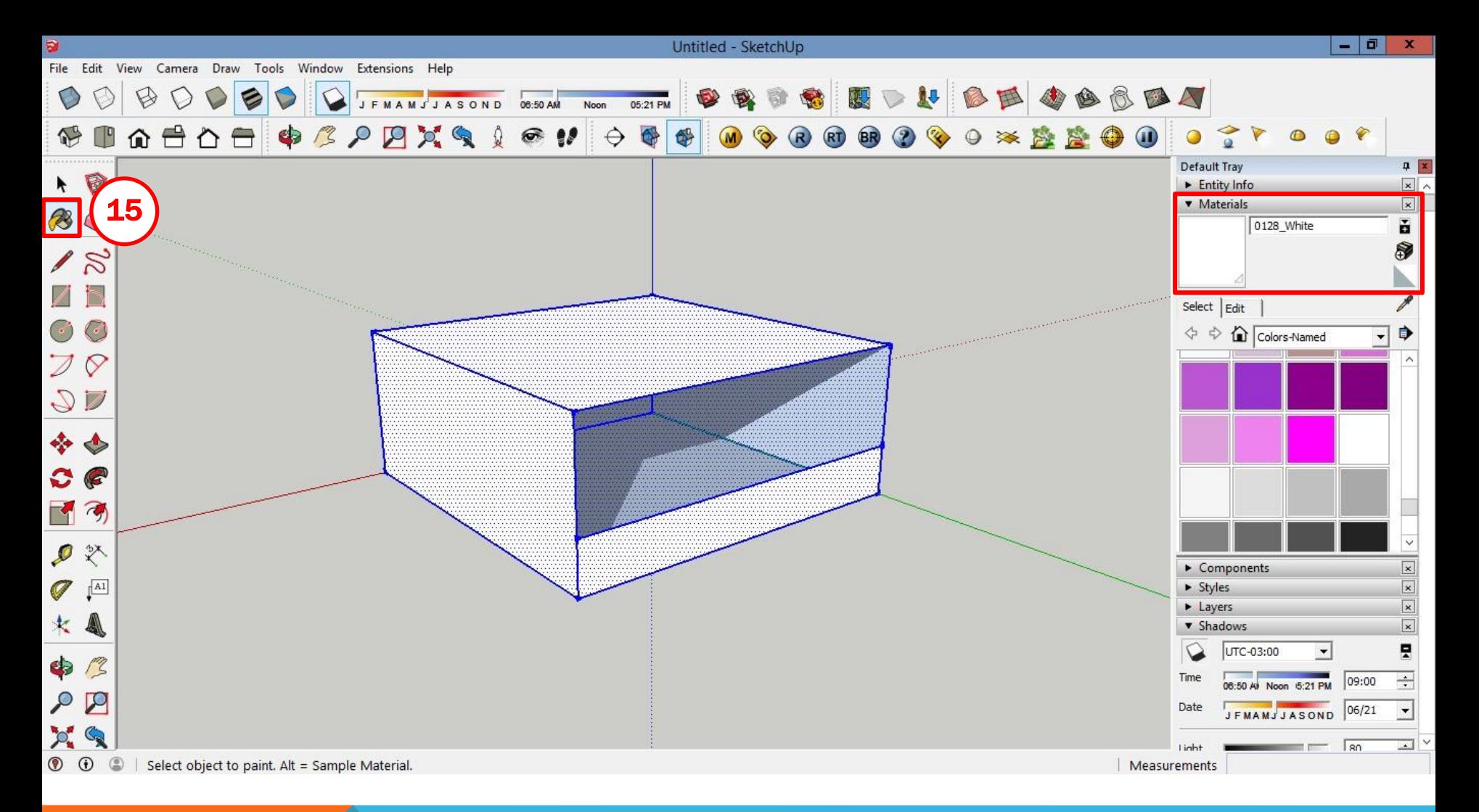

Para poder visualizar a penetração solar pelas aberturas em planta e vistas é necessário deixar o modelo com alguma transparência, para tanto:

15. Com a ferramenta Paint Bucket, selecionar todo o modelo e colorir as faces externas de branco através do menu Materials e clicando em um dos planos do modelo

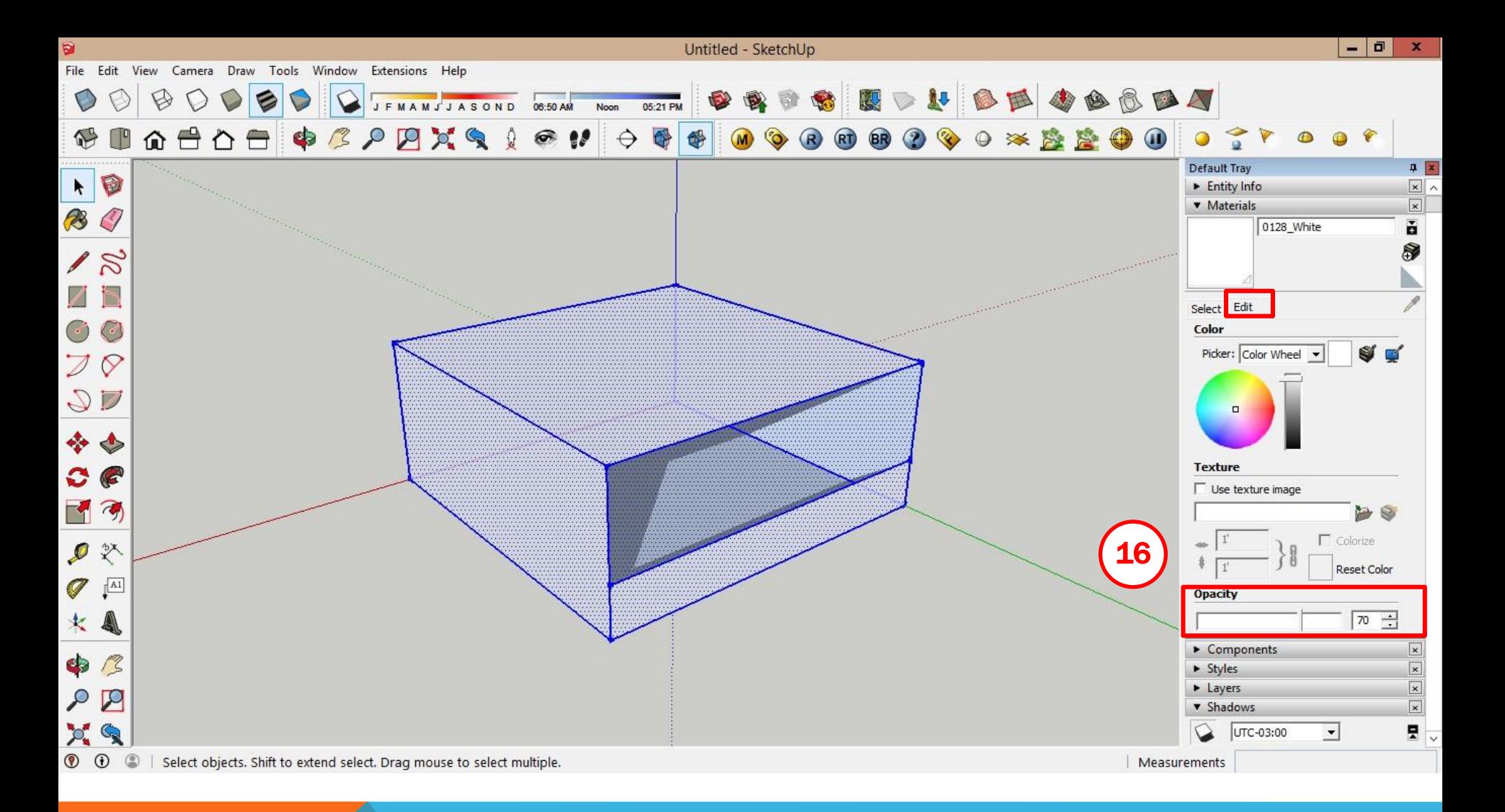

# 16. Ainda no menu Materials, abrir o submenu Edit e alterar a opacidade das faces para 70%

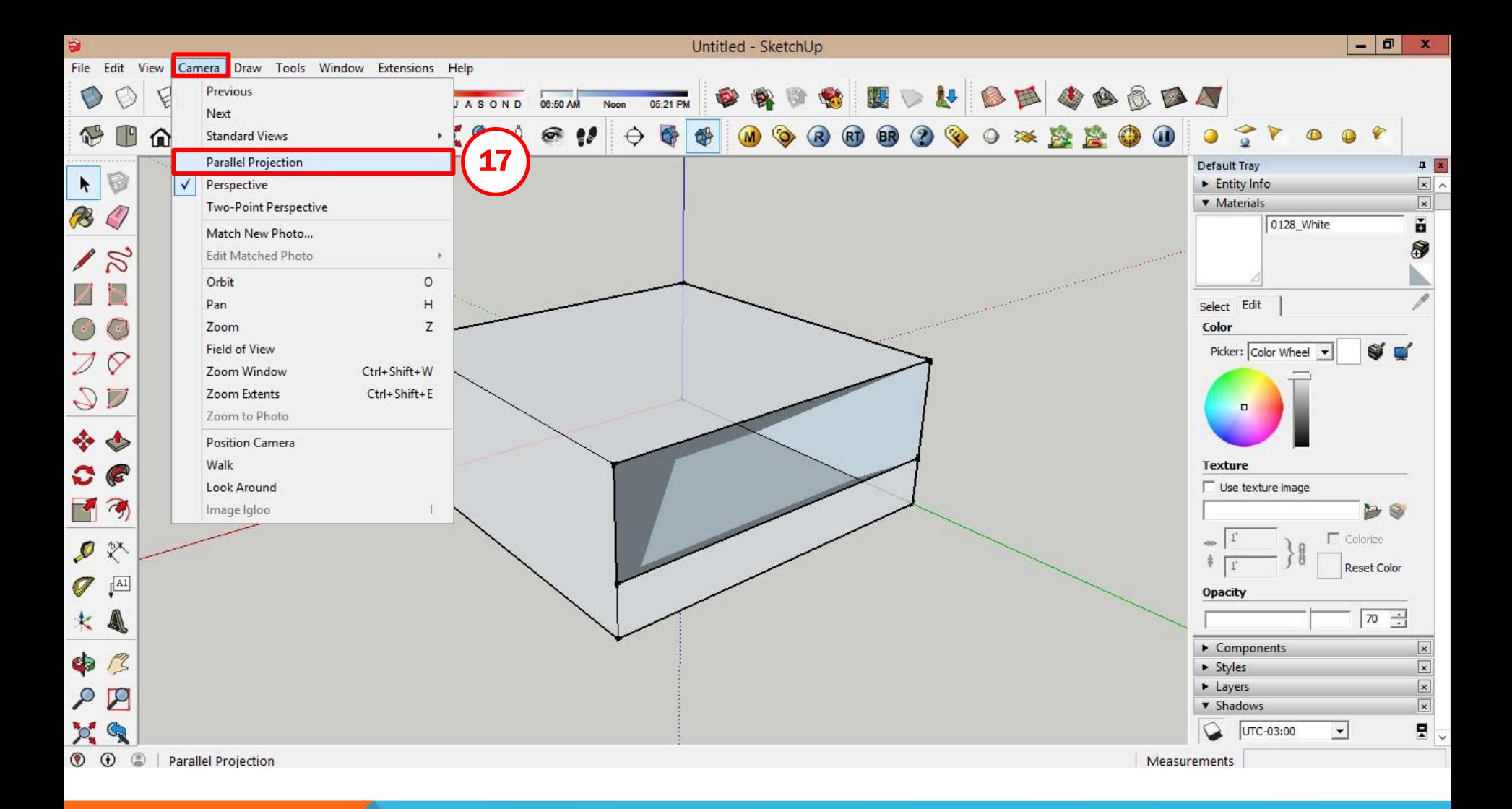

# 17. Ativar o modo Parallel Projection no menu Camera para visualizar o modelo sem distorções de perspectiva

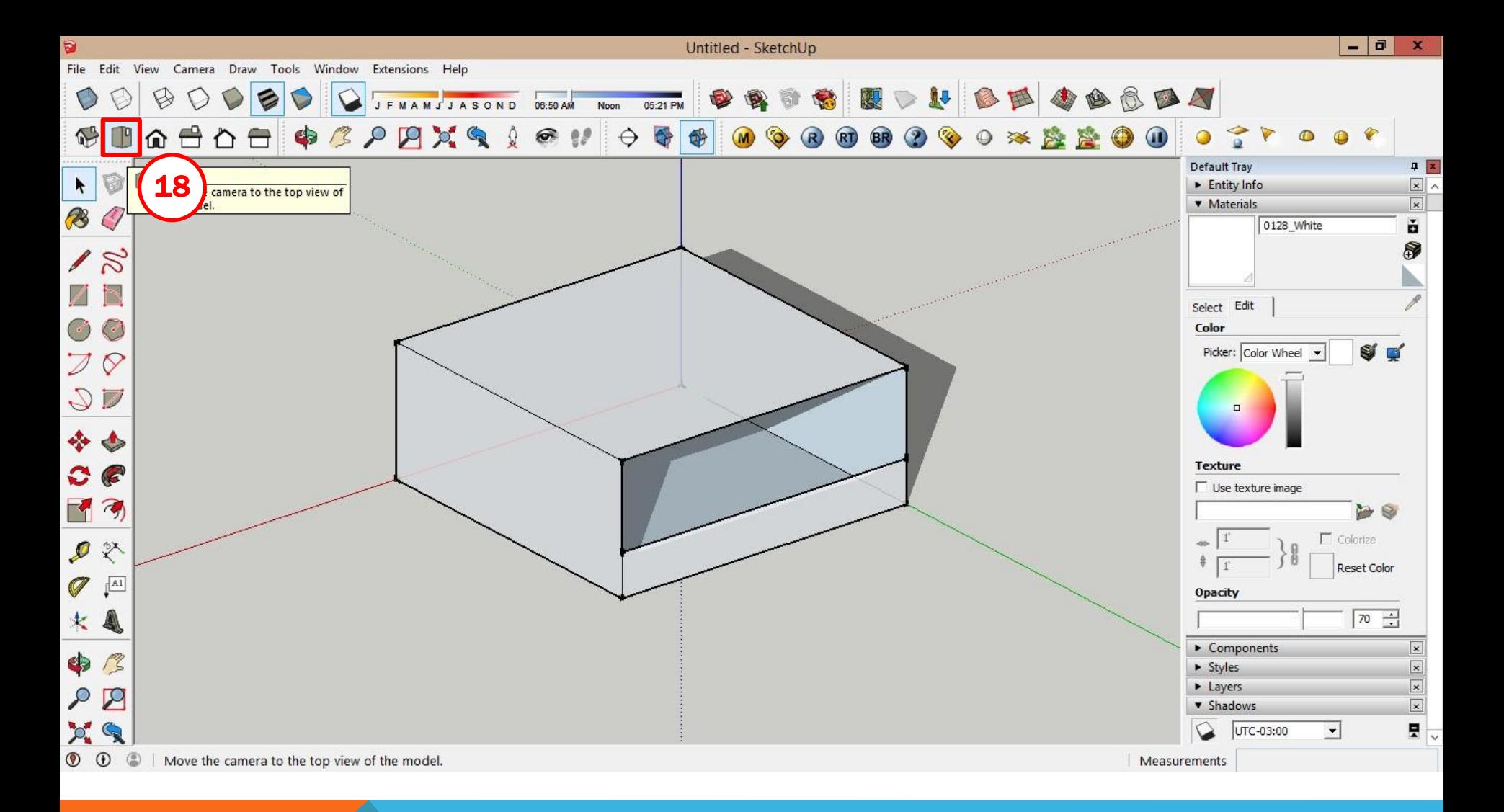

# 18. Selecionar a visão de modelo Top (sic) para visualização em planta das sombras no ambiente interno

\*Caso a opção não esteja aparente, basta ir ao menu superior Camera > Standard Views

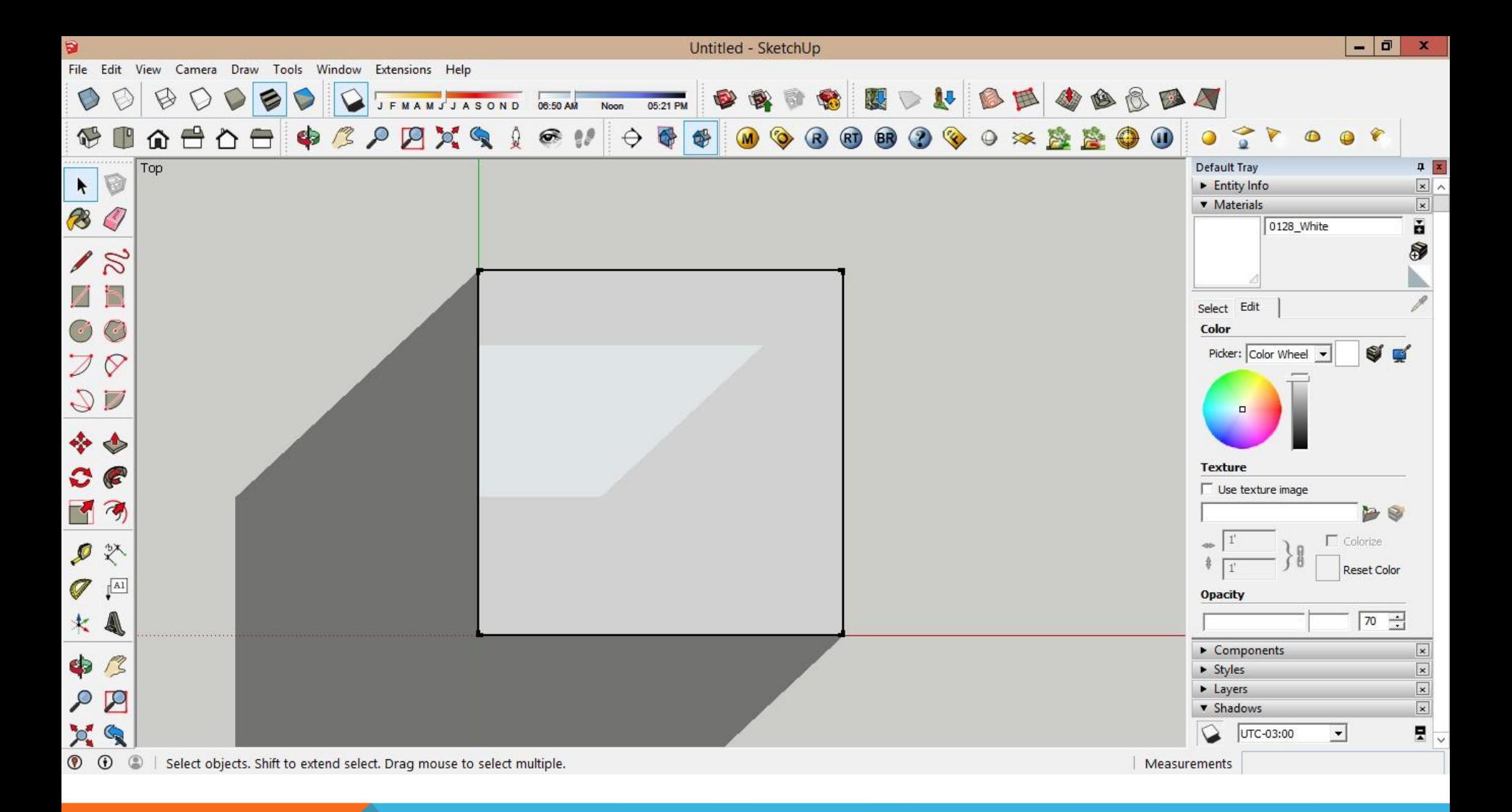

#### Efeito da sombra visto em planta

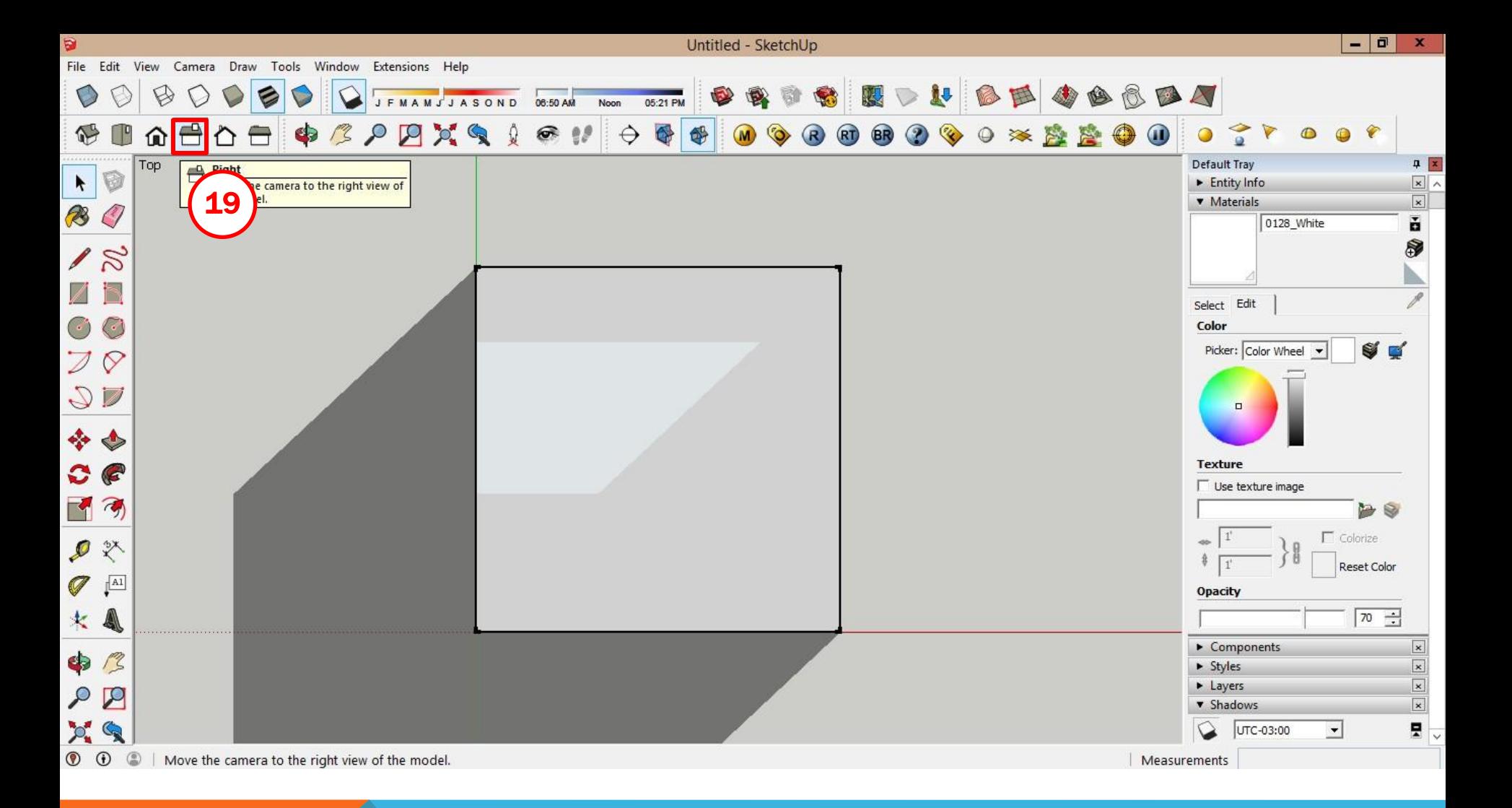

### 19. Selecionar a visão de modelo Right para visualização em corte das sombras no ambiente interno

\*Caso a opção não esteja aparente, basta ir ao menu superior Camera > Standard Views

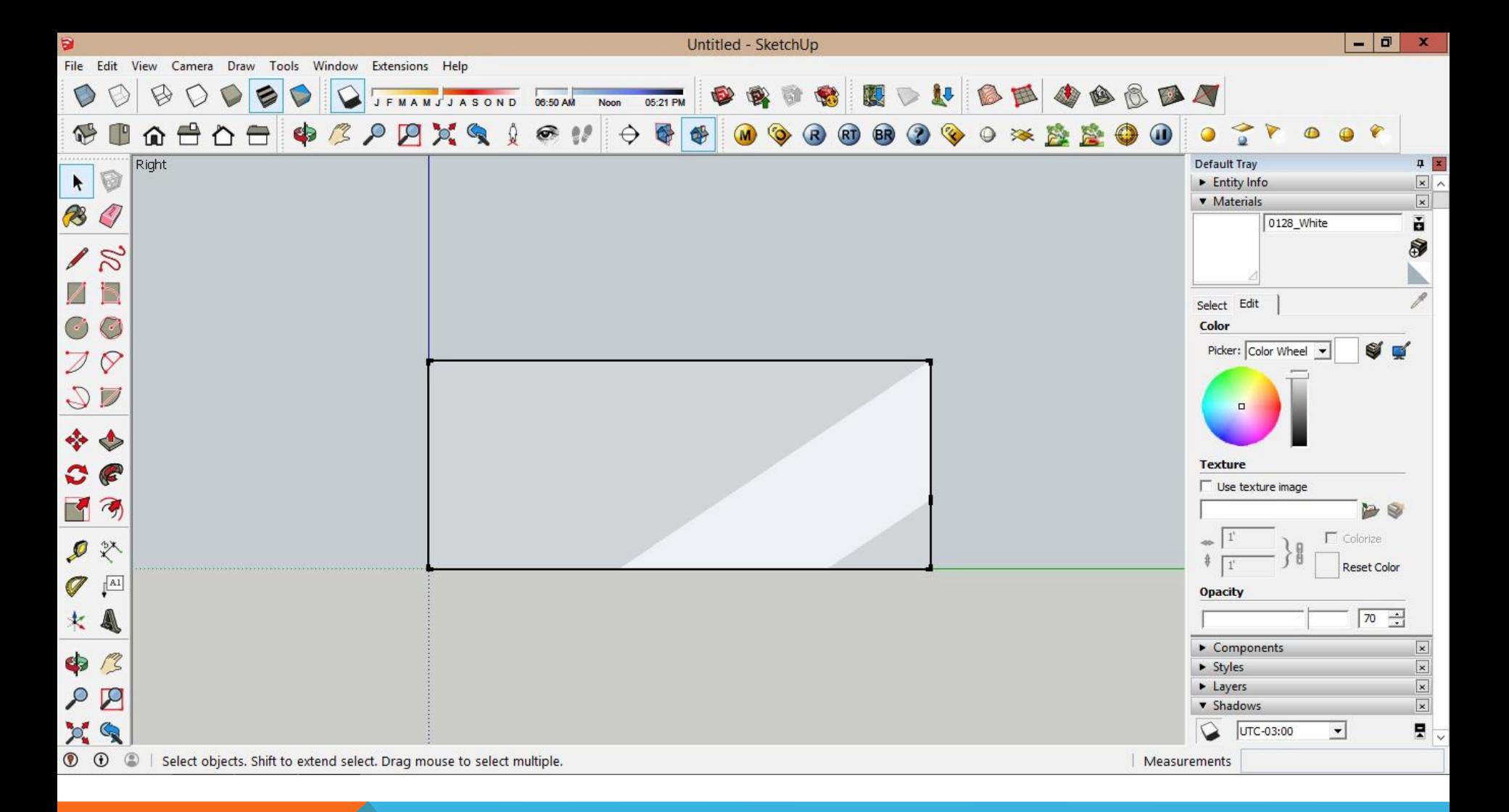

### **Efeito da sombra visto em corte na face esquerda do modelo**

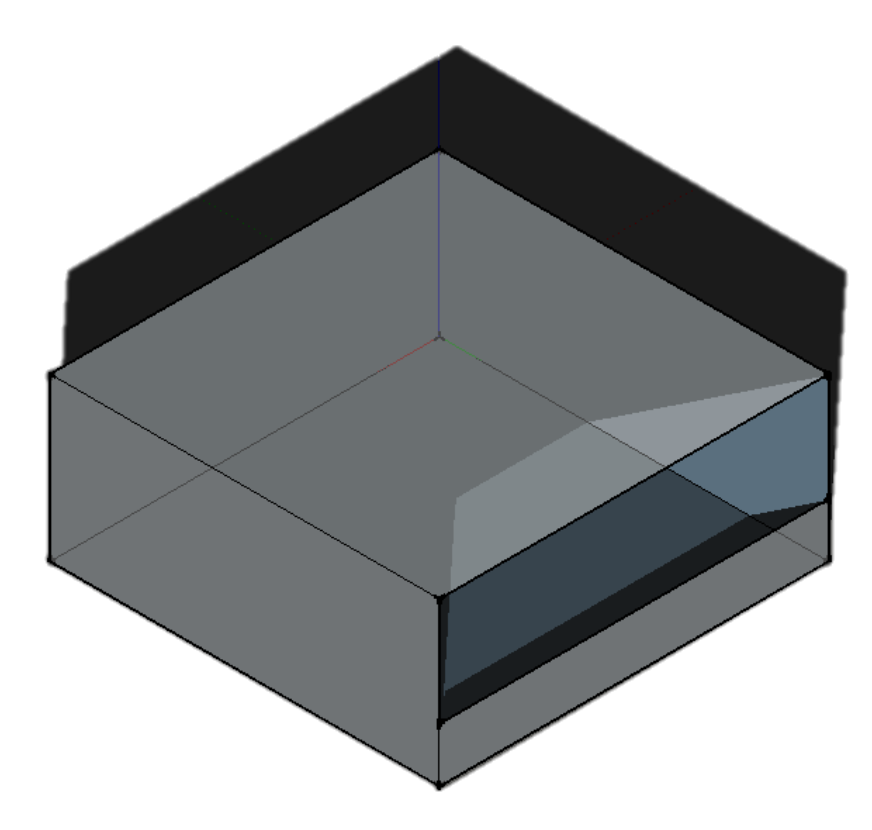

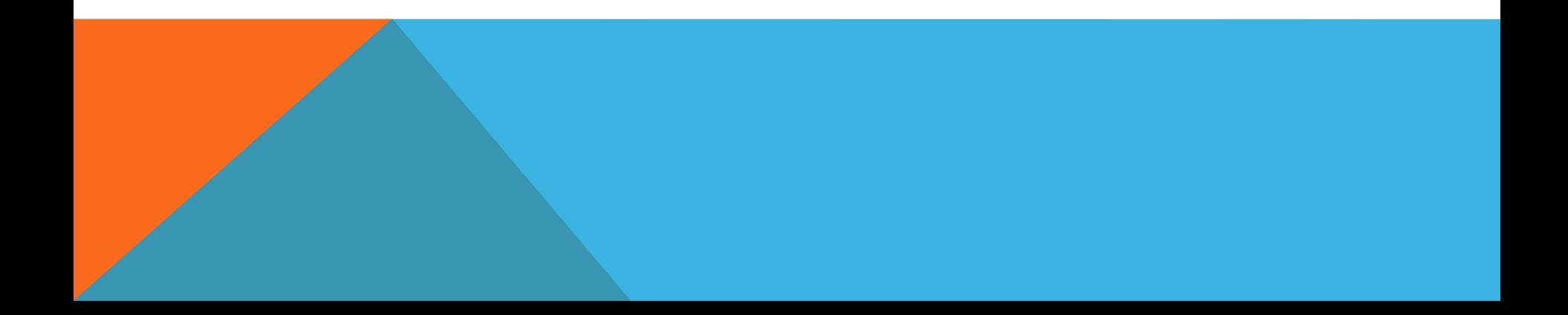